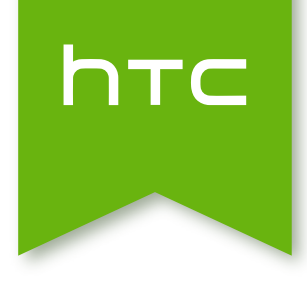

# HTC

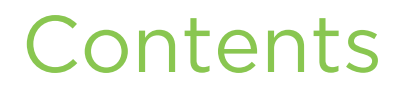

## [Unboxing](#page-8-0) **Example 2018**

[HTC](#page-8-0) 

#### 3 Contents

Adding Home screen shortcuts 59<br>Editing Home screen panels 60 Editing Home screen panels Changing your main Home screen 61 and 100 and 100 and 100 and 100 and 100 and 100 and 100 and 100 and 100 and 100 and 100 and 100 and 100 and 100 and 100 and 100 and 100 and 100 and 100 and 100 and 100 and 100 and 100 and Grouping apps on the widget panel and launch bar 62 Arranging apps 62 Lock screen 63

### HTC BlinkFeed

Your dynamic Home screen 65 Turning HTC BlinkFeed on or off 65 Ways of adding content on HTC BlinkFeed  $\begin{pmatrix} 1 & 1 \\ 2 & 3 \end{pmatrix}$   $\begin{pmatrix} 1 & 1 \\ 2 & 3 \end{pmatrix}$ Customizing the Highlights feed 67 Saving articles for later 67 and 1990 and 1990 and 1990 and 1990 and 1990 and 1990 and 1990 and 1990 and 1990 and 1990 and 1990 and 1990 and 1990 and 1990 and 1990 and 1990 and 1990 and 1990 and 1990 and 1990 and 1990 and Posting to your social networks **68** Removing content from HTC BlinkFeed 68

#### Camera

Camera basics 69 Panoramic shots **74**  $\bullet$  **74**  $\bullet$  **74**  $\bullet$  **74**  $\bullet$  **74** Other camera features 75 Camera settings 76

### **Gallery**

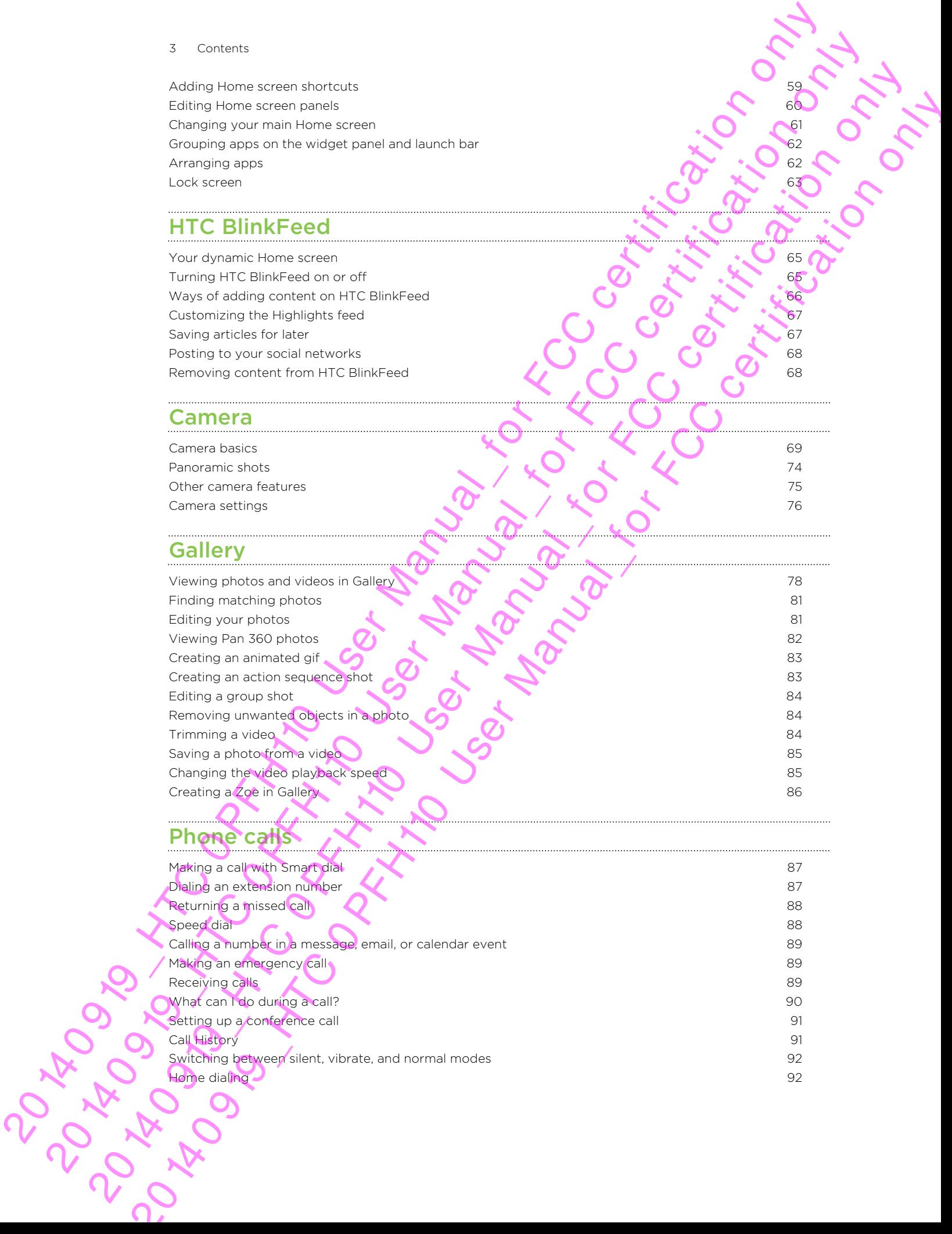

### Phone calls

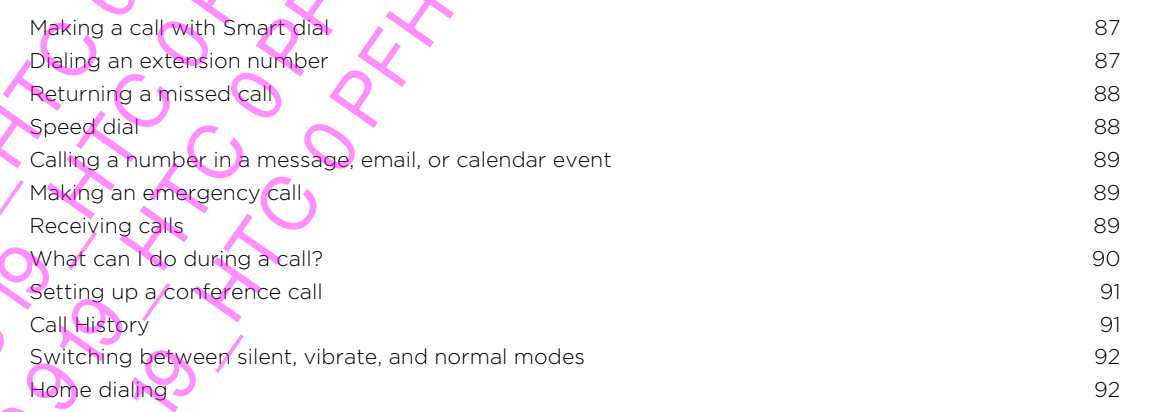

### [Messages](#page-92-0)

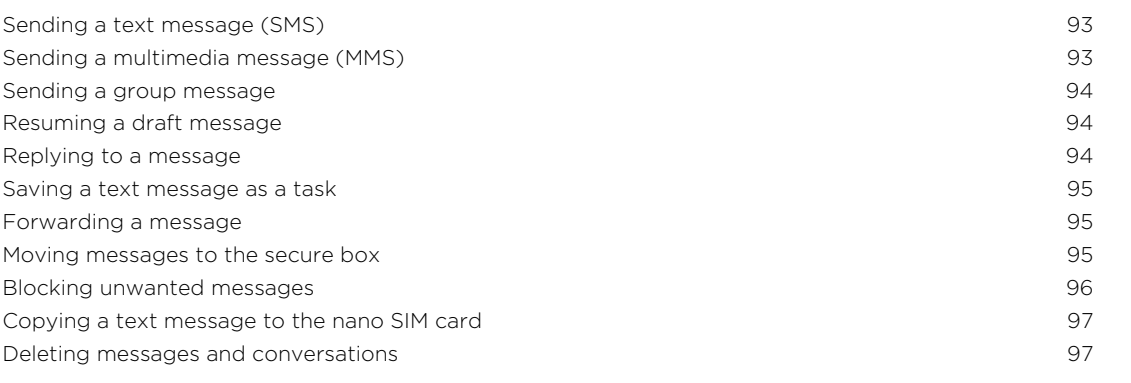

#### [Search and web browser](#page-97-0)

[Getting instant information with Google Now](#page-97-0) **98** [Searching HTC](#page-99-0) 

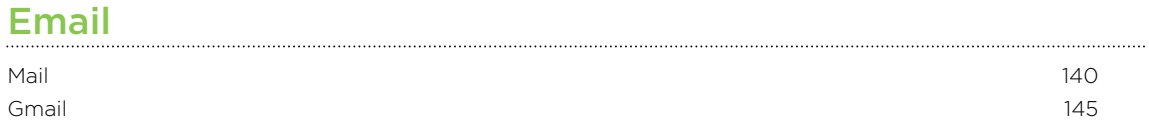

### **[Calendar](#page-146-0)**

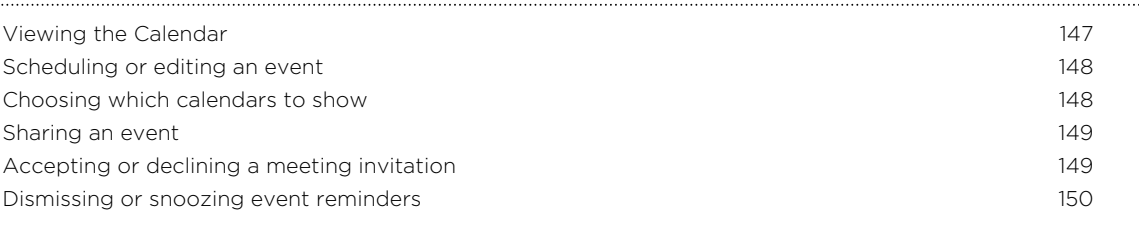

## [Travel and maps](#page-150-0) **Travel and maps**

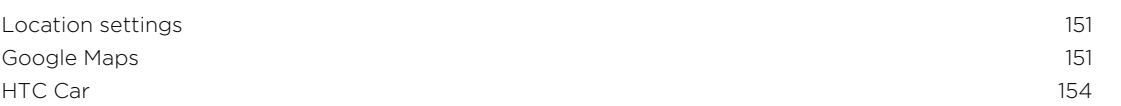

### [Other apps](#page-155-0)

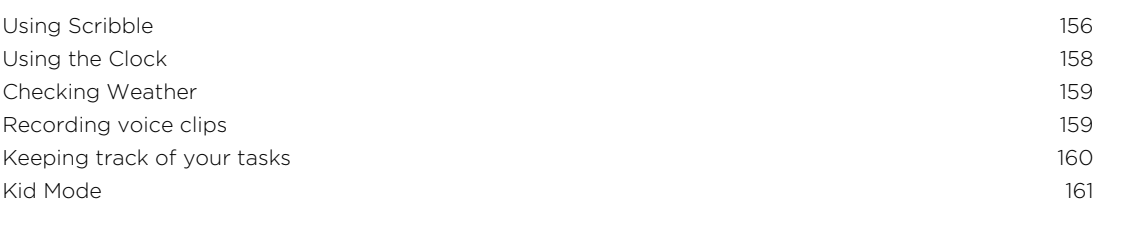

### [Internet connections](#page-161-0)

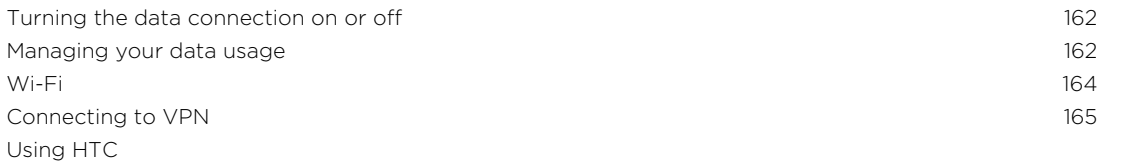

6 Contents

Accessibility settings 179<br>Turning Magnification gestures on or off 179 Turning Magnification gestures on or off Installing a digital certificate 179 Disabling an app 180 Assigning a PIN to a nano SIM card 180 Lock screen notifications 180 Hiding the caller from the lock screen 181 Setting a screen lock  $\blacksquare$ Setting up face unlock  $\sim$   $\sim$  081 Bypassing the lock screen 182 20 10 90 11/10 00 PH. 1170 US[er](#page-181-0) Manual Cer[tific](#page-180-0)[ati](#page-179-0)[on o](#page-178-0)f Certification on law and certification on law and certification on the certification of the certification on the certification on the certification on the certificati 20 19 99<br>24 10 99 91 11 10 0 9 11 110 User Manual Certification of Contraction on the Certification of Contraction only<br>20 90 11 110 0 9 11 110 User Manual Certification only 10 11 110 User Manual Certification only 10 110 20 19 9 9 117 0 0 PFH110 User Manual Copyrights of CCC Certification only the certification of the certification of the certification of the certification of the certification of the certification of the certification of t 20 19 01 1100 PRETTITO USER MARIAN OF COORDINATION OF COORDINATION OF CARRIAGE COORDINATION OF CARRIAGE COORDINATION ONLY CARRIAGE COORDINATION OF CARRIAGE COORDINATION OF CARRIAGE CERTIFICATION OF CARRIAGE CERTIFICATION O

### Trademarks and copyrights

### [Index](#page-184-0)

## About this guide

In this user guide, we use the following symbols to indicate useful and important information:

This is a note. A note often gives additional information, such as what happens when you choose to do or not to do a certain action. A note also provides information that may only be applicable to some situations. 20 140 919 140 919 140 919 140 919 140 919 140 919 140 919 140 919 140 919 140 919 140 919 140 919 140 919 140 919 140 919 140 919 140 919 140 919 140 919 140 919 140 919 140 919 140 919 140 919 140 919 140 919 140 919 14 20 140 919\_HTC 0 PFH110 User Manual\_for FCC certification only About this guide<br>  $\frac{1}{2}$  show the state of works and the state of the manual for the state of the state of the state of the state of the state of the state of the state of the state of the state of the state of the sta A DOUT THE SUIDE<br>
This area . developed for the content of the second certification of the certification of the certification of<br>
This area . Also exact the choice metallic certification of the certification of the certif

This is a tip. A tip gives you an alternative way to do a particular step or procedure, or lets you know of an option that you may find helpful.

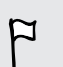

This indicates important information that you need in order to accomplish a certain task or to get a feature to work properly.

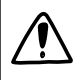

This provides safety precaution information, that is, information that you need to be careful about to prevent potential problems.

Some apps may not be available in all regions or with your mobile operator.

## Important note on recoverable data

Files and other data that have been deleted, cleared, removed, or erased from your device may still be recoverable by third-party data recovery software. Even a factory reset may not permanently erase all data from your phone, including personal information. 20 10 000 PHH110 USer Manual Certification on leader of the Certification of the Certification of the Certification of the Certification of the Certification of the Certification on the Certification of the Certification o 20 140 919\_HTC 0 PFH110 User Manual\_for FCC certification only 20 140 919\_HTC 0 PFH110 User Manual\_for FCC certification only 20 140 919\_HTC 0 PFH110 User Manual\_for FCC certification only

<span id="page-8-0"></span>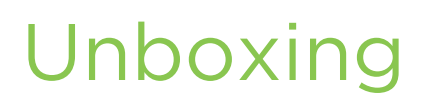

## **HTC**

## <span id="page-9-0"></span>nano SIM card

HTC

4. To reinsert the nano SIM tray, center it first in the slot, and then slide it all the way in.

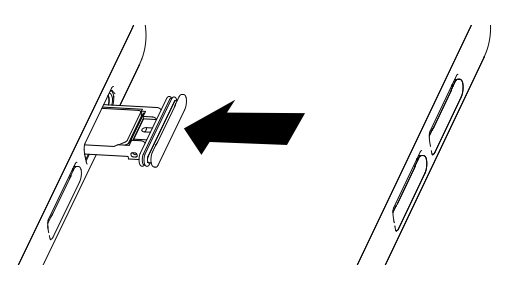

5. Slide your finger several times across the cover that's attached to the nano SIM tray, to ensure that it's closed evenly and firmly.

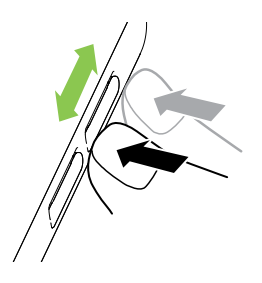

Make sure the cover doesn't protrude from the side.

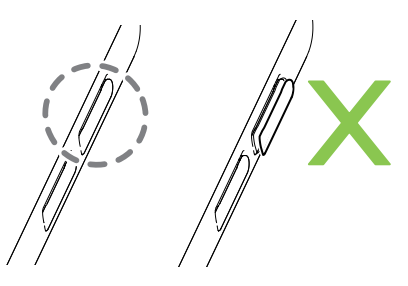

Removing a nano SIM card

1. With the HTC

- 3. To reinsert the nano SIM tray, center it first in the slot, and then slide it all the way in.
- 4. Slide your finger several times across the cover that's attached to the nano SIM tray, to ensure that it's closed evenly and firmly.

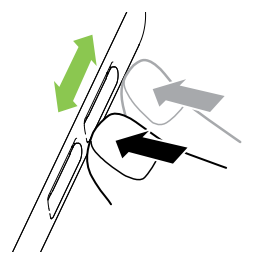

Make sure the cover doesn't protrude from the side.

## Storage card

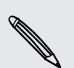

The storage card is optional and sold separately.

- § Moving apps to the storage card doesn't back up the apps. If you do a factory reset, your phone loses the apps. You'll need to reinstall them.
	- § When you remove the storage card and insert it in another phone, the apps on the storage card won't be installed automatically to the other phone. You'll need to reinstall them.

<span id="page-12-0"></span>Inserting the microSD card

With HTC

4. To reinsert the microSD tray, center it first in the slot, and then slide it all the way in.

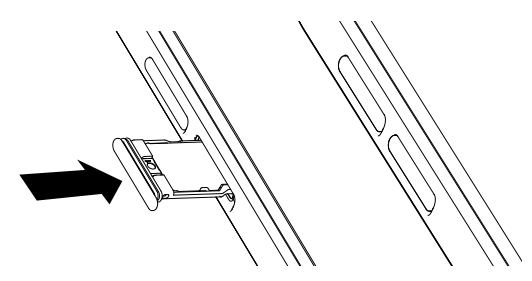

5. Slide your finger several times across the cover that's attached to the microSD tray, to ensure that it's closed evenly and firmly.

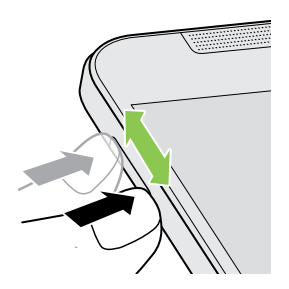

Make sure the cover doesn't protrude from the side.

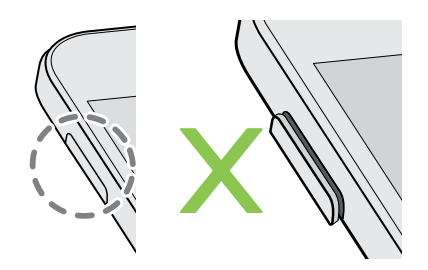

Unmounting the storage card 

When you need to remove the storage card while HTC

- 3. To reinsert the microSD tray, center it first in the slot, and then slide it all the way in.
- 4. Slide your finger several times across the cover that's attached to the microSD tray, to ensure that it's closed evenly and firmly.

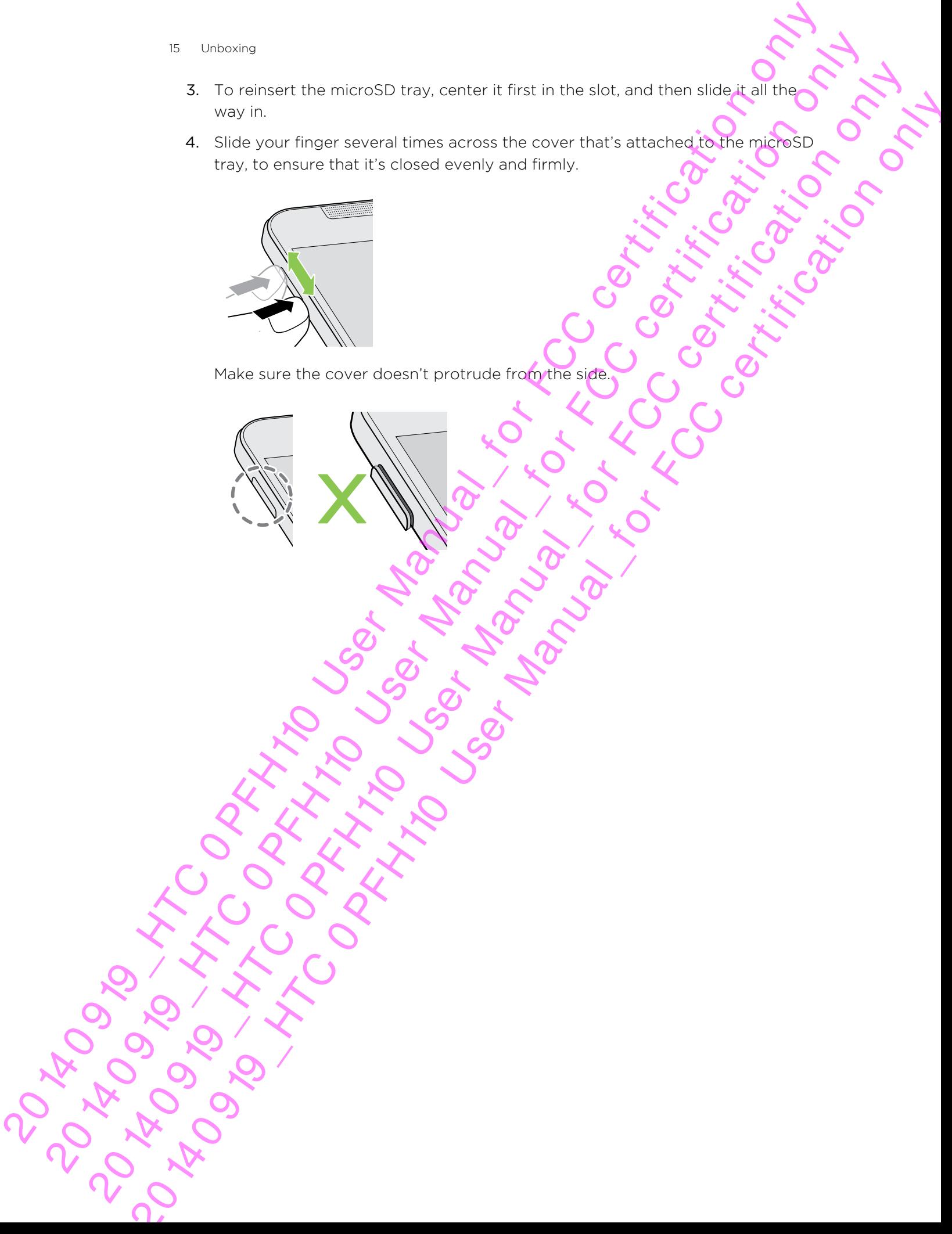

Make sure the cover doesn't protrude from the side.

## Charging the battery

Before you turn on and start using HTC

### Switching the power off

- 1. If the display is off, press the POWER button to turn it back on.
- 2. Press and hold the POWER button for a few seconds.
- 3. Tap Power off on the options menu.

## Want some quick guidance on your phone

- When you see a Tips & Help tile in HTC BlinkFeed™, just tap the tile to know more about the tip.
- To open Tips & Help from the Home screen, tap **\illection** > Tips & Help.

You can then browse by subject matter and topic. Or tap  $\mathsf{Q},$  and then enter what you want to search for.

# Phone setup and transfer

## Setting up your new phone for the first time

When you switch on your new phone for the first time, you'll be asked to set it up.

You can enable TalkBack to navigate by voice feedback before selecting the language. Press and hold two fingers on the screen until you hear a message saying that accessibility mode is enabled.

Walk through the on-device setup to choose your Internet connection, sign in to your accounts, and more.

There are different options you can choose to set up your new phone:

• If you don't plan to restore a previous backup from your online storage, you can use the HTC Get Started service to first personalize your new phone and set up your accounts from your computer.

On the Fast and easy setup screen, tap I want to use Get Started. Your phone will show you the URL of the HTC Get Started site and a pair code. On your computer's web browser, just go to the URL and enter the pair code to start your web setup. Save your setup to your HTC Account so you can download your personalized settings to your phone.

If you already finished the HTC Get Started setup before turning on your new phone, just download your web setup.

- § If you have content from another phone that you want to transfer, whether it's from an Android™ or other phone, select Get content from old phone.
- If you have a previous phone backup that you want to restore from your online storage, select Restore from HTC Backup.

To make it easier for you to back up and restore content from HTC

## Restoring your backup from your online storage

If you used HTC Backup before, you can restore your backup to HTC

## Transferring content from an Android phone

On your old Android phone, download the HTC Transfer Tool and use it to transfer your content to your new HTC phone. The types of locally stored content on your old phone that the tool can transfer include contacts, messages, calendar events, web bookmarks, music, photos, and videos. Some settings can also be transferred. 22 This case of Alexander State Certification Certification of Alexander State Certification of Alexander State Certification of Alexander State Certification of Alexander State Certification on the Certification of Alexa 21 The masker and the form of the contract form of the certification of the certification of the certification of the certification of the certification of the certification of the certification of the certification of th Transferring content from an Android phone Content of the Secondary of the Secondary Content of the Secondary Content of the Secondary Content of the Secondary Content of the Secondary Content of the Secondary Content of **If and Form and The Content in Form and The Content in Equation of the Content in Form and The Content in the Content in The Content in The Content in The Content in The Content in The Content in The Content in The Conte** 

- You need Android version 2.2 or later to use the HTC Transfer Tool on your old phone.
	- **•** If your old phone has Android version 2.1 or an earlier version, you need to use Bluetooth® transfer. For details, see Transferring contacts from your old phone [through Bluetooth on page 21.](#page-20-0)
	- 1. If you're setting up your new HTC phone for the first time, select Get content from old phone.

Or go to Settings, and then tap Get content from another phone.

- 2. Choose whether to transfer from an old HTC Android phone or other Android phone.
- 3. Tap Full transfer, and then tap Next.
- 4. Follow the steps shown on your new phone to download the HTC Transfer Tool from Google Play to your old phone, install it, and open the tool.
- 5. When you see a PIN on your old phone, make sure the same PIN also appears on your new phone before you continue.

If the PIN code doesn't appear, this may mean that your old phone is unable to connect to your new phone. If this happens, try another transfer method.

- 6. On your old phone, choose the types of content you want to transfer, and then tap Start or Transfer.
- 7. Wait for the transfer to finish.
- 8. Tap Done on both phones.

21.

## Transferring content from an iPhone

If you have an iPhone, it's fast and easy to transfer your contacts, messages, and other content when you use HTC Sync Manager.

To find out how, see [Transferring iPhone content and apps to your HTC phone on](#page-128-0) page 129.

If you only need to migrate your contacts, you can also use Bluetooth transfer. For details, see [Transferring contacts from your old phone through Bluetooth on page](#page-20-0)

## <span id="page-20-0"></span>Transferring contacts from your old phone through Bluetooth

Use Bluetooth to transfer contacts from an iPhone, a phone that has Android version 2.1 (or earlier version), or other types of phones. Depending on the capabilities of your old phone, you may be able to transfer not only contacts but also other data such as calendar events and text messages to your new HTC phone.

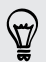

Use HTC Sync Manager to transfer more types of content from an iPhone.

1. If you're setting up your new HTC phone for the first time, select Get content from old phone.

Or go to Settings, and then tap Get content from another phone.

- 2. Choose whether to transfer from an Android phone, iPhone, or other phone types. If you chose to transfer from an Android phone, tap Quick transfer.
- 3. On your old phone, turn Bluetooth on.
- 4. Follow the onscreen instructions on your old and new phones to pair them and start the data transfer.

## Other ways of getting contacts and other content

There are different ways you can individually add contacts and other content to HTC

## Transferring photos, videos, and music between your phone and computer

There are two ways you can transfer your media from or to your computer.

■ Connect HTC

### Customizing Quick Settings

You can remove, replace, or rearrange the tiles in Quick Settings.

- 1. With two fingers, swipe down from the status bar to open Quick Settings.
- 2. Tap  $\mathbb Z$  and do one of the following:
	- In the Quick Settings list, press and hold  $\equiv$  next to the item you want to move and drag it to rearrange the list.
	- Under Hidden items, press and hold  $\equiv$  and drag it up to make it available in Quick Settings.

There is a limit to the number of tiles that can be shown in Quick Settings. You may need to remove an existing item to make space for another one. To remove an item, drag it below Hidden items.

## Getting to know your settings

Want to change the ringtone, set up a Wi-Fi connection, or add your accounts? Do this and more in Settings.

- 1. Open Settings either from the Quick Settings panel or the Apps screen.
	- § With two fingers, swipe down from the status bar to open Quick Settings, and then tap  $\mathbf{\Omega}$ .
	- From the Home screen, tap  $\mathbf{H}$  to switch to the Apps screen, and then tap Settings.
- 2. Here are some of the basic settings you can change:
	- Tap the On/Off switch next to an item such as Wi-Fi to turn it on or off. Tap the item itself to configure its settings.
	- Tap Sound to set a ringtone, choose a sound profile, and configure incoming call sound settings.
	- Tap Personalize to change the wallpaper, add apps and widgets to the Home screen, and more.
	- § Tap Accounts & sync to add and sign in to your different accounts, such as email, social networks, and more.
	- Tap Security to help secure HTC

## Updating your phone's software

HTC

### Installing an application update

When Internet connection is on and there's an available update for your HTC or mobile operator apps, the update notification icon  $\mathbb Q$  appears in the status bar.

- 1. Slide the Notifications panel open, and then tap the update notification. The Updates screen opens with the list of application updates to be installed.
- 2. Tap an item to view its details, and then tap  $\mathfrak{D}$ .
- 3. When you're done reviewing the updates, tap Install. You'll be asked to restart HTC
- 4. To download or purchase the app, tap Install (for free apps) or the price button (for paid apps).
- 5. Tap Accept.

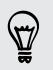

Apps sometimes get updated with improvements or bug fixes. To automatically download updates, after installing the app, tap  $\frac{1}{2}$  > Auto-update.

To open the app, go to the Apps screen and tap the app.

### Restoring apps from Google Play

Upgraded to a new phone, replaced a lost one, or performed a factory reset? Restore apps that you previously downloaded.

- 1. Open the Play Store app.
- 2. Tap  $\equiv$  to open the slideout menu.
- 3. Tap My apps, swipe to the All tab, and then tap the app you want to restore.
- 4. Install the app.

For more details, refer to the Google Play help.

### Downloading apps from the web

You can download apps directly from websites.

§ Apps downloaded from websites can be from unknown sources. To help protect  $\overline{P}$ HTC

## Uninstalling an app

If you no longer need an app that you've downloaded and installed, you can uninstall it.

Most of the preloaded apps cannot be uninstalled.

From the Apps screen, press and hold the app you want to remove, and then drag it to Uninstall.

If you purchased an app in Play Store, you can uninstall it for a refund within a limited time. To know more about the refund policy for paid apps, refer to the Google Play help.  $\begin{array}{l} \n\text{D} \rightarrow \text{C} \rightarrow \text{C} \rightarrow \$ 20 140 919 140 ministelling an app <br>
20 140 919<br>
20 140 140 ministelling an app and an interaction of the state demokration and interaction of the<br>
20 140 140 140 ministelling and the state of the state demokration only i 20 140 919\_HTC 0 PFH110 User Manual\_for FCC certification only DIRISTENDING BROWN THE CONSULTATION CONTINUES AND CONSULTATION CONTINUES AND A CONSULTATION CONTINUES AND A CONSULTATION OF CONSULTATION CONTINUES AND A CONSULTATION OF CONSULTATION ON A CONSULTATION OF CONSULTATION ONLY

# Your first week with your new phone

## About waterproof protection

What does it mean by waterproof in HTC

- § Never attempt to insert or remove the nano SIM and microSD trays with gloves, wet hands, or when the phone is wet.
- Before closing the covers, wipe off every drop of water or dirt with a clean, dry cloth.
- § When closing the covers, make sure that no hairs, fibers, or small particles are caught between the covers and the slot openings to prevent water from seeping through the gaps and entering the phone.

### While using

Don't immerse HTC

### Care and maintenance tips

### Cleaning

If the USB port and headset jack have had contact with salt water, liquid chemicals, dust, or other contaminants, immediately rinse using fresh water. These contaminants may damage the connector pins.

- Before rinsing, make sure not the nano SIM and microSD covers are properly closed. See [Inserting a nano SIM card on page 10](#page-9-0) and [Inserting the microSD card](#page-12-0) [on page 13](#page-12-0).
- While rinsing, don't press on the covers to avoid having gaps around the covers which may allow water to seep through the gaps.
- Hold the phone at a distance of about 10 cm under a faucet or showerhead and rinse using a low flow of water. To be specific, the water flow must be less than 6 liter/minute at a room temperature of 5°C to 35°C.
- Rinse the phone by hand only. Don't use a brush or sponge.

From time to time, clean the USB port and headset jack with dry cotton swabs to avoid having soiled connectors which may affect the cable connection. Wipe gently with care to prevent deforming the connectors.

### Drying

After HTC

Moisture may remain even after shaking off the water. This does not affect usage, but it's best to keep the phone away from humid places to let the phone dry.

If condensation forms inside the display such as when there's a drastic change in temperature, place the phone at room temperature until condensation disappears.

### Other tips

- § Avoid storing the phone while it's wet. Water drops may turn to frost in cold climates.
- § Avoid leaving the phone inside your bag or pocket for a long time since moisture may accumulate on the phone.
- Don't use the phone near hot splashing water or near hot air such as a hair dryer.
- Don't place the phone where it gets extremely hot or cold such as near a stove or inside a refrigerator.
- Don't leave the phone in places subject to direct sunlight such as in a car and in places that are extremely hot, cold, humid, or dusty to avoid possible overheating, deformation, or fault.
- § Parts that maintain waterproof protection such as the nano SIM and microSD covers may degrade over time. If these parts degrade or get damaged, the phone will no longer be waterproof. If this happens, contact your retail store or mobile operator. You may be charged for parts replacement.

### **Basics**

Onscreen navigation buttons

HTC

### Sleep mode

Sleep mode saves battery power by putting HTC

You can turn this feature on or off. Go to Settings, tap Call, and then select or clear Auto answer calls.

### Flip to mute

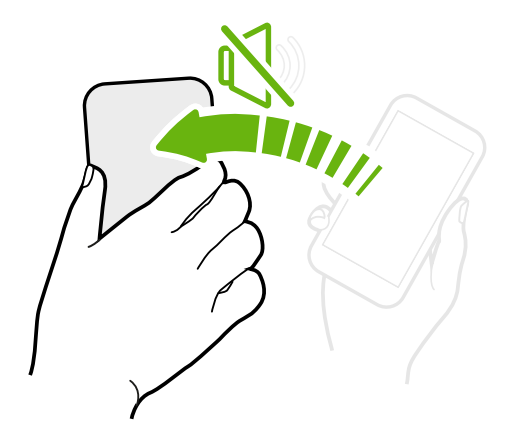

If your phone is facing up when a call comes in, turn the phone over to mute it.

If you go to Settings and then tap Sound > Flip to mute, you can set your phone to:

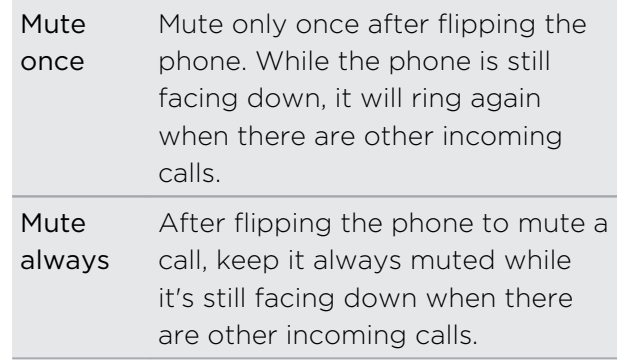

### Pick up to lower volume

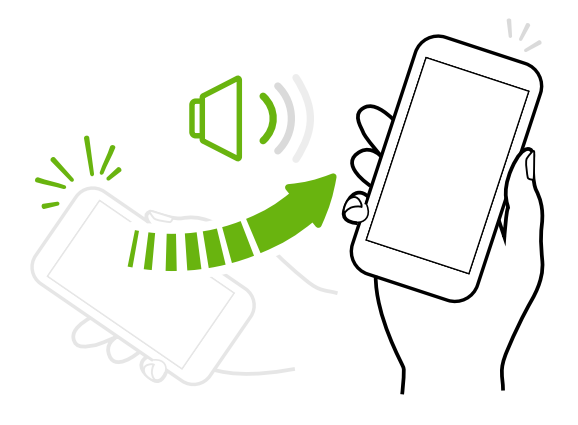

In a business meeting or restaurant, pick HTC

Rotate HTC

### Swipe or slide

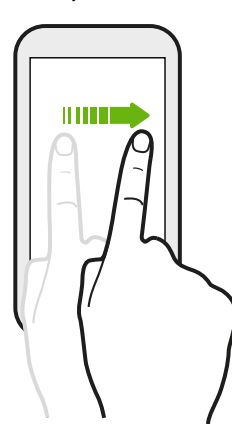

Quickly swipe your finger horizontally across the screen to go to other Home screen panels. Swipe vertically to scroll through a list, document, and more.

Drag

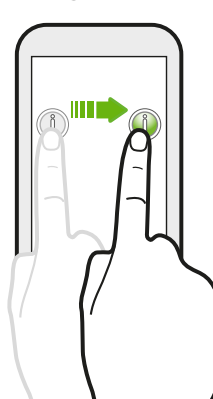

Press and hold your finger with some pressure before you start to drag. While dragging, don't release your finger until you have reached the target position.

Flick

Flicking the screen is similar to swiping, except that you need to swipe your finger in light, quicker strokes, such as when moving right and left on the Home screen, or flicking through a contacts or message list. 20 140 919\_HTC 0 PFH110 User Manual\_for FCC certification only 20 140 919\_HTC 0 PFH110 User Manual\_for FCC certification only 20 140 919\_HTC 0 PFH110 User Manual\_for FCC certification only  $20 \times 100 \times 100$  and  $20 \times 100 \times 10$ 

### Press and flick

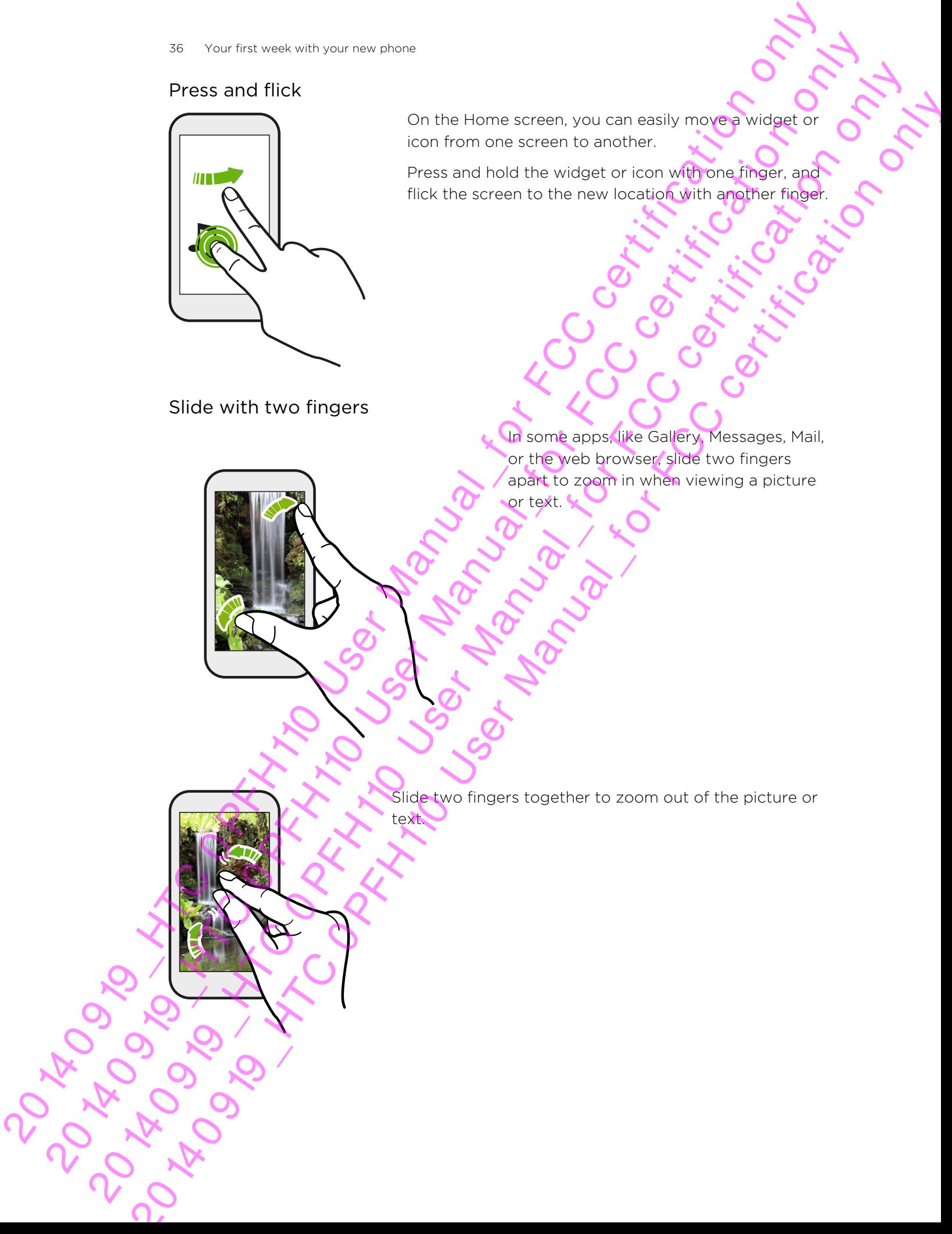

On the Home screen, you can easily move a widget or icon from one screen to another.

Press and hold the widget or icon with one finger, and flick the screen to the new location with another finger.

Slide with two fingers

In some apps, like Gallery, Messages, Mail, or the web browser, slide two fingers apart to zoom in when viewing a picture or text.

Slide two fingers together to zoom out of the picture or

text.
## Two-finger swipe

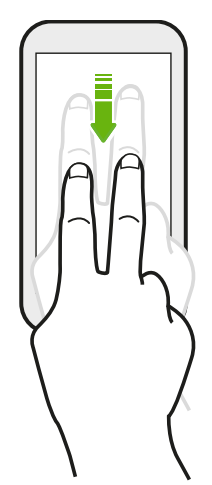

Swipe down from the status bar using two fingers to access Quick Settings.

Three-finger swipe

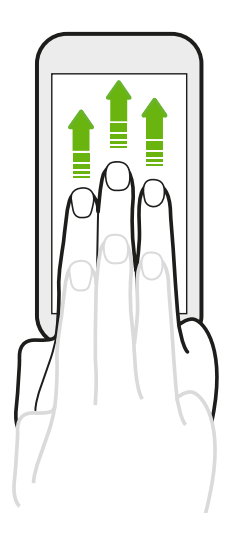

§ Swipe up using three fingers to choose a device where to share content such as photos, videos, and music from HTC

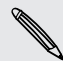

This feature may not be available in all languages.

#### Opening an app

- Tap an app on the launch bar at the bottom of the Home screen.
- Tap ::: to go to the Apps screen, and then tap the app you want to use.
- On the Apps screen, tap  $\mathsf Q$ , and then enter the name of the app you're looking for.

#### Opening an app or folder from the lock screen

On the lock screen, drag an app or folder icon up to unlock the screen and directly go to the app or folder.

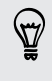

The shortcuts on the lock screen are the same ones on your Home screen's launch bar. To change the lock screen shortcuts, replace the apps or folders on the launch bar.

If you've set up another security layer like a screen lock pattern or PIN, you'll be asked to provide your credentials first before HTC

## Switching between recently opened apps

When you're multitasking and using different apps on HTC

## Motion Launch

Waking up the phone with Motion Launch

When the screen is off and HTC

## Wake up the phone directly to HTC BlinkFeed

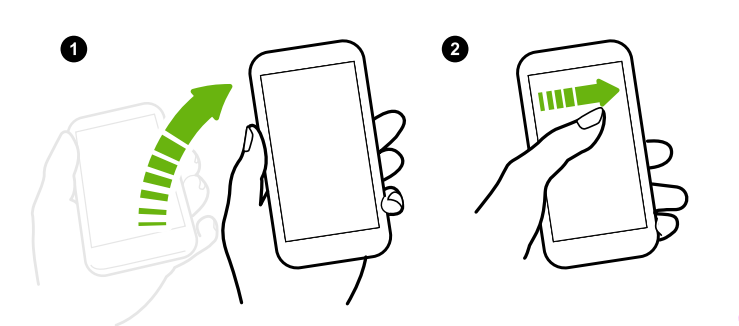

- 1. Lift the phone in portrait orientation.
- 2. Swipe right across the screen right away.

Make sure you're not touching the screen when the phone vibrates.

Wake up the phone directly to the Home widget panel

1. Lift the phone in portrait orientation. 2. Swipe left across the screen right away.

Make sure you're not touching the screen when the phone vibrates.

Wake up the phone directly to Camera

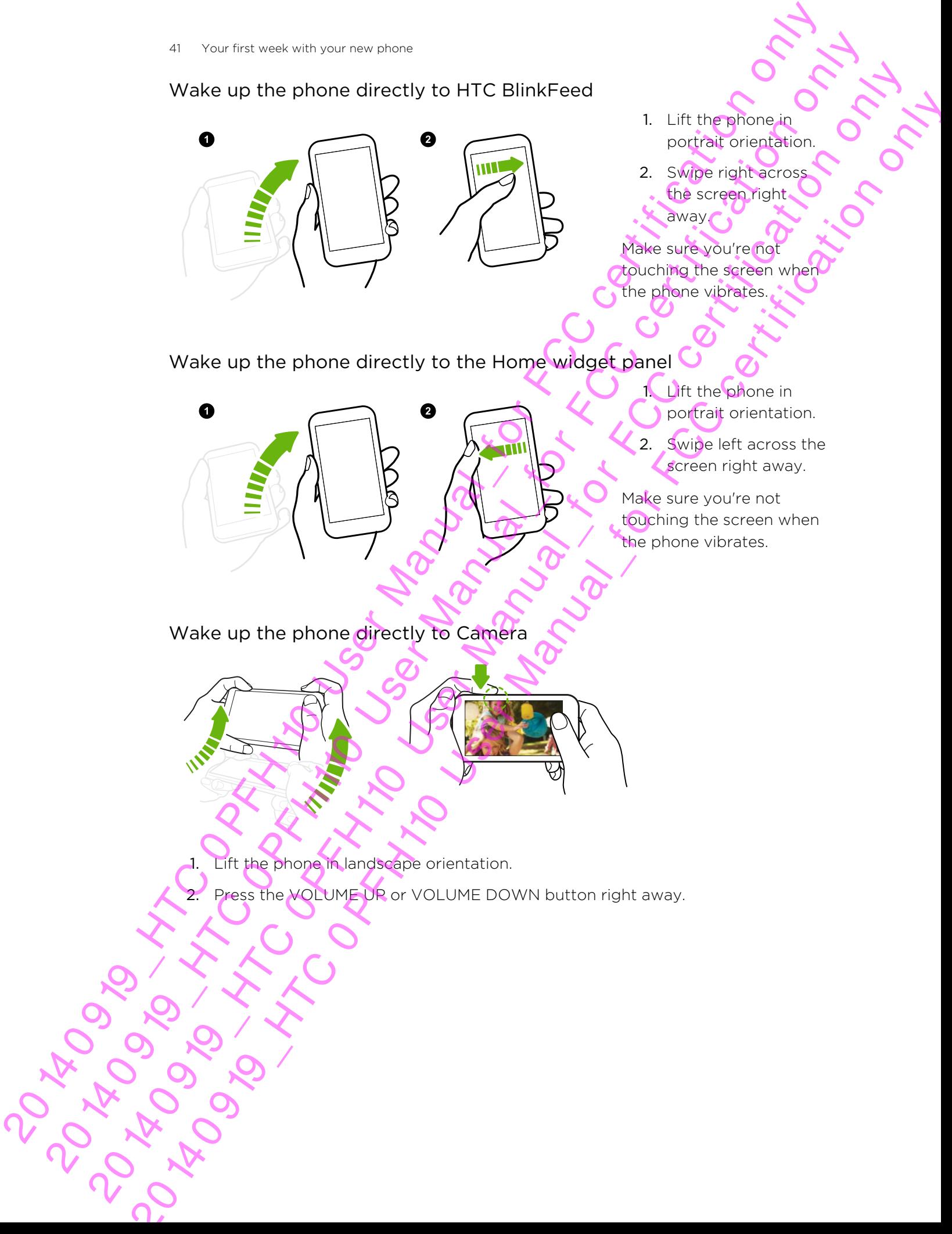

1. Lift the phone in landscape orientation.

Press the VOLUME UP or VOLUME DOWN button right away.

## Making a call with Quick call

When the screen is off and HTC

## Bypassing the screen lock for Quick call

If you've set a screen lock with credentials, you can set HTC

## Notifications

#### Notifications panel

Notification icons inform you of new messages, calendar events, alarms, and activities in progress such as files downloading.

When you see notification icons, open the Notifications panel to check out details of the notifications that you've received.

- 1. To open the Notifications panel, slide down from the top of the screen. If you have several notifications, scroll down the screen to see them all.
- 2. To quickly access the Notifications panel from Quick Settings, tap  $\mathbf{E}$ .

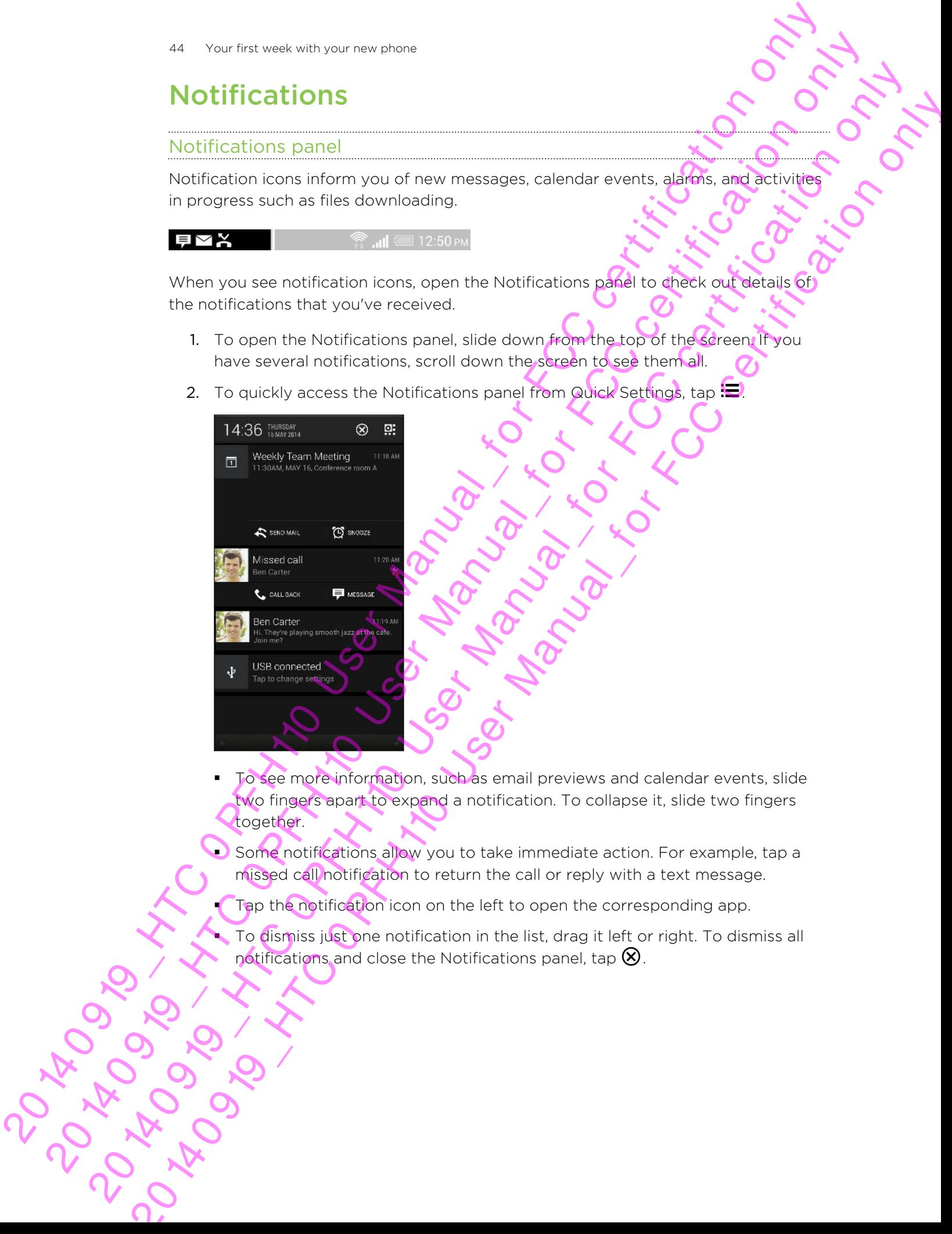

- To see more information, such as email previews and calendar events, slide two fingers apart to expand a notification. To collapse it, slide two fingers together.
- Some notifications allow you to take immediate action. For example, tap a missed call notification to return the call or reply with a text message.
- Tap the notification icon on the left to open the corresponding app.

§ To dismiss just one notification in the list, drag it left or right. To dismiss all notifications and close the Notifications panel, tap  $\otimes$ .

## Notification widget

On the lock screen, you can see notifications such as missed calls, text messages, calendar events, and more.

1. Drag down from the clock to expand the widget.

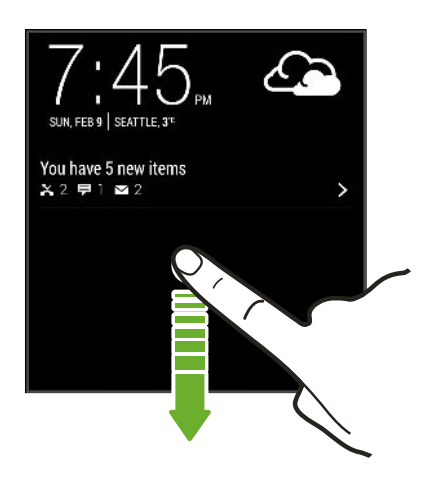

- 2. If there is more than one missed call, text, or email, tap  $\sum$  to view the next notification.
- 3. Tap a notification to go directly to its app.

You can change which notifications appear on the widget in Security settings. See [Lock screen notifications on page 180](#page-179-0).

## Notification LED

The notification LED shows a:

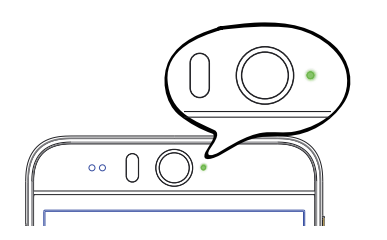

§ Solid green light when HTC

#### Choosing when to flash the notification LED

You can change when to flash and which apps will flash the LED when there are new notifications.

- 1. Go to Settings, and then tap Display & gestures or Display, gestures & buttons.
- 2. Under Notification light, tap Flash notifications. Choose whether to always flash the LED or flash it only when the screen is off.
- 3. Tap App notifications. Choose which app notifications you want the LED to flash for.

In other apps, check their settings to find out if they have an option for flashing the LED.

## Working with text

#### Selecting, copying, and pasting text

In HTC apps such as Internet and Mail, you can select and copy text, and then paste or share it.

- 1. Press and hold on a word.
- 2. Drag the start and end anchors to highlight the surrounding text you want to select.

You can use the magnifier to zoom in while selecting your text. To turn on the magnifier, go to Settings > Accessibility, and then select the Show magnifier option. You'll see the magnifier when you press and hold one of the text selection anchors. 20 140 919\_HTC 0 PFH110 User Manual\_for FCC certification only 20 Your Fact and the the method in the set of the set of the set of the set of the set of the set of the set of the set of the set of the set of the set of the set of the set of the set of the set of the set of the set of Croosing when to flash the notification LED<br>
You can choose when m fixed was which maps will fixed your EFF scheepen the contract of the stress of the transition of the stress of the stress of the stress of the stress of Choose the contribution of the main term in the control of the set of the control of the control of the certification of the certification of the certification of the certification of the certification of the certificatio

3. After you have selected the text you want to copy, tap Copy.

The selected text is then copied to the clipboard.

4. In a text entry field (for example while composing an email), press and hold at the point where you want to paste the text.

## 5. Tap Paste.

To copy the address of a linked webpage in the Internet app, press and hold the link, and then tap Copy link URL.

#### Sharing text

- 1. After you have selected the text you want to share, tap Share.
- 2. Choose where to paste and share the selected text, such as in an email message or social network status update.

## The HTC Sense keyboard

Typing is fast and accurate with the HTC Sense keyboard.

- **•** Word prediction also saves typing time. As you type, you'll see word suggestions that you can choose from. You can even add words, phrases, and shortcuts to the word prediction dictionary. See Entering text with word [prediction on page 48](#page-47-0). 20 to the existence of the certification of the existence of the existence of the existence of the existence of the existence of the existence of the existence of the existence of the existence of the existence of the exi 20 140 919\_HTC 0 PFH110 User Manual\_for FCC certification only Sharing these<br>
2. After your area selected the selective state values and Share and Share<br>
2. Concess where the case of six of the selective state, such as  $\frac{1}{2}$  concess of the selective state and the selective state Sharing taxt<br>
2. Chocas where so poste and show the summarized states in the Sharing Control of the summarized states in the summarized states in the summarized only of the summarized only of the summarized only of the su
	- You can type words by just speaking. See Entering text by speaking on page [50.](#page-49-0)
	- Turn on the Trace keyboard so you can type words by just sliding your finger from one letter to another. See Using the Trace keyboard on page 50.
	- **•** Just swipe right to access the numeric and symbol keyboard. Or swipe left to switch between languages.
	- The keys have secondary numbers, punctuation symbols, or other characters that you can insert without having to switch to the numeric and symbol keyboard.

For example, just press and hold a key on the first row to insert a number.

- Choose from a wide selection of emoji.
- § Show or hide navigational arrow keys on the keyboard. If you enable the arrow keys in Settings, they'll only appear on the portrait keyboard.

## Entering text

The onscreen keyboard becomes available when you tap a text field in an app.

Tap the keys on the onscreen keyboard to enter letters and numbers, as well as punctuation marks and symbols.

- Tap  $\bigoplus$  to enter an uppercase letter. Tap twice to turn on caps lock.
	- § Press and hold keys with gray characters at the top to enter numbers, symbols, or accented letters. Some keys have multiple characters or accents associated with them.
- § Swipe right to show number and symbol keys. To return to the main keyboard, swipe left.
- **Press**  $\vee$  to close the onscreen keyboard.

To open the keyboard settings, press and hold the comma key if you see  $\mathcal Q$  above the key. Or go to Settings > Language & keyboard > HTC Sense Input.

#### <span id="page-47-0"></span>Selecting a keyboard layout

Choose a keyboard layout that suits your typing style.

- 1. Go to Settings, and then tap Language & keyboard > HTC Sense Input.
- 2. Tap Keyboard selection > Keyboard types.
- 3. Select the keyboard layout that you want to use.

## Choosing and switching between keyboard languages

If multiple keyboard languages are available on HTC

#### Setting a second language for word prediction

You can set the word prediction to be bilingual. As you type, you'll get word suggestions in the languages that you've selected.

This feature is available only for Latin-based languages.

- 1. Go to Settings, and then tap Language & keyboard > HTC Sense Input.
- 2. Tap Keyboard selection > Bilingual prediction, and then choose the language you want.

#### Adding words and phrases to the dictionary

For certain keyboard languages such as English and Spanish, you can add frequentlyused names, acronyms, and even phrases to the word prediction dictionary to easily find them in the suggestion list.

Type even faster when you create text shortcuts to words and phrases. For example, instead of typing the English phrase "Talk to you later", save a few keystrokes by adding the ttyl shortcut. In your message or email, just type "ttyl", and then tap the spacebar to enter the complete phrase. 20  $\approx$  Yar fixed A (1304 36 BA)<br>
Senting a smoot disruption for word prodiction<br>
You can let the word prediction to sell  $\approx$  yar A (you b)<br>
20 yar fischi in the animal certification of the finance of the certification<br> 20 The first event line to the control production of the subset of the subset of the subset of the subset of the subset of the subset of the subset of the subset of the subset of the subset of the subset of the subset of Setting a second larguage for word precision<br>
20  $\mu$  , can are the second tensor of the second theory of the second tensor of the second tensor of the second tensor of the second tensor of the second tensor of the second Setting a second language for word presentation  $\alpha$  presentation of the state of the state of the state of the state of the state of the state of the state of the state of the state of the state of the state of the state

This feature is available only for Latin-based languages.

- 1. Go to Settings, and then tap Language & keyboard > HTC Sense Input.
- 2. Tap Personal dictionary  $\rightarrow$
- 3. Enter a word or phrase, and then enter its text shortcut. Be sure to remember this shortcut, including the uppercase and lowercase letters you've typed.
- 4. Tap OK.

While you're entering text using the Standard keyboard layout, tapping a suggested word that's not in the dictionary (usually the first word shown in the suggestion list) automatically stores it.

Editing or deleting words and phrases in the dictionary

1. Go to Settings, and then tap Language & keyboard > HTC Sense Input.

#### Tap Personal dictionary.

- § To edit a word, phrase, or shortcut, tap the item in the list.
- To delete items from the dictionary, tap  $\frac{1}{2}$  > Delete. Select the words you want to remove, and then tap Delete.

## Using the Trace keyboard

Instead of tapping the keys on the onscreen keyboard, you can "trace" to type words.

<span id="page-49-0"></span>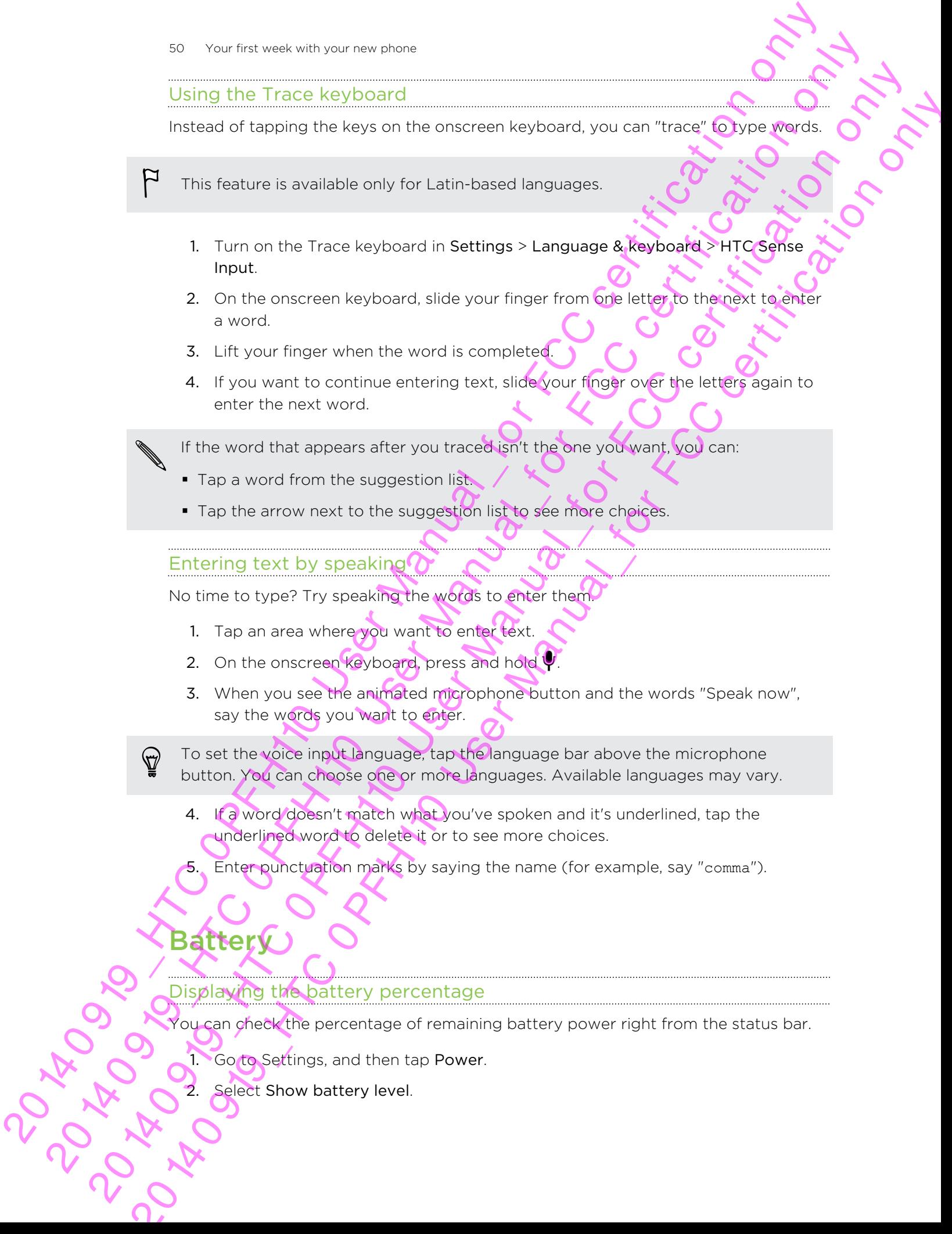

## Checking battery usage

See a ranking list of apps that are using the battery. You can also see how much and how long the battery has been used for each app.

- 1. Go to Settings, and then tap Power.
- 2. Tap Battery usage, and then tap an app to check how it's using the battery. You'll see how much battery power is used by resources such as the CPU for the app and other use details.

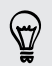

If you see buttons while viewing an app's battery use details, you can tap them to adjust settings that affect battery usage, stop the app, and more.

## Checking battery history

Check how long you've been using HTC

## Extreme power saving mode

In times when you don't need to use much of your phone, turn Extreme power saving mode on to extend battery life longer. In this mode, standby time can last longer than usual, and you can only use the most basic functions such as phone calls, text messaging, and email.

- 1. Go to Settings, and then tap Power.
- 2. Tap the Extreme power saving mode On/Off switch to turn extreme power saving mode on or off.

If you want to set when to automatically switch this mode on, tap Extreme power saving mode and select a battery level.

## Tips for extending battery life

How long the battery can last before it needs recharging depends on how you use HTC

- Use automatic brightness (the default), or manually lower the brightness
- Set the screen timeout to a shorter time.
- **Don't use a live wallpaper for your Home screen. Animation effects are nice to** show off to other people but they drain your battery.

Changing your wallpaper to a plain, black background can also help a little. The less color is displayed, the less battery is used.

For more details, see [Settings and security on page 175](#page-174-0) and Personalizing on page [57](#page-56-0).

#### Manage your apps

- **Install the latest software and application updates. Updates sometimes include** battery performance improvements.
- **•** Uninstall or disable apps that you never use.

Many apps run processes or sync data in the background even when you're not using them. If there are apps that you don't need anymore, uninstall them.

If an app came preloaded and can't be uninstalled, disabling the app can still prevent it from continuously running or syncing data. See Disabling an app on [page 180](#page-179-0).

#### Limit background data and sync

Background data and sync can use a lot of battery power if you have many apps syncing data in the background. It's recommended not to let apps sync data too often. Determine which apps can be set with longer sync times, or sync manually.

- In Settings, tap Accounts & sync and check what types of data are being synced in your online accounts. When the battery is starting to run low, temporarily disable syncing some data.
- **If you have many email accounts, consider prolonging the sync time of some** accounts.

In the Mail app, select an account, tap  $\frac{1}{2}$  > Settings > Sync, Send & Receive, and then adjust the settings under Sync schedule.

When you're not traveling from one place to another, sync weather updates of only your current location, rather than in all of your named cities. Open the Weather app, and then tap  $\frac{1}{2}$  to edit and remove unneeded cities.

Choose widgets wisely.

Some widgets constantly sync data. Consider removing the ones that are not important from your Home screen.

In Play Store, tap  $\equiv$  > Settings, and then clear Add icon to Home screen to avoid automatically adding Home screen app shortcuts whenever you've installed new apps. Also tap Auto-update apps > Do not auto-update apps if you're fine with updating apps from Play Store manually. 20 Year Extra Contact of the Contact of the Contact of the Contact of the Contact of the Contact of the Contact of the Contact of the Contact of the Contact of the Contact of the Contact of the Contact of the Contact of t 20 - Northern the forest and the set of the different interactions and the different interactions are proposed to the set of the set of the set of the set of the set of the set of the set of the set of the set of the set 20 entropy the basis of the theoretical the certification of the certification of the certification of the certification of the certification of the certification of the certification of the certification of the certific 20 state of the material properties of the state with the state of the state of the state of the state of the state of the state of the state of the state of the state of the state of the state of the state of the state o

## Other tips

To squeeze in a little bit more battery power, try these tips:

- **•** Tone down the ringtone and media volume.
- Minimize the use of vibration or sound feedback. In Settings, tap Sound and choose which ones you don't need and can disable.
- § Check your apps' settings as you may find more options to optimize the battery.

## **HTC Dot View**

Personalizing HTC Dot View

If you bought the HTC Dot View™ case designed for HTC

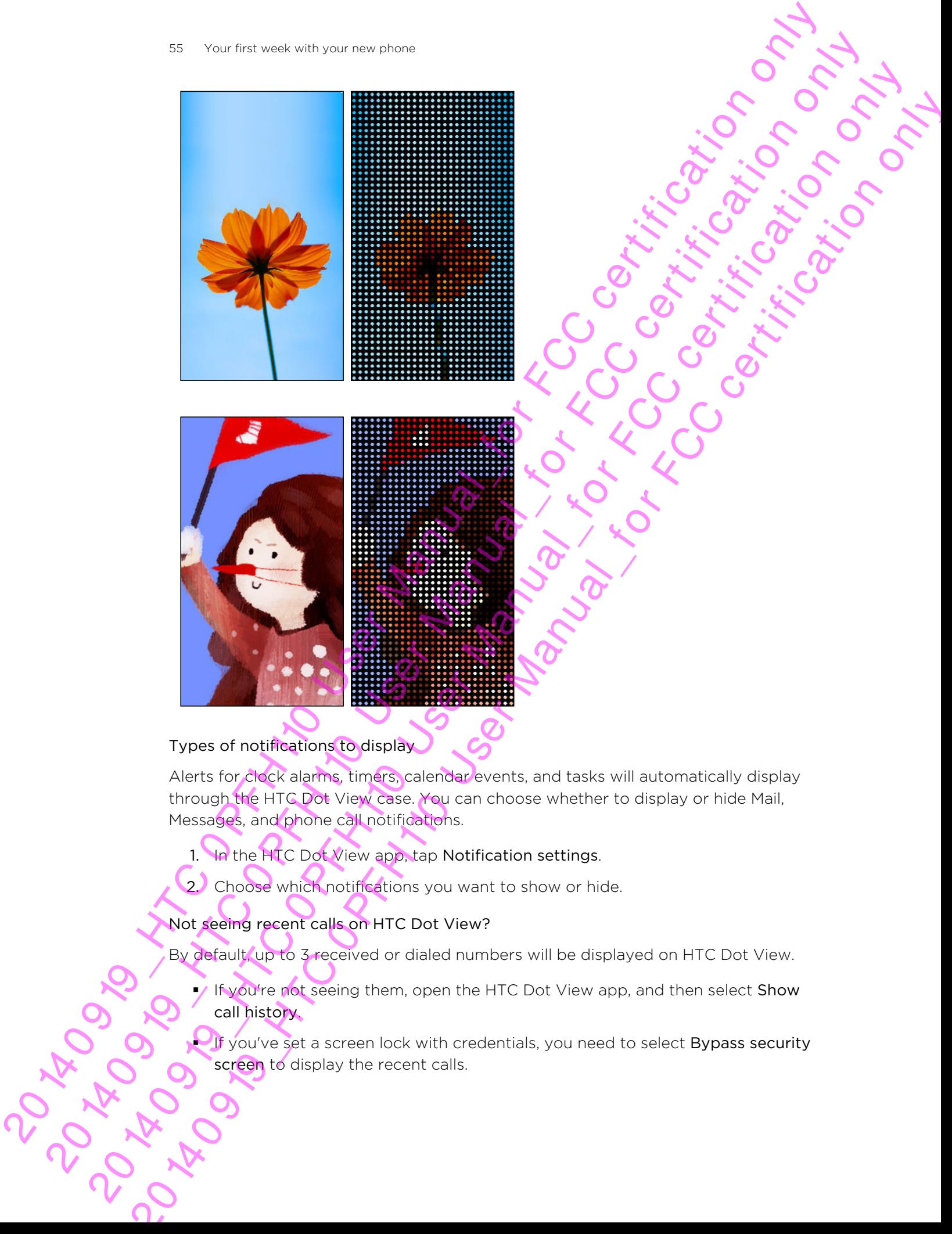

#### Types of notifications to display

Alerts for clock alarms, timers, calendar events, and tasks will automatically display through the HTC Dot View case. You can choose whether to display or hide Mail, Messages, and phone call notifications.

- 1. In the HTC Dot View app, tap Notification settings.
- 2. Choose which notifications you want to show or hide.

#### Not seeing recent calls on HTC Dot View?

By default, up to 3 received or dialed numbers will be displayed on HTC Dot View.

**If you're not seeing them, open the HTC Dot View app, and then select Show** call history.

**If** you've set a screen lock with credentials, you need to select Bypass security screen to display the recent calls.

#### Need more details?

For more details on using HTC Dot View, see the Get started guide that comes with the case.

## HTC Guide

#### Having hardware or connection problems?

Before calling for support, you can first use the HTC Guide app to troubleshoot or perform diagnostics on your phone. This helps you in finding the problem cause, and in determining whether you can resolve the problem or you need to call for support. 20 140 919 140 919 140 919 140 919 140 919 140 919 140 919 140 919 140 919 140 919 140 919 140 919 140 919 140 919 140 919 140 919 140 919 140 919 140 919 140 919 140 919 140 919 140 919 140 919 140 919 140 919 140 919 14 20 140 919\_HTC 0 PFH110 User Manual\_for FCC certification only 20 140 919\_HTC 0 PFH110 User Manual\_for FCC certification only Next more added to the certification of the certification of the certification of the certification of the certification of the certification of the certification of the certification of the certification of the certifica

To use the app, tap  $\mathbf{H}$  > HTC Guide.

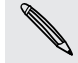

If HTC Guide is not preinstalled on your phone, you can download it from Google Play.

<span id="page-56-0"></span>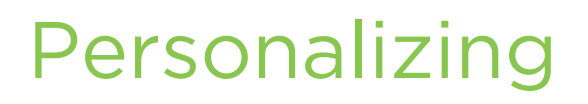

Making HTC

## Home wallpaper

Choose from the available wallpapers, or use any photo you've taken with the camera.

- 1. Press and hold an empty space on a widget panel.
- 2. In the pop-up menu, tap Home screen wallpaper.
- 3. Choose from where you want to select a wallpaper.
	- **•** To use a photo you captured with the camera, tap Gallery, choose and crop a photo, and then tap Done.
	- **Tap Computer photos to use the HTC Get Started service to choose a** photo from your computer.

## Launch bar

The launch bar gives you one-touch access to commonly used apps (and other shortcuts). You can replace the apps on the launch bar with the ones you often use.

1. Press and hold the app you want to replace, and then drag it out to  $\blacksquare$ .

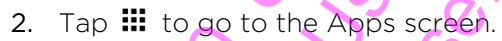

- 3. Press and hold an app, and then drag it to the empty slot on the launch bar.
- **You can also group apps on the launch bar into a folder. See Grouping apps on the** [widget panel and launch bar on page 62.](#page-61-0)
	- **The apps (or other shortcuts) on the lock screen are the same as the ones on the** launch bar.

## Adding Home screen widgets

<span id="page-57-0"></span>Widgets make at-a-glance important information and media content easily available. Choose from a selection of widgets and add the most useful ones to your Home screen. 21  $\frac{3}{2}$  and  $\frac{3}{2}$  and  $\frac{3}{2}$ 20 140 919\_HTC 0 PFH110 User Manual\_for FCC certification only Home wallpaper<br>
20 solar distribution of the state of the state of the state of the state of the state of the state of the state of the state of the state of the state of the state of the state of the state of the state o **Promote wall paper the set of the certification**  $\theta$  on the set of the set of the set of the set of the set of the set of the set of the set of the set of the set of the set of the set of the set of the set of the set o

**1.** Press and hold an empty space on a widget panel.

- In the pop-menu, tap Add apps and widgets.
- 3. Tap  $\blacktriangledown$  > Widgets.
- 4. Scroll through the widgets, or tap  $\mathsf Q$  to search for a specific widget. Some widgets are available in different styles and sizes.
- 5. Press and hold and then drag the widget to a widget panel you want to add it to.

You can also add widgets that allow you to quickly switch on or off certain settings such as Wi-Fi and Bluetooth.

## Changing the settings of a widget

You can modify basic settings of some widgets (for example, the People widget).

1. Press and hold a widget on your Home screen, and then drag it to  $\mathbf{\Omega}$ 

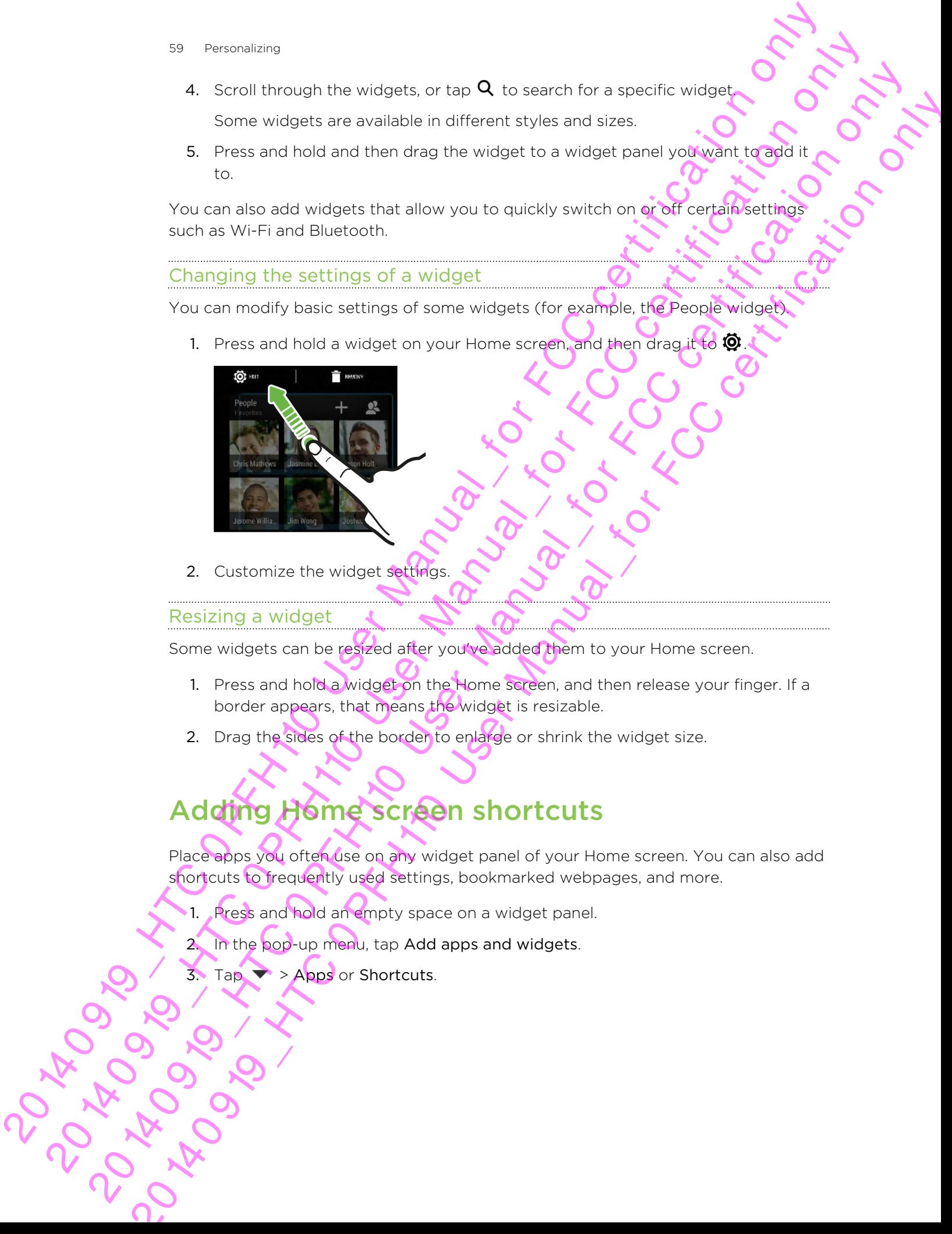

2. Customize the widget settings

## Resizing a widget

Some widgets can be resized after you've added them to your Home screen.

- 1. Press and hold a widget on the Home screen, and then release your finger. If a border appears, that means the widget is resizable.
- 2. Drag the sides of the border to enlarge or shrink the widget size.

## Adding Home screen shortcuts

Place apps you often use on any widget panel of your Home screen. You can also add shortcuts to frequently used settings, bookmarked webpages, and more.

1. Press and hold an empty space on a widget panel.

2. In the pop-up menu, tap Add apps and widgets.

 $3.$  Tap  $\blacktriangleright$  > Apps or Shortcuts.

- 4. Scroll through the apps or shortcuts, or tap  $\mathsf Q$  to search for one.
- 5. Press and hold and then drag an app or a shortcut to a widget panel you want to add it to.

To add an app from the Apps screen, press and hold the app, and then drag it to a widget panel.

## Editing Home screen panels

Adding or removing a widget panel

- You won't be able to add a new widget panel if you've already reached the maximum limit. 20 140 919\_HTC 0 PFH110 User Manual\_for FCC certification only 20 140 919\_HTC 0 PFH110 User Manual\_for FCC certification only 4 Second Conduction of the American Conduction of the Conduction of the Conduction of the Conduction of the Conduction of the Conduction of the Conduction of the Conduction of the Conduction of the Conduction of the Condu 2. Because the state is expected to the state of the state of the state of the state of the state of the state of the state of the state of the state of the state of the state of the state of the state of the state of the
	- **HTC BlinkFeed always appears as the first panel (if it's not removed).** A widget panel cannot be added before HTC BlinkFeed.
	- 1. Press and hold an empty space on a widget panel.
	- 2. In the pop-up menu, tap Manage home screen pages.
	- 3. To add a new widget panel, swipe left until you see the  $\biguparrow$  icon, and then tap it.
	- 4. To remove a widget panel, swipe left or right until you see the panel, and then tap Remove.
	- 5. When done, press 5

Arranging widget panels

A widget panel cannot be moved and inserted before HTC BlinkFeed.

- 1. On HTC BlinkFeed or any widget panel, slide two fingers together to customize the Home screen.
- 2. Press and hold a widget panel thumbnail, and then drag it left or right to the position that you want.
- When you're done arranging widget panels, press  $\mathfrak{D}$ .

## Moving a widget or icon

You can easily move a widget or icon from one widget panel to another.

- 1. Press and hold the widget or icon with one finger.
- 2. With another finger, flick left or right to rotate the screen to another widget panel.

3. Release the widget or icon.

Removing a widget or icon

- 1. Press and hold the widget or icon you want to remove, and then drag it to  $\blacksquare$ .
- 2. When the widget or icon turns red, lift your finger.

## Changing your main Home screen

Set HTC BlinkFeed or a widget panel as your main Home screen.

- 1. Press and hold an empty space on a widget panel.
- 2. In the pop-up menu, tap Manage home screen pages.
- 3. Swipe left or right until you see the panel that you want to use as your main Home screen. 2<br>
20 140 919 92<br>
20 140 919 92<br>
20 140 919 92<br>
20 140 919 92<br>
20 140 919 92<br>
20 140 919 92<br>
20 140 919 92<br>
20 140 919 92<br>
20 140 919 92<br>
20 140 92<br>
20 140 92<br>
20 140 92<br>
20 140 92<br>
20 140 92<br>
20 140 92<br>
20 140 92<br>
20 140 20 140 919\_HTC 0 PFH110 User Manual\_for FCC certification only 20  $\frac{1}{2}$   $\frac{1}{2}$ Property of a model of  $\alpha$  Certification on the state of the state of the state of the state of the state of the state of the state of the state of the state of the state of the state of the state of the state of the sta
	- 4./ Tap Set as home.
	- $5$  Press  $5$

Pressing  $\bigcirc$  from an app will first return you to the last panel you were in. Just press  $\Omega$  again to go to your main Home screen.

# <span id="page-61-0"></span>Grouping apps on the widget panel and launch bar 2 - The state of the state of the state of the state of the state of the state of the state of the state of the state of the state of the state of the state of the state of the state of the state of the state of the state 20 140 919\_HTC 0 PFH110 User Manual\_for FCC certification only Crowing apps on the widget panel and dawn of  $\alpha$ <br>  $\alpha$  in the contribute of the second the second through the second through  $\alpha$ <br>  $\alpha$  is the v dep so certification of  $\alpha$ <br>  $\alpha$  is the contribute of the second through

1. Press and hold an app, and then drag it over to another app to automatically create a folder.

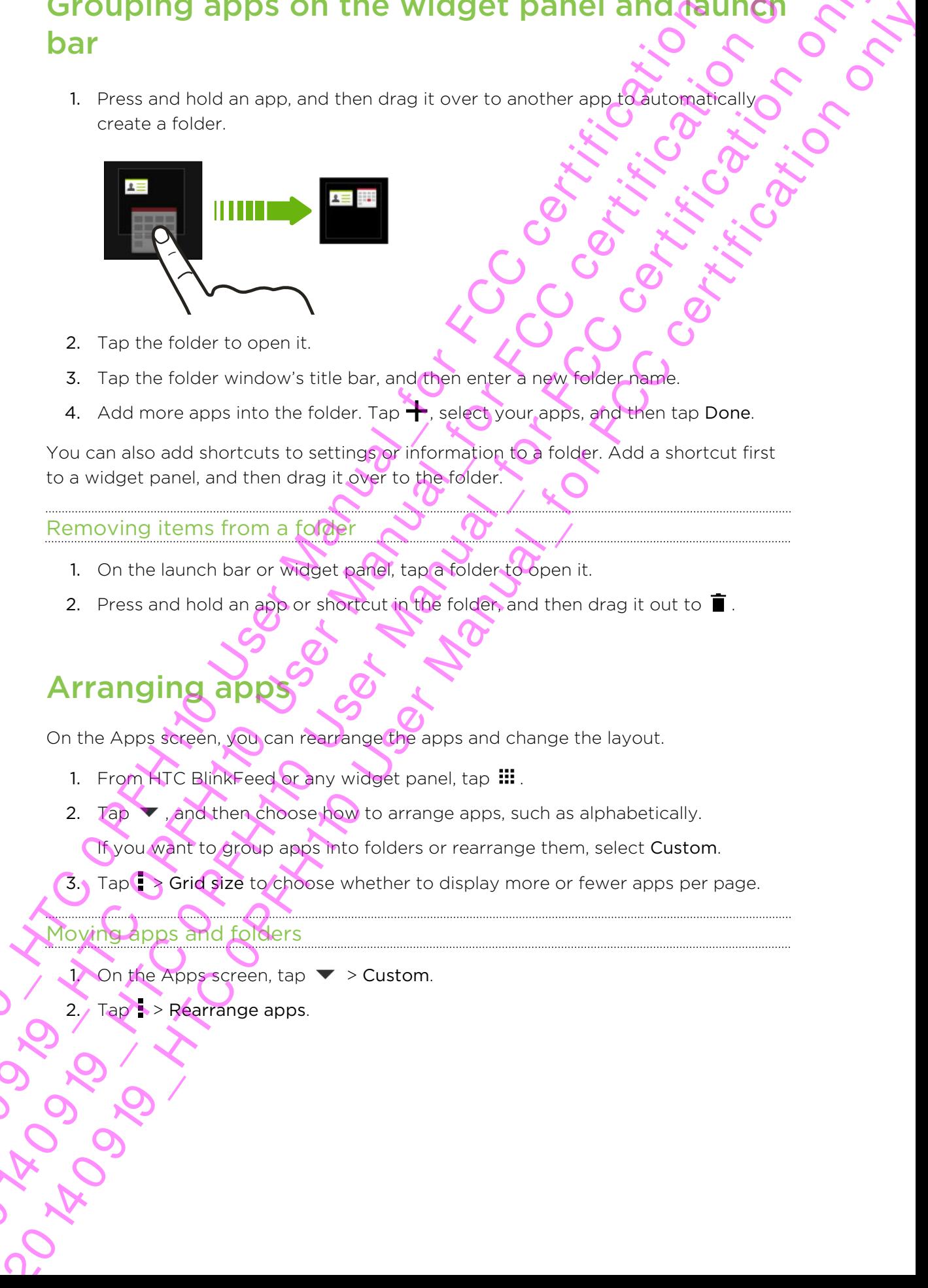

- 2. Tap the folder to open it.
- 3. Tap the folder window's title bar, and then enter a new folder name.
- 4. Add more apps into the folder. Tap  $\biguparrow$ , select your apps, and then tap Done.

You can also add shortcuts to settings or information to a folder. Add a shortcut first to a widget panel, and then drag it over to the folder.

## Removing items from a folder

- 1. On the launch bar or widget panel, tap a folder to open it.
- 2. Press and hold an app or shortcut in the folder, and then drag it out to  $\blacksquare$ .

## Arranging apps

On the Apps screen, you can rearrange the apps and change the layout.

- 1. From HTC BlinkFeed or any widget panel, tap ...
- 2. Tap  $\blacktriangledown$ , and then choose how to arrange apps, such as alphabetically.

If you want to group apps into folders or rearrange them, select Custom.

3. Tap  $\rightarrow$  Grid size to choose whether to display more or fewer apps per page.

Moving apps and folders

1. On the Apps screen, tap  $\blacktriangledown >$  Custom.

 $2.$  Tap  $\rightarrow$  Rearrange apps.

- 3. Press and hold an app or folder, and then do one of the following:
	- Drag the app or folder to another position on the same page. Wait until you see the occupying icon move away before releasing your finger.
	- Drag the app or folder to the  $\forall$  or  $\land$  arrow to move it to another page.
- 4. When you're done moving apps and folders, tap  $\checkmark$ .

## Grouping apps into a folder

- 1. On the Apps screen, tap  $\blacktriangledown$  > Custom.
- 2. Tap  $\frac{1}{2}$  > Rearrange apps.
- 3. Press and hold an app, and then drag it over to another app to automatically create a folder.
- 4. To add more apps, drag each app over to the folder.
- 5. To name the folder, open the folder, tap its title bar, and then enter a folder name.
- 6. When done, tap  $\checkmark$ .

## Removing apps from a folder

- 1. On the Apps screen, tap  $\blacktriangleright$  Custom.
- 2. Tap  $\frac{1}{2}$  > Rearrange apps.
- 3. Tap the folder to open it.
- 4. Press and hold an app, and then drag it out to the Apps screen. Wait until you see the occupying icon move away before releasing your finger.
- 5. When you're done removing apps, tap  $\vee$ .

## Hiding or unhiding apps

- 1. On the Apps screen,  $tan = > Hide/Unhide$  apps.
- 2. Select the apps you want to hide, or clear their check boxes to unhide them.
- 3. Tap Done.

# Lock screen

Changing the lock screen wallpaper

Use the home wallpaper, or use any photo you've taken with the camera as the lock screen wallpaper. 21 From a collection of the certification of the following product of the stationary and collect content of the station of the station of the station of the station of the station of the station of the station of the stat 20 140 919\_HTC 0 PFH110 User Manual\_for FCC certification only 2. Pross and notice and the statistic certification of the statistic certification of the statistic certification of the statistic certification of the statistic certification of the statistication of the statistication o 2. For the control of the state of the state of the state of the state of the state of the state of the state of the state of the state of the state of the state of the state of the state of the state of the state of the

- 1. Go to Settings, and then tap Personalize.
- Tap Lock screen wallpaper
- 3. In the pop-up menu, tap Use home screen wallpaper or tap Use custom wallpaper to select a photo from Gallery.

## Adding a widget on the lock screen

Choose from our selection of lock screen widgets.

- Before you can add a widget on the lock screen, you must select the Enable lock screen widgets option in Settings > Security. 24 Processors ( $\overrightarrow{AB}$  Processors ( $\overrightarrow{AB}$  Processors ( $\overrightarrow{AB}$  Processors ( $\overrightarrow{AB}$  Processors ( $\overrightarrow{AB}$  Processors ( $\overrightarrow{AB}$  Processors ( $\overrightarrow{AB}$  Processors ( $\overrightarrow{AB}$  Processors ( $\overrightarrow{AB}$  Processors ( $\overrightarrow{AB}$  Processo 20 140 919\_HTC 0 PFH110 User Manual\_for FCC certification only Adding a wideotron the lock career effects.<br>
21 September 20 19 September 20 19 September 20 19 September 20 19 September 20 19 September 20 19 September 20 19 September 20 19 September 20 19 September 20 19 September 20 20 140 919 0001 919 140 919 140 919 140 919 140 919 140 919 140 919 140 919 140 919 140 919 140 919 140 919 140 919 140 919 140 919 140 919 140 919 140 919 140 919 140 919 140 919 140 919 140 919 140 919 140 919 140 919 1
	- 1. On the lock screen, pull from the right edge until you see a  $\bigstar$  from
	- 2. Tap  $\pm$ .
	- 3. Tap a widget that you want to add to the lock screen

#### Moving or deleting a lock screen widget

- 1. On the lock screen, pull from the right edge until you see the widget you want to move or delete.
- 2. Press and hold the widget, and then drag it left or right to the position that you want.
- 3. Press and hold the widget, and then drag it to  $\blacksquare$  to remove it.

## Changing lock screen shortcuts

To change apps (or other shortcuts) on the lock screen, change the ones on the launch bar. To find out how, see [Launch bar on page 58.](#page-57-0)

## Turning the lock screen off

Rather not have to unlock your phone every time you wake it up? You can turn the lock screen off in Settings.

- 1. Go to Settings, and then tap Security.
- 2. Tap Screen lock > No lock screen.

To turn the lock screen on again, in Security settings, tap Screen lock > Lock screen.

# HTC BlinkFeed

## Your dynamic Home screen

Get the latest about your interests or stay in touch with friends right on HTC BlinkFeed. Set up which social networks, news sources, and more will appear.

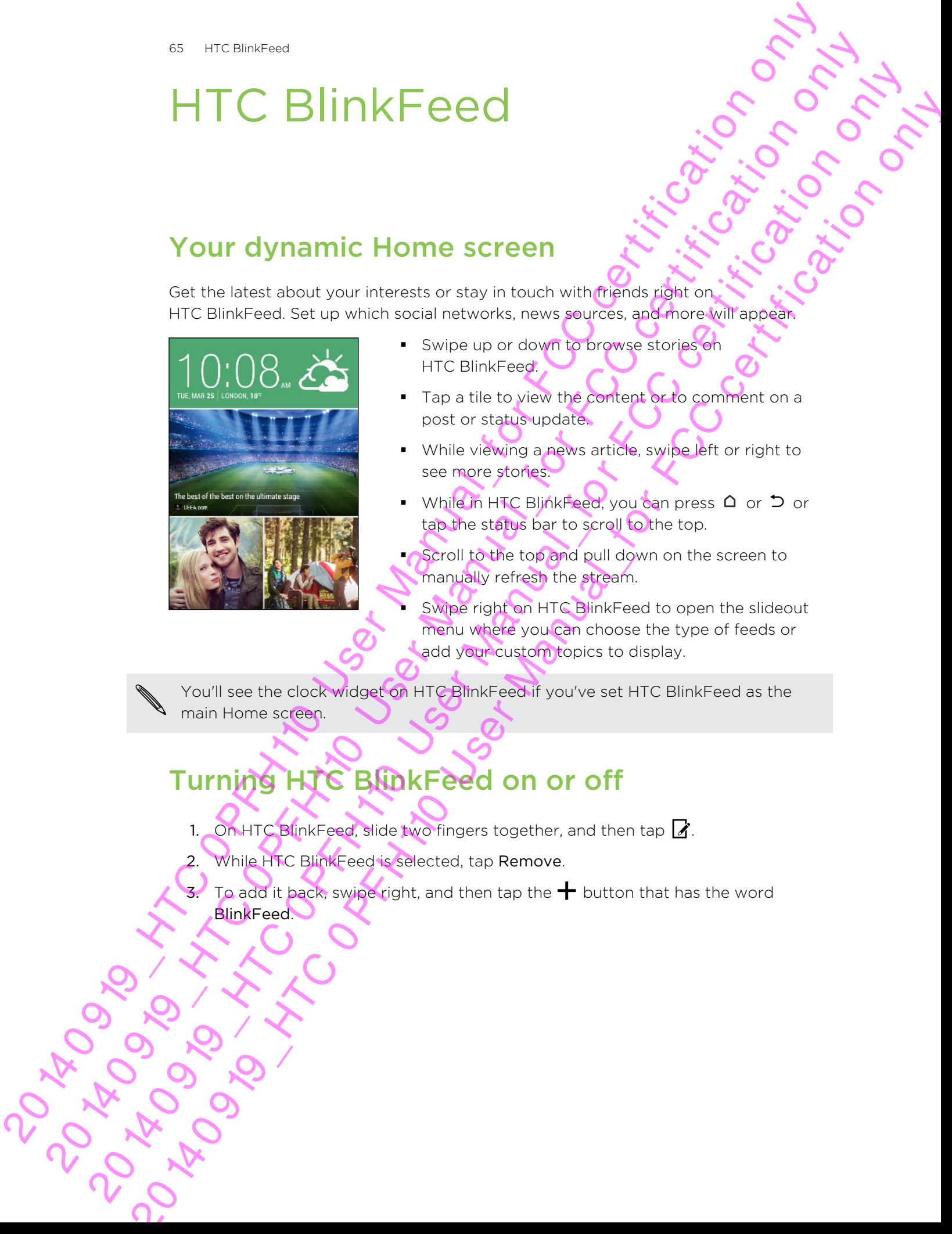

- Swipe up or down to browse stories on HTC BlinkFeed.
- Tap a tile to view the content or to comment on a post or status update.
- While viewing a news article, swipe left or right to see more stories.
- While in HTC BlinkFeed, you can press  $\Omega$  or  $\mathfrak D$  or tap the status bar to scroll to the top.
- Scroll to the top and pull down on the screen to manually refresh the stream.
- § Swipe right on HTC BlinkFeed to open the slideout menu where you can choose the type of feeds or add your custom topics to display.

You'll see the clock widget on HTC BlinkFeed if you've set HTC BlinkFeed as the main Home screen.

## Turning HTC BlinkFeed on or off

- 1. On HTC BlinkFeed, slide two fingers together, and then tap  $\mathbf{A}$ .
- While HTC BlinkFeed is selected, tap Remove.
- To add it back, swipe right, and then tap the  $\biguparrow$  button that has the word **BlinkFeed.**

## Ways of adding content on HTC BlinkFee

Personalize HTC BlinkFeed to show articles and status updates from your favorite news sources, categories, editions, and apps.

## Selecting feeds

Discover stories and articles on HTC BlinkFeed based on your interests, favorite categories, and popular news channels or websites.

- 1. On HTC BlinkFeed, swipe right to open the slideout menu
- 2. Tap  $\frac{1}{2}$  > Add content.
- 3. Choose a category.

Or, if it's your first time to add content on HTC BlinkFeed, tap the tile that says Get automatic recommendations from BlinkFeed. Sign in to get recommendations. 20 140 91 140 91 140 91 140 91 140 91 140 91 140 91 140 91 140 91 140 91 140 91 140 91 140 91 140 91 140 91 140 91 140 91 140 91 140 91 140 91 140 91 140 91 140 91 140 91 140 91 140 91 140 91 140 91 140 91 140 91 140 91 1 24 - The state of **adding** content on HTC Blink Feed<br>
Engines and it is a distance only the and sinus update in minimized throughly<br>
21 The 13 - Addition can be able to control the state of the state of the state of the s Ways of adding content on HTC Bink Feed<br>
whenever is distributed where these there is denoted the specification of the specification of the specification of the specification of the specification of the specification of t Way ST D distributed to the matter of the matter is entirely and the matter of the matter of the matter of the matter of the matter of the matter of the matter of the matter of the matter of the matter of the matter of th

4. Select one or more feed sources.

You can tap a name first to check out a particular feed, and then tap  $\mathbb{E}$  to add it to HTC BlinkFeed.

Showing content from your apps and social networks

See your friends' posts in social networks or show content from your HTC apps right on HTC BlinkFeed.

You need to sign in to your social networks to see their feeds on HTC BlinkFeed.

- 1. On HTC BlinkFeed, swipe right to open the slideout menu.
- 2. Tap  $\frac{1}{2}$  > Services & Apps, and then select the apps and social networks you like.

Searching and adding a topic of interest

Looking for a more specific topic? Search for and select topics of interest to display them on HTC BlinkFeed.

- 1. On HTC BlinkFeed, swipe right to open the slideout menu.
- 2. Tap Search for content, and then enter the topic you're looking for.

Tap a result, and then tap  $\Xi$  to add it under Custom topics.

67 HTC BlinkFeed

## Subscribing to multiple regional editions

Want to keep up to date on current events in more than one region? You can show one or more editions of your choice on HTC BlinkFeed.

- 1. On HTC BlinkFeed, swipe right to open the slideout menu.
- 2. Tap  $\frac{1}{2}$  > Add content.
- 3. Tap  $\blacktriangledown$ , and then select a locale or region.
- 4. Select the feed sources to add.

## Subscribing to an RSS feed

Don't want to miss out on news and updates from your favorite blog or website? Add custom RSS feeds on HTC BlinkFeed.

- 1. Open the Internet app.
- 2. Go to the RSS feed URL of the blog or website you want to subscribe to.
- 3. Tap  $\mathbb{E}$  to add it to HTC BlinkFeed.

## Customizing the Highlights feed

Go to the Highlights feed to see a mix of top trending articles and status updates from the feed sources you added. You can also set the Highlights feed to only show items from your favorite news sources, categories, and apps. 21 - The state was a state of the state of the state of the state of the state of the state of the state of the state of the state of the state of the state of the state of the state of the state of the state of the state 20 Find the same size of the contract words in many contract with the same of the same of the same of the same of the same of the same of the same of the same of the same of the same of the same of the same of the same o Subscribing to multiple regional editions<br>
Yest in a case on our case and constraints means in the result of the state of the state of the state of the state of the state of the state of the state of the state of the stat Subscribes to maximize the numerical certification of the material certification of the material certification of the material certification of the material certification of the material certification of the material cert

You cannot add custom topics and RSS to the Highlights feed.

- 1. On HTC BlinkFeed, swipe right to open the slideout menu.
- 2. Tap  $\rightarrow$  Settings > Choose Highlights topics.
- 3. Select the feed sources you want to appear in Highlights.

## Saving articles for later

Don't have time to read that potentially interesting article? You can bookmark articles to your reading list.

Do one of the following:

- While viewing an article, tap  $\blacksquare$ .
- On HTC BlinkFeed, press and hold the tile of the article you want to bookmark. Then tap Read later.

You'll find the reading list in the slideout menu.

## Posting to your social networks

You can easily post a status update from HTC BlinkFeed.

- 1. On HTC BlinkFeed, swipe right to open the slideout menu.
- 2. Tap  $\frac{1}{2}$  > Compose, and then choose a social network.
- 3. Compose your status update and post it on your social network

## Removing content from HTC BlinkFeed

Whether it's a tile or an entire feed, you can remove content you don't want to see on HTC BlinkFeed. 20 140 919\_HTC 0 PFH110 User Manual\_for FCC certification only 20 140 919\_HTC 0 PFH110 User Manual\_for FCC certification only 20 140 919\_HTC 0 PFH110 User Manual\_for FCC certification only Posting to your social networks<br>  $20.90 \times 10^{-10}$  error and the set of the set of the set of the set of the set of the set of the set of the set of the set of the set of the set of the set of the set of the set of the set

- § To remove a tile, press and hold the tile you want to remove, and then tap Remove.
- **•** To remove a feed source, in the slideout menu, tap  $\frac{1}{2}$  > Remove content, select one or more items, and then tap Remove.

To unsubscribe to a localized edition, tap yon the Remove content screen. Tap Remove editions, select one or more items, and then tap Remove.

# Camera

## Camera basics

Camera screen Take great photos and videos with the camera, and make them more memorable by applying a variety of filters and scenes.

HTC

Choosing a capture mode

HTC

## Closing the Camera app

To give you a full view of the Viewfinder screen, HTC

Taking well-lit photos

§ HTC
#### Taking a photo while recording a video — VideoPic

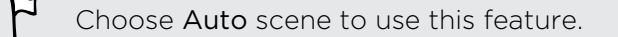

While you're recording video using the main camera, tap  $\overline{O}$  to capture a still shot of your subject.

#### Setting the video resolution

- 1. Switch to Camera mode.
- 2. On the Viewfinder screen, tap  $\frac{1}{2}$  to show the camera option
- 3. Tap $\overline{\mathbf{Q}}$ .
- 4. Tap Video Quality, and then choose a video resolution

#### Taking continuous camera shots

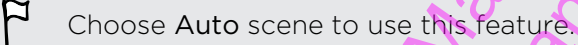

- 1. Open the Camera app.
- 2. Switch to Camera mode.
- 3. On the Viewfinder screen, just press and hold  $\overline{O}$ . Or simply press and hold the CAMERA button. The camera takes up to 20 consecutive shots of your subject.
- 4. To keep just one photo, select the photo that you like the most, and then tap Best shot.

To save the photos as a batch, press  $\mathfrak{D}$ .

## Panoramic shots

#### Taking a Pan 360 photo

The world isn't flat and your photos shouldn't be either. Take a 360-degree panorama of what's around you.

 $\overline{P}$ Some camera features are not available when you're in this mode, such as zooming.

- 1. Open the Camera app.
- 2. Switch to Pan 360 mode. To find out how to switch between capture modes, see [Choosing a capture mode on page 70](#page-69-0).
- 3. Hold HTC

#### Taking a panoramic photo

Get a wider shot of landscapes in one sweep.

 $\overline{P}$ Some camera features are not available when you're in this scene, such as zooming.

- 1. Open the Camera app.
- 2. Switch to Camera mode.
- 3. On the Viewfinder screen, tap  $\frac{1}{2}$  to show the camera options.
- 4. Tap  $A = \sqrt{1 + 4}$  and then tap  $\boxed{1}$ .
- 5. When you're ready to take the shot, tap  $\sqrt[m]{\bullet}$ . Or simply press the CAMERA button.
- 6. Pan left or right in either landscape or portrait view. Hold HTC D

#### Recording videos in slow motion

Relive high speed action bit by bit and add a touch of suspense to your videos.

- Audio is recorded when you're in this scene, but will only be available when video is played back in normal speed.
	- 1. Open the Camera app.
	- 2. On the Viewfinder screen, tap to show the camera options.
	- 3. Tap  $AUTO$ , and then tap  $A$ .
	- 4. Tap  $\blacksquare$  to start recording.
	- 5. To stop recording,  $\tan \theta$ .

## Camera settings

#### Manually adjusting camera settings

Want to have expert command of your camera settings for different environments or lighting conditions? You can manually adjust the values for settings like white balance, exposure, ISO, and more.

- 1. Open the Camera app.
- 2. Switch to Camera mode.
- 3. On the Viewfinder screen,  $\tan \frac{1}{2}$  to show the camera options.
- 4. Tap **AUTO**, and then tap M.
- 5. Tap a setting, and then drag across its slider to make adjustments.

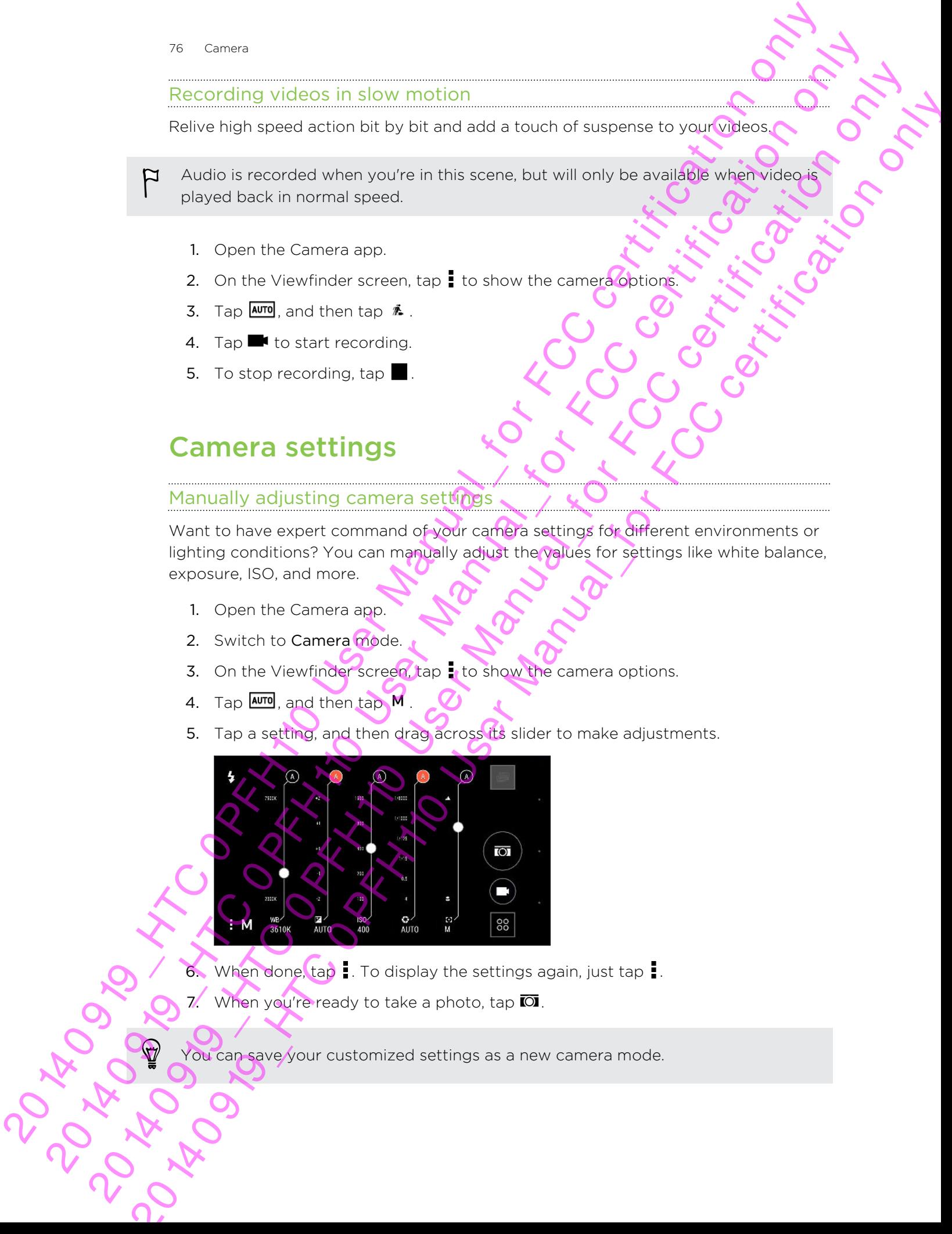

6. When done,  $tan 1$ . To display the settings again, just tap  $\blacksquare$ .

7. When you're ready to take a photo, tap  $\overline{O}$ .

You can save your customized settings as a new camera mode.

#### Saving your settings as a camera mode

Save a scene or custom settings as a new camera mode so you can conveniently use it anytime you need it. 140 919\_HTC 0 PFH110 User Manual\_for FCC certification only 140 919\_HTC 0 PFH110 User Manual\_for FCC certification only 140 919\_HTC 0 PFH110 User Manual\_for FCC certification only 140 919\_HTC 0 PFH110 User Manual\_for FCC certification only

- 1. Open the Camera app.
- 2. Switch to the camera mode you want to use.

Some camera modes may not support modifying the camera settings.

- 3. On the Viewfinder screen, tap to show the camera options.
- 4. Modify the settings as desired.
- 5. When done, tap  $\bigotimes$  > Save custom camera.
- 6. Enter a name, and then tap Save.

To select and use the newly created camera mode, tap <sup>88</sup> on the Viewfinder screen.

# **Gallery**

## Viewing photos and videos in Gallery

Reminisce about good times. Use Gallery to view all your photos and videos. View them by time, album, or location. When viewing your photos and videos, the onscreen navigation buttons will be hidden. Tap anywhere on the screen to see Gallery controls and onscreen navigation buttons.

Viewing photos and videos organized by time

Photos and videos on HTC

#### Copying or moving photos or videos to another album

- 1. On the Gallery app's main screen, swipe to the Albums tab.
- 2. Tap a tile to open an album.
- 3. Tap  $\Rightarrow$  Move to or Copy to.
- 4. Select the photos or videos you want to move or copy and then tap Next.
- 5. Select an album to move or copy the photos or videos to. To create a new album to move or copy to, tap  $\biguparrow$ .

To move or copy a single photo or video, open an album and then press and hold the photo or video. Choose whether to move or copy the photo or video and then select the destination album or create a new album. 20 141 9<br>
20 141 9<br>
20 Complete product in videos to another album<br>
1 Din - of Sales vande "ministered station only the Manual Line<br>
2. The Libb complete product in videos you contribute through only contribute the certif 20 140 919\_HTC 0 PFH110 User Manual\_for FCC certification only Cooping or moving shotics or visited to shotler shown in the cooping of the certification of the cooperation of the certification of the certification of the certification of the certification of the certification of the Copyring or moving shots or videos to another abuse.<br>
2. The client of the stress of solution the stress of the stationary of the stationary of the stress of the stress of the stress of the stress of the stress of the str

#### Showing or hiding albums

Have too many albums cluttering up Gallery? You can choose to show or hide albums.

- 1. On the Gallery app's main screen, swipe to the Albums tab.
- 2. Tap  $\frac{1}{2}$  > Show/hide albums and choose which albums you'd like to show or hide.

#### Renaming an album

If you have created albums to organize photos, you can rename these albums.

- 1. On the Gallery app's Albums tab, press and hold the album that you want to rename.
- 2. Tap Rename.

Some albums, such as Camera shots and Highlights, cannot be renamed.

#### Viewing photos by location

Using Map view, you can view photos according to location.

Only photos with geo-tag info appear on the map.

1. On the Gallery app's main screen, swipe to the Locations tab.

You'll see tiles of photos taken at specific locations, with numbers that indicate how many photos were taken in each location.

Tap **E.** to display Map view.

3. Zoom out or pan across the map until a numerical location indicator  $\mathbf{\Omega}$ appears.

The number in the location indicator shows how many photos were taken in that area.

4. Tap the location indicator to see the photos taken in that area.

Want to know where you took a particular photo? While viewing the photo in full screen, tap anywhere on the screen, and then tap  $\frac{1}{2}$  > Show on map. (Show on map is available when you've enabled Geo-tag photos in Camera.)

#### Adding location information

Want to specify more than just the city? You can add names of points of interests (POI) to your photos too.

- 1. On the Gallery app's main screen, swipe to the Locations tab.
- 2. Tap a tile to open it.
- 3. Swipe to the Places tab.
- 4. Tap Tap to edit location > Add a new place.
- 5. Tap a point of interest to add a POI from Foursquare™ or tap New place to manually enter a new name.
- 6. Tap Save.

#### Changing location information

- 1. On the Gallery app's main screen, swipe to the Locations tab.
- 2. Tap a tile to open it.
- 3. Swipe to the Places tab.
- 4. Find the grouping you want to rename, then tap \*\*\* and try one of the following:

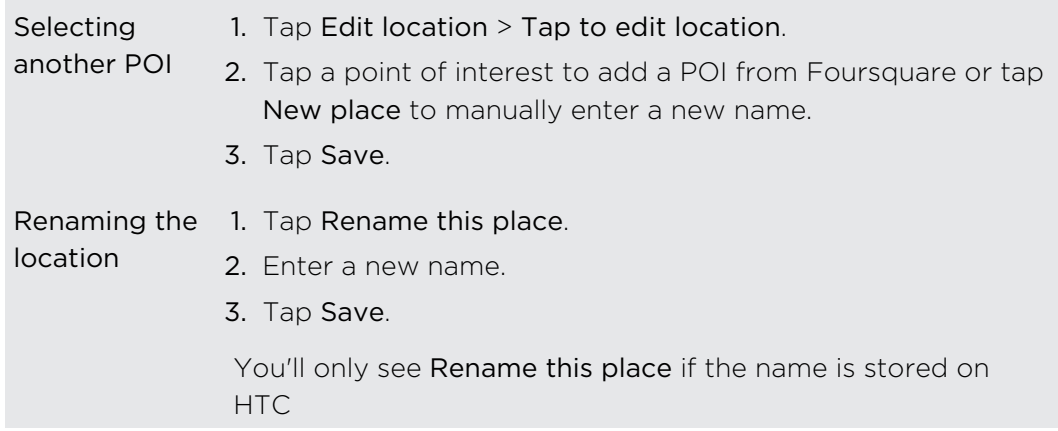

## Finding matching photos

Looking for photos of a specific person or thing? Use Image match to find photos faster instead of browsing through Gallery.

- 1. On the Gallery app's main screen, swipe to the Timeline, Albums, or Locations tab.
- 2. Tap  $\mathbb{R}$  and find a photo that is visually similar to what you want to find.
- 3. Tap the photos that are most similar to what you want to find and do one of the following:
	- Tap Continue to refine the search.
	- Tap Finish to see the results.
- 4. On the Images matched screen, select all of the images you want to save to a new album, and then tap Save.

You can also find matching images while viewing a photo in full screen. Tap  $\frac{1}{2}$  > Image match.

## **Editing your photos**

Make your pictures even better. Gallery has an array of editing tools that let you crop, rotate, apply and create photo filters, and much more to your photos. 20 140 91 120 140 91 120 140 91 120 140 91 120 140 91 120 140 91 120 140 91 120 140 91 120 140 91 120 140 91 120 140 91 120 140 91 120 140 91 120 140 91 120 140 91 120 140 91 120 140 91 120 140 91 120 140 91 120 140 91 12 21 States of the context of the context of the certification of the certification of the certification of the certification of the certification of the certification of the certification of the certification of the certi Finding matching photos  $\sim$  Many Constrainers on the protocontrol of the certification of the certification of the certification of the certification of the certification of the certification of the certification of the 21 Interest we consider the same process we can be defined the certification of the certification of the certification of the certification of the certification of the certification of the certification of the certificati

- 1. In Gallery, open the photo you want in full screen, tap it, and then tap  $\mathbf{A}$ .
- 2. Do any of the following:
	- $\blacksquare$  Tap  $\blacksquare$  to apply a special effect to the photo.
	- $\blacksquare$  Tap  $\stackrel{*}{\blacktriangle}$  to apply a filter to the photo.
	- $\blacksquare$  Tap  $\blacksquare$  to add a decorative frame to the photo.
	- $\blacktriangleright$  Tap  $\boxtimes$  to draw, rotate, crop, flip, or straighten the photo.
- 3. Tap Save.

Except for when applying rotation, edited photos are saved as copies of the original.

Drawing on a photo

Get more creative with your photos or highlight an interesting part.

1. In Gallery, open the photo you want in full screen, tap it, and then tap  $\mathbf{A}$ .

 $2.$  Tap  $\overline{A}$  > Draw.

3. Tap  $\bullet$  and then choose a pen stroke, color, and thickness.

- 4. Draw on the photo.
- 5. Tap Done  $> \checkmark$ .

The edited photo is saved as a copy. The original photo remains unedited.

#### Applying custom filters to photos

Filters can only be applied to photos that are stored locally.

- 1. In Gallery, open the photo you want in full screen, tap it, and then tap  $\mathbb{Z}$ .
- 2. Tap  $\frac{2}{N}$  >  $\frac{1}{N}$ . You'll find  $\frac{1}{N}$  at the right end of the predefined filters bar.
- 3. On the Custom Effects screen you can:
	- Make changes to the filter by adjusting the controls on exposure, saturation, white balance, and more.
	- § Rearrange filters to modify the effect. Press and hold the filter you want to move. Then drag it to a new position.
	- § Remove filters. Press and hold the filter you want to remove. Then drag it to Remove.
	- $\blacksquare$  Tap  $\blacktriangleright$  to add more filters.
- 4. Tap Save Preset to name your filter and save it. After saving your filter, you'll see a preview of your photo with the filter applied.
- 5. Tap  $\checkmark$  to save the modified photo as a new photo.

## Viewing Pan 360 photos

- 1. On the Gallery app's main screen, swipe to the Timeline, Albums, or Locations tab.
- 2. Tap a tile to open the thumbnail view.
- 3. When you see the Pan 360 photo you want, tap it to view in full screen. You can identify Pan 360 photos by the  $\mathbb{H}$  icon on the thumbnail.
- 4. Tap  $\mathbb{H}$  to explore the Pan 360 photo.
- 5. Try any of the following:
	- § Tilt HTC

## Creating an animated gif

Create an animated gif that you can quickly upload and share.

You can save a batch of shots that was captured with continuous shooting mode as an animated gif.

- 1. In Gallery, open the photo you want in full screen, tap it, and then tap
- 2. Tap  $\Box$  >  $\Box$  You'll see an animation of the frames.
- 3. Drag the trim sliders to the part where you want the animated gif to begin and end.
- 4. Tap Next.
- 5. On the next screen, you can choose the direction you want the animation to play, set the speed of the animation, choose which frames you want to include, and more. 21 Step:<br>
21 September 20 140 919<br>
21 September 20 140 919<br>
21 September 20 140 919<br>
21 September 20 140 919<br>
21 Manual September 20 140 September 20 140 919<br>
21 Manual September 20 140 September 20 140 September 20 140 9 20 140 919 140 919 140 919 140 919 140 919 140 919 140 919 140 919 140 919 140 919 140 919 140 919 140 919 140 919 140 919 140 919 140 919 140 919 140 919 140 919 140 919 140 919 140 919 140 919 140 919 140 919 140 919 14 Creating an animated gift<br>
Cross on convented effects you can satisfy substant are denoted<br>
20 series are a set of a set of a set of a set of a set of a set of a set of a<br>  $\frac{1}{2}$  set of  $\frac{1}{2}$  set of a set of a set Creating an animated girl<br>
20 set a nonline and the set of set of set of set of set of set of set of set of set of set of set of set of set of set of set of set of set of set of set of set of set of set of set of set of s
	- 6. Tap  $\vee$  to save, or tap  $\vee$  to save and share the edited GIF.

The edited photo is saved as a copy. The original photo remains unedited.

## Creating an action sequence shot

Hop, skip, or jump. Create a sequence shot to stitch a series of actions into one photo.

This feature is available for a batch of shots that was captured with continuous shooting mode.

- 1. In Gallery, open the photo you want in full screen, tap it, and then tap  $\mathbb Z$ .
- 2. Tap  $2 \times 8$ . You'll see frames that you can combine in one photo.
- 3. Select the frames that you want to include in the sequence shot.
- 4. Tap Done  $> \checkmark$

The edited photo is saved as a copy. The original photo remains unedited.

## Editing a group shot

Finding it difficult to choose a group shot with the most smiles and the fewest blinks? Retouch a group shot so everyone looks their best in the photo.

This feature is available for a batch of shots that was captured with continuous shooting mode. 20 140 919\_HTC 0 PFH110 User Manual\_for FCC certification only 20 140 919\_HTC 0 PFH110 User Manual\_for FCC certification only **Editing a group shot**<br>  $\frac{1}{2}$  and  $\frac{1}{2}$  and  $\frac{1}{2}$  certification of the set of the set of the set of the set of the set of the set of the set of the set of the set of the set of the set of the set of the set of **EXECUTION BY A CONSIDERED ASSESS CONSIDERED AND ASSESS CONSIDERED AND ASSESS CONSIDERED AND ASSESS CONSIDERED AND ASSESS CONSIDERED AND ASSESS CONSIDERED AND ASSESS CONSIDERED AND ASSESS CONSIDERED AND ASSESS CONSIDERED** 

- 1. In Gallery, open the photo you want in full screen, tap it, and then tap
- 2. Tap  $\mathbb{Z}$  >  $\mathbb{\&}$ . You'll see circles around any faces detected in the photo.
- 3. Select one face at a time and drag it sideways with your finger to select the expression you want.
- 4. Tap Done  $> \blacktriangleright \blacktriangleleft$ .

The edited photo is saved as a copy. The original photo remains unedited.

## Removing unwanted objects in a photo

Did a pedestrian or passing car ruin your otherwise perfect shot of a famous landmark? Retouch the photo to remove unwanted people or objects.

This feature is available for a batch of shots that was captured with continuous shooting mode.

- 1. In Gallery, open the photo you want in full screen, tap it, and then tap  $\mathbf{A}$ .
- 2. Tap  $\mathbb{Z} > \mathbb{Z}$ . You'll see frames around areas in the photo where objects have been automatically removed.
- 3. To retain an object, tap  $\blacktriangleright$  on its image on the film strip.
- 4. Tap Done  $\geq$   $\blacktriangleright$ .

The edited photo is saved as a copy. The original photo remains unedited.

## Trimming a video

1. On the Gallery app's main screen, swipe to the Timeline or Albums tab.

- 2. Tap a tile to open a time period or album.
- 3. When you see the video you want, tap it to play in full screen.

4. Tap the onscreen controls to pause or resume playback, adjust the volume, and more.

 $\Box$  to share the video on your home network.

- 5. To trim the video, tap  $\frac{1}{2}$  > Edit.
- 6. Drag the trim sliders to the part where you want the video to begin and end.
- 7. Tap  $\triangleright$  to preview your trimmed video.
- 8. Tap Save.

The trimmed video is saved as a copy. The original video remains unedited.

### Saving a photo from a video

It's easy to save a still shot from a video.

While you're watching a video in Gallery, tap  $\overline{O}$  to capture a still shot. You can also pause the playback and drag the slider to the image you want before tapping  $\overline{O}$ . 20 140 919\_HTC 0 PFH110 User Manual\_for FCC certification only 20 140 919\_HTC 0 PFH110 User Manual\_for FCC certification only 20 Total Philosopher Spin Schultz and Factors when the video to property of the certification of the state of the state of the state of the state of the state of the state of the state of the state of the state of the sta 2. Changing the video playing space of the context of the certification of the certification of the certification of the certification of the certification of the certification of the certification of the certification of

## Changing the video playback speed

Want to add a cinematic flair to your video by slowing down a particular scene? You can vary the playback speed of a selected section of a slow motion video.

You can only change the video playback speed of videos captured using the slow motion scene in the Camera app.

- 1. On the Gallery app's main screen, swipe to the Timeline, Albums, or Locations tab.
- 2. Tap a tile to open the thumbnail view.
- 3. When you see the slow motion video you want, tap it to play in full screen. You can quickly identify slow motion videos by the  $\vec{\mathcal{R}}$  icon on the thumbnail.
- 4. Tap  $\triangle$  to switch between normal and slow motion playback.
- 5. To adjust the playback speed of the video, tap  $\frac{1}{2}$  > Edit > Adjust playback speed.
- 6. Frame the sequence you want to slow down by moving the left and right sliders.
- 7. Drag the slider up or down to choose how fast you want the sequence to play.
- Tap to watch the result.
- Tap Save.

The edited video is saved as a copy. The original video remains unedited.<br>
The comparison of the comparison of the comparison of the comparison of the comparison of the comparison of the comparison of the comparison of the

## Creating a Zoe in Gallery

When you view a group of photos and videos such as an album, Gallery automatically composes a Zoe™. A Zoe is a collection of photos and videos that Gallery has preselected, with added background music and special effects.

You can change the content, theme, and music. You can also save or share the Zoe as a video.

- 1. On the Gallery app's main screen, swipe to the Timeline, Albums, or Locations tab.
- 2. Tap a tile to open a group of photos and videos. You'll then see the Zoe play automatically.
- 3. In portrait view, tap the Zoe tile if you want to edit it.
- 4. To change the content in the Zoe:
	- § Swipe to the Content tab to select the ones you want to include in the Zoe.
	- $\blacksquare$  Tap  $\blacksquare$  > Remix to shuffle the content.
	- Tap ••• > Choose start and end clips to select specific photos or videos to start and end the Zoe.
- 5. Swipe to the Themes tab to choose the special effects and music to apply to the Zoe.
- 6. Swipe to the Music tab, tap Search my library to change the background soundtrack for all themes.

To restore the default soundtrack, tap  $\cdot\cdot\cdot$  > Restore theme's music.

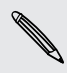

Do not reproduce, distribute, or otherwise use copyrighted materials in connection with the Zoe unless you have secured the copyright owner's permission first.

- 7. To trim the chosen soundtrack and include audio that was captured with the video included in the Zoe, tap  $\cdot\cdot\cdot$  > Music settings.
- 8. To preview the Zoe in full screen, hold HTC

# Phone calls

### Making a call with Smart dial

You can either dial a number directly, or use Smart dial to quickly place a call. Smart dial searches and calls a stored/synced contact or a number from your call history.

- 1. Open the Phone app.
- 2. Enter the phone number or first few letters of the contact's name to see the top matching contact.
- 3. If there are a number of matches found (for example, 8 matches), tap the number to see all the matches.
- 4. Tap the contact you want to call.
- $\blacksquare$  To check other phone numbers associated with the contact, tap  $\blacksquare$  beside the contact name.
- **If the phone number has an extension, tap after connecting to the main line and** then dial the extension number.

## Dialing an extension number

To skip voice prompts when dialing an extension number, do one of the following:

- § After dialing the main number, press and hold \* . The letter p is added to the number you are dialing. Enter the extension number, and then tap the call button. You will be connected to the mainline and then to the extension number. **2** 19 maximal continuous continuous continuous continuous continuous continuous continuous continuous continuous continuous continuous continuous continuous continuous continuous continuous continuous continuous continuo 20 11 materials are continuous property of the certification of the certification of the certification of the certification of the certification of the certification of the certification of the certification of the certif 20 140 919\_HTC 0 PFH110 User Manual\_for FCC certification only Phone calls and the small with smart dial the stress of the stress of the stress of the stress of the stress of the stress of the stress of the stress of the stress of the stress of the stress of the stress of the stress
	- After dialing the main number, press and hold  $#$  to add a w. Enter the extension number after the letter w, and then tap the call button. After connecting to the main line, tap Send to dial the extension number.

ou can save phone numbers with an extension in the People app.

## Returning a missed call

You'll see the missed call icon  $\sum$  in the status bar when you miss a call.

- 1. Slide the Notifications panel open to check who the caller is.
- 2. To return the call, spread your two fingers on the missed call notification to expand it, and then tap Call back.

If you have multiple missed calls, tap the missed calls notification to open the Call History tab.

## Speed dial

Use Speed dial to call a phone number with a single tap.

- 1. Open the Phone app.
- 2. Tap  $\frac{1}{2}$  > Speed dial >  $\frac{1}{2}$ . You can also press and hold an unassigned key on the dialpad, and then tap Yes.
- 3. Select a contact from the list.
- 4. On the Speed dial screen, choose the phone number of the contact to use, and a speed dial key to assign. 20 140 919\_HTC 0 PFH110 User Manual\_for FCC certification only 20 140 919\_HTC 0 PFH110 User Manual\_for FCC certification only Returning an missed call<br>
You'll see the municipal collection As in the restriction only in the restriction only in the restriction only in the restriction of the restriction of the restriction of the restriction on the r Returning a missed call<br>  $2\pi$  is the change of a level state of  $R$  is the distribution of  $R$  is the change of the state of a state of a state of the state of  $R$  is the change of  $R$  is the change of  $R$  is the change
	- 5. Tap Save.

To use Speed dial, press and hold the speed dial number you want to call.

## Calling a number in a message, email, or calendar event

When you receive a text message, email, or calendar event that has a phone number in it, you can just tap the number to place a call.

## Making an emergency call

In some regions, you can make emergency calls from HTC

## What can I do during a call?

When a call is in progress, you can turn the speakerphone on, place the call on hold, and more.

#### Putting a call on hold

To put the call on hold, tap  $\frac{1}{2}$  > Hold. The status bar then displays the hold call icon  $\mathbf{C}^{\mathbf{R}}$  .

To resume the call,  $tan = 5$  Unhold.

#### Switching between calls

If you're already in a call and you accept another call, you can switch between the two calls.

- 1. When you receive another call, tap Answer to accept the second call and put the first call on hold.
- 2. To switch between the calls, tap the person you want to talk to on the screen.

Turning the speakerphone on or off during a call

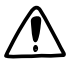

To decrease potential damage to your hearing, do not hold HTC

## Setting up a conference call

Conference calling with your friends, family, or co-workers is easy. Make or accept a call, and then simply dial each subsequent call to add it to the conference.

Make sure that you have conference calling service activated. Contact your mobile operator for details. 2 The counterparameterized certification of the certification of the certification of the certification of the certification of the certification of the certification of the certification of the certification of the certi 20 140 919\_HTC 0 PFH110 User Manual\_for FCC certification only Setting up a conference call<br>
20 them a cluster was fixed for y are a such second for y and  $\sim$  0.000<br>
21 the second for state was second for second for second for second for second for second for second for second for s 20 140 919\_HTC 0 PFH110 User Manual\_for FCC certification only

- 1. Make a call to the first conference call participant.
- 2. When connected, tap  $\frac{1}{2}$  > Add call, and then dial the number of the second participant. The first participant is put on hold.
- 3. When connected to the second participant, tap  $\uparrow$
- 4. To add another participant, tap  $\mathbf{t}$ , and then dial the number of the contact.
- 5. When connected, tap  $\uparrow$  to add the participant to the conference call. Tap  $\cdots$ to access options such as ending the call with a participant.
- 6. To end the conference call, tap End Call.

## Call History

Use Call History to check missed calls, your dialed numbers, and received calls.

- 1. Open the Phone app.
- 2. Swipe to view the Call History tab
- 3. Do one of the following:
	- **•** Tap a name or number in the list to call.
	- Press and hold a name or number in the list to display the options menu.
	- $\text{Top} \blacktriangleright \text{to display}$  is display just a particular type of call such as missed calls or outgoing calls.

Adding a new phone number to your contacts from Call History

- 1. On the Call History tab, tap  $\biguparrow$  next to the new phone number.
- 2. Choose whether to create a new contact or save the number to an existing contact.

Clearing the Call History list

- 1. On the Call History tab, tap  $\frac{1}{2}$  > Remove call history.
- 2. Select the items you want to delete, or tap  $\frac{1}{2}$  > Select all.
	- Tap Delete.

#### Blocking a caller

When you block a phone number or a contact, all calls from the phone number or contact will be declined automatically.

On the Call History tab, press and hold the contact or phone number you want to block, and then tap Block contact.

You can always remove a caller from your blocked list. On the Call History tab, tap  $\frac{1}{2}$  > Blocked contacts. Press and hold a contact, and then tap Unblock contacts.

# Switching between silent, vibrate, and normal modes 20 140 919\_HTC 0 PFH110 User Manual\_for FCC certification only 22 14 the sight of the sight of the sight of the sight of the sight of the sight of the sight of the sight of the sight of the sight of the sight of the sight of the sight of the sight of the sight of the sight of the sig Blocking a caller<br>
Yearney is best a process according<br>
cornect be declined a cornection<br>
of the distribution of the distribution<br>
of the distribution of the distribution of the certification<br>  $\theta$  is a process certificat Brown of the control of the control of the certification of the certification of the certification of the certification of the certification of the certification of the certification of the certification of the certificat

Do one of the following:

- To change from silent to normal mode, press the VOLUME UP button.
- To change from vibrate to normal mode, press the VOLUME UP button twice.
- Go to Settings, and then tap Sound > Sound profile.

#### Home dialing

When you're on a trip abroad, it's easy to dial friends and family from home.

Your home country code is automatically added when you call your contacts while roaming. But when manually entering a phone number to call, you need to enter a plus (+) sign and country code before the number.

Using a roaming service may incur additional charges. Check with your mobile operator for rates before using a roaming service.

Changing the default country code for Home dialing

1. Go to Settings, and then tap Call.

2. Tap Home dialing settings.

3. Select a country, and then tap OK.

Turning off Home dialing

If you prefer to manually enter complete phone numbers to call while roaming, you can turn off Home dialing.

1. Go to Settings, and then tap Call.

2. Under Other settings, clear the Home dialing option.

# Messages

## Sending a text message (SMS)

- 1. Open the Messages app.
- 2. Tap  $\pm$ .
- 3. Enter a contact name or mobile number in the To field.
- 4. Tap the box that says Add text, and then enter your message.
- 5. Tap  $\overline{\mathbb{F}}$ , or press  $\mathbb D$  to save the message as a draft.
- **•** There is a limit on the number of characters for a single text message (displayed above  $\overline{\mathbf{F}}$ ). If you exceed the limit, your text message will be delivered as one but will be billed as more than one message. 20 140 919\_HTC 0 PFH110 User Manual\_for FCC certification only 20 140 919\_HTC 0 PFH110 User Manual\_for FCC certification only Messages (SMS)<br>
Sending a text message (SMS)<br>  $\frac{20}{2}$ <br>  $\frac{20}{2}$ <br>  $\frac{20}{2}$ <br>  $\frac{20}{2}$ <br>  $\frac{20}{2}$ <br>  $\frac{20}{2}$ <br>  $\frac{20}{2}$ <br>  $\frac{20}{2}$ <br>  $\frac{20}{2}$ <br>  $\frac{20}{2}$ <br>  $\frac{20}{2}$ <br>  $\frac{20}{2}$ <br>  $\frac{20}{2}$ <br>  $\frac{20}{2}$ <br>  $\frac{20}{$ Messages  $\frac{1}{2}$  and the contract measure  $\frac{1}{2}$  and  $\frac{1}{2}$  and  $\frac{1}{2}$  and  $\frac{1}{2}$  and  $\frac{1}{2}$  and  $\frac{1}{2}$  and  $\frac{1}{2}$  and  $\frac{1}{2}$  and  $\frac{1}{2}$  and  $\frac{1}{2}$  and  $\frac{1}{2}$  and  $\frac{1}{2}$  and  $\frac{1}{2}$ 
	- § Your text message automatically becomes a multimedia message if you enter an email address as the recipient, attach an item, or compose a very long message.

## Sending a multimedia message (MMS)

- 1. Open the Messages app
- 2. Tap  $+$ .
- 3. Enter a contact name, mobile number, or email address in the To field.
- 4. Tap the box that says Add text, and then enter your message.
- 5. Tap , and then choose an attachment type.
- 6. Select or browse for the item to attach.
- 7. After adding an attachment, tap \*\*\* to see options for replacing, viewing or removing your attachment.
- Tap  $\overline{P}$ , or press  $\sum$  to save the message as a draft.

## Sending a group message

Group messaging makes it easy to send a message to multiple contacts all at once. You can choose to send a group SMS or group MMS.

 $\overline{P}$ Group MMS may incur extra data fees.

- 1. Open the Messages app.
- 2. Tap  $\pm$ .
- 3. Tap  $\triangle$ , and then select multiple recipients.
- 4. To send a group SMS, make sure that Send as individual messages is selected. Clear this option to send your message as a group MMS.

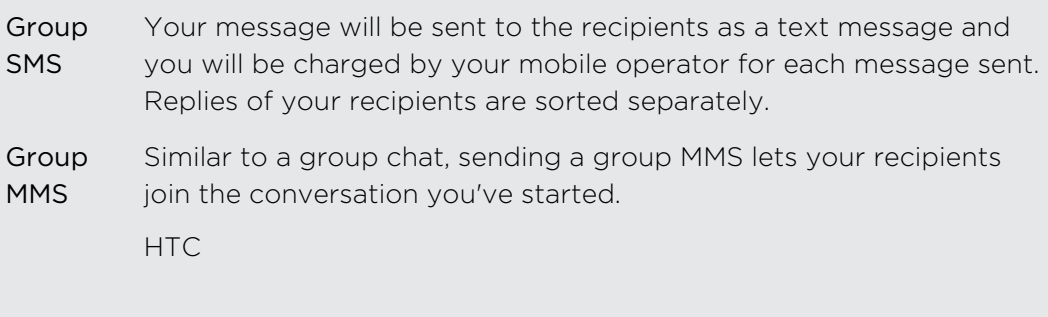

- 3. Tap the box that says Add text, and then enter your message.
- 4. Tap  $\overline{\phantom{a}}$ .

#### Replying to a contact's other phone number

When a contact has multiple phone numbers stored on HTC

- 3. Tap  $\frac{1}{2}$  > Move to secure box.
- 4. Select the messages, and then tap Move.

To move all the messages from a contact, on the Messages screen, press and hold the contact and tap Move to secure box.

- To read messages in the secure box, on the Messages screen, tap  $\blacktriangledown$  > Secure. If it is your first time to use the secure box, set a password.
- To remove messages or contacts from the secure box, press and hold the contact (or phone number) and tap Move to general box.

## Blocking unwanted messages

Declutter your Messages screen by moving spam messages from contacts to the block box. If you have blocked a contact, that contact's text or picture messages will also be in the block box.

- **•** Open the Messages app, press and hold a contact (or phone number) and tap Block contact.
- $\blacksquare$  To block multiple contacts, tap  $\blacksquare$  > Block contacts, select the contacts, and tap Block.

When the contact sends you messages, you will not see them in the Messages screen or receive notifications and calls.

To read messages in the block box, on the Messages screen, tap  $\blacktriangledown$  > Block.

- **•** To remove messages or contacts from the block box, press and hold the contact (or phone number) and tap Unblock.
- § To completely discard future messages from blocked contacts, clear the Save block message option in the Messages settings.

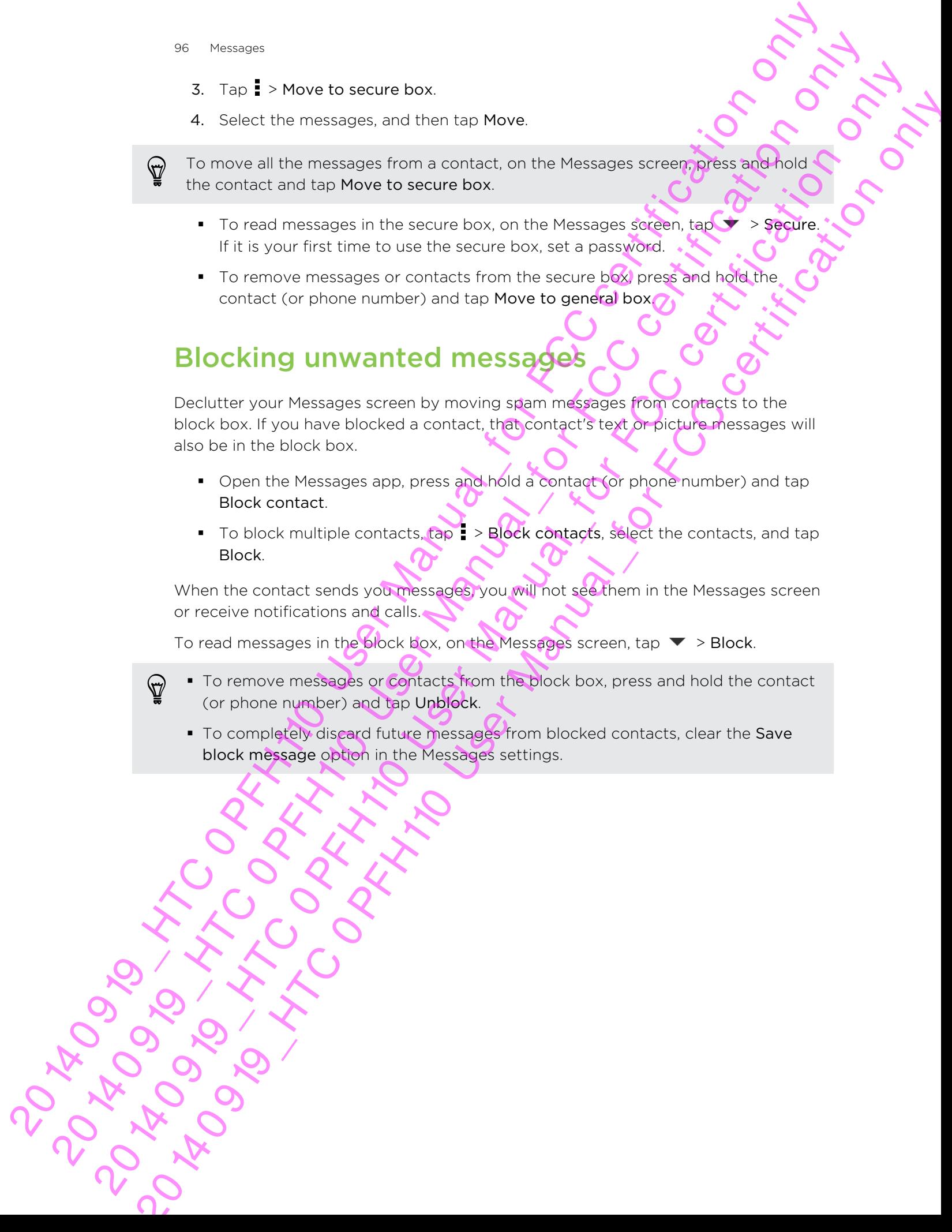

## Copying a text message to the nano SIM ca

- 1. Open the Messages app.
- 2. Tap a contact (or phone number) to display the exchange of messages with that contact.
- 3. Tap the message, and then tap Copy to SIM. The  $\Box$  icon is displayed.

## Deleting messages and conversations

Open the Messages app and do any of the following:

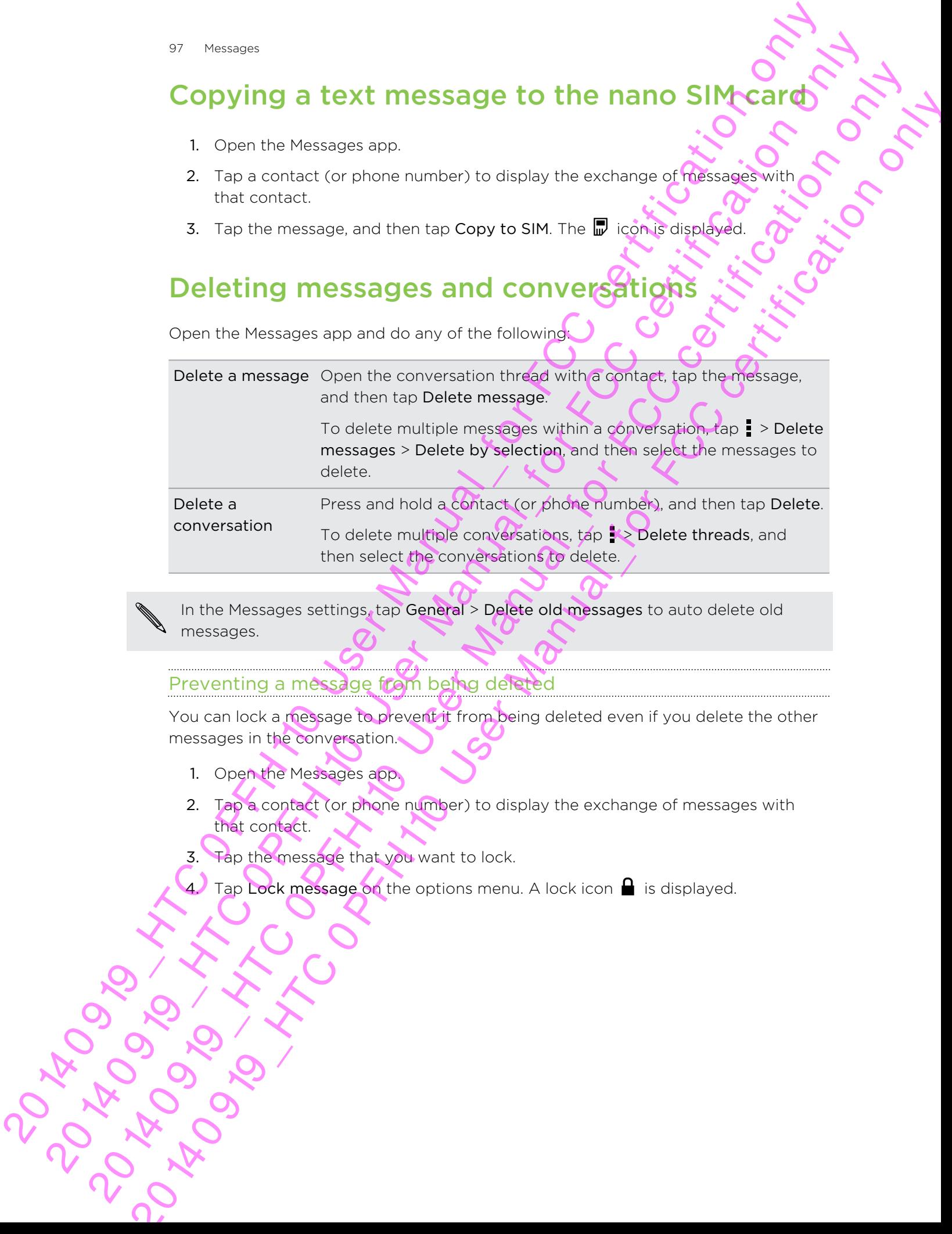

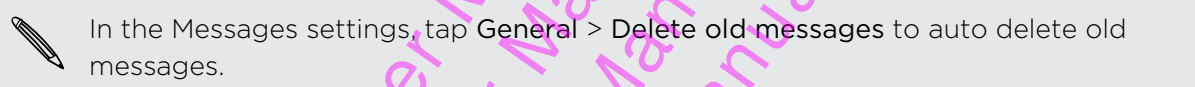

#### Preventing a message from being deleted

You can lock a message to prevent it from being deleted even if you delete the other messages in the conversation.

- 1. Open the Messages app.
- 2. Tap a contact (or phone number) to display the exchange of messages with that contact.
- 3. Tap the message that you want to lock.
- Tap Lock message on the options menu. A lock icon  $\blacksquare$  is displayed.

# Search and web browser

## Getting instant information with Google Now

Do you want to check the weather or your morning commute time before you start your day? Google Now™ delivers quick and up-to-date information that matters to you —all without the search.

Depending on your location, time of day, and previous Google searches, Google Now displays information cards that include:

- § The day's weather and the weather forecast for upcoming days.
- The traffic conditions on your way to work or your commute back home.
- The directions and travel time to your next appointment.
- The next train or bus arriving at your platform or bus stop.
- § Your favorite team's score and stats while you enjoy the game.

Open the Google Search app to use Google Now. To open, tap Google on the Apps screen. Or just swipe up from the onscreen navigation buttons.

#### Setting up Google Now

P Before setting up Google Now:

- Make sure that you're signed in to your Google account.
- § Turn location services on and make sure that you have an Internet connection. For more information on location services, see [Turning location services on or off on](#page-150-0) [page 151.](#page-150-0)
- 1. Open the Google Search app.

87

To launch Google Now from the lock screen, drag  $\land$  up the screen.

- 2. Tap Next on the Get Google Now! screen.
- 3. Tap Yes, I'm in. Google Now information cards will start to appear on the Google search screen.
- 4. To see all available information cards, swipe up the screen and tap More.

Depending on the information that you've allowed to share, more information cards will appear on the Google search screen as you use HTC

#### Changing card settings

You can easily customize the settings of Google Now cards to suit your information needs. For example, you can change the weather units in the Weather card or your transportation mode in the Traffic card.

- 1. Open the Google Search app.
- 2. Do any of the following:
	- § To change a card setting, such as the weather unit on the Weather card, tap  $\frac{1}{2}$ , and then tap the arrow buttons when available.
	- § To change specific card information such as your work address and sports teams or stocks you follow, scroll to the bottom of the screen, tap  $\ddot{\mathbf{r}}$ , and then tap the information you want to change.

#### Dismissing and hiding cards

- 1. Open the Google Search app.
- 2. Do any of the following:
	- To dismiss a card, swipe it left or right.
	- $\blacksquare$  To keep the card from appearing on the Google search screen, tap  $\vdots$  on the card you want to hide, and then tap No.

#### Setting reminders in Google Now

Creating reminders in Google Now is an easy way to keep tab of things to do. You can set time or location-based reminders. When the reminder time is up or when you've arrived at the specified location, Google Now displays the Reminder card in the Google search screen and sounds a notification to alert you. 20 fiscale of a set of a set of a set of a set of a set of a set of a set of a set of a set of a set of a set of a set of a set of a set of a set of a set of a set of a set of a set of a set of a set of a set of a set of 20  $\mu$  for each system projection of the state of the state of the state of the state of the state of the state of the state of the state of the state of the state of the state of the state of the state of the state of t Changing card settings<br>
Yes, and we can change the western boxen when  $\alpha$  is a contract of the certification of the certification of<br>
The state of the certification of the certification of the certification<br>
2. Core we i User a probable to the set of the set of the set of the set of the set of the set of the set of the set of the set of the set of the set of the set of the set of the set of the set of the set of the set of the set of the

This feature may not be available in all languages.

- 1. Open the Google Search app.
- 2. Scroll to the bottom of the screen, and then tap  $\mathbf{\mathring{t}} > \mathbf{+}$ .
- 3. Enter the reminder title, such as the task you want to be reminded of.
- 4. Select When to set a time-based reminder or Where to set a location-based reminder.
- 5. Set the reminder time or location details.
- 6. Tap Remind me at this time or Remind me at this place.

When the reminder time is due or when you've arrived at the location, the Reminder card will appear in the Google search screen. You can then dismiss or snooze the reminder.

To see a list of all your reminders, scroll to the bottom of the Google search screen, and then tap  $\mathbf{\mathring{J}}$  .

#### Refreshing Google Now

Refresh Google Now to update the information cards or show relevant cards for information that you've just added on HTC

Searching the Web with your voice

Use Google Voice Search to find information on the Web by speaking to HTC

#### Using browser tabs

Open multiple browser tabs and quickly switch from one webpage to another.

Open the Internet app.

- To add a browser tab, tap  $\overline{p}$  >  $\frac{1}{\sqrt{p}}$ . Repeat the same to open new browser tabs.
- To switch among browser tabs, tap  $\boxed{3}$  and swipe to the webpage you want to view. Tap the browser tab to display the webpage in full screen.

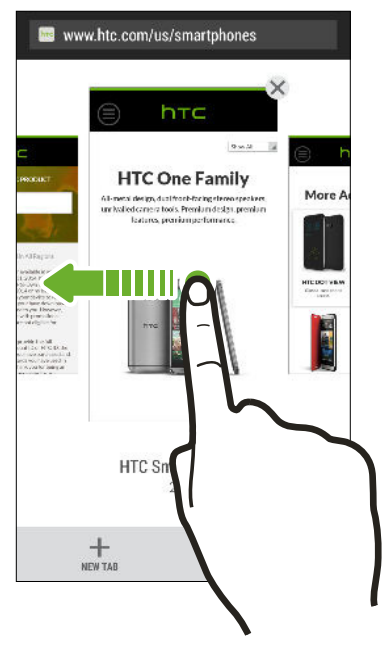

■ To close a browser tab, tap  $\boxed{3}$ , and then tap  $\bm{\mathsf{X}}$ .

#### Saving web content for later

Save webpages to read later, even without an Internet connection. You can also add some video clips on webpages to the Watch list so you can quickly find and watch them whenever you like.

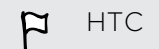

#### Setting browser options

Customize the web browser to suit your browsing style. Set display, privacy, and security options when using the web browser.

From the browser screen, tap  $\frac{1}{2}$  > Settings.

## Bookmarking a webpage

Add your favorite webpages as bookmarks so you can access them quickly.

- 1. While viewing a webpage, tap  $\frac{1}{2}$  >  $\frac{1}{2}$  > Bookmarks.
- 2. On the Bookmark this page screen, you can edit the bookmark name or save the bookmark in a new category folder.
- 3. Tap Done.

To view and open a bookmark, tap  $\frac{1}{4}$  > Bookmarks. Navigate to the bookmark you want to open, and then tap it.

You can also add a bookmark directly to the Home screen. While viewing a webpage,  $\tan \frac{1}{2}$  >  $\div$  > Home screen.

## Using your browsing history

**HTC** 

 $\bigcirc$ 

Only the browsing history stored by the Internet app is deleted. Browsing history<br>stored by other browsers on HTC stored by other browsers on HTC

# Entertainment

## **HTC Music**

Listening to music **Listening** to music

Enjoy your favorite songs on HTC

#### Playing music from the Lock screen

If you want to launch the Music app directly from the Lock screen, go to Settings, and then tap Security > Unlock Music automatically.

You can:

- While playing music and the screen turns off, press POWER to turn the screen back on, swipe down from the Music widget, and then tap on the widget.
- **If you've added the Music app as a shortcut on the launch bar, drag it up to** open the Music app.

#### HTC BoomSound profile

With the HTC BoomSound™ profile turned on, you'll still enjoy enhanced audio quality even when you plug in a headset. Listen to stronger bass, clearer vocals, and finer details in songs and videos, especially when played in Music and Gallery apps. 30 14 The latter and the set of the set of the set of the set of the set of the set of the set of the set of the set of the set of the set of the set of the set of the set of the set of the set of the set of the set of th 24 First the Alexandre from the Lock scenes  $\sim$  1991  $\sim$  1992  $\sim$  1992  $\sim$  1992  $\sim$  1992  $\sim$  1992  $\sim$  1992  $\sim$  1992  $\sim$  1992  $\sim$  1992  $\sim$  1992  $\sim$  1992  $\sim$  1992  $\sim$  1992  $\sim$  1992  $\sim$  1992  $\sim$  1992  $\sim$  19 Playing music from the Lock screen<br>
1740 with the street is the state state formula in the state certification<br>
The transmission real expression respectively. The state of the state of the<br>
20 certification on the state o Playing multiple from the Location only and the state of the methods of the state of the state of the state of the state of the state of the state of the state of the state of the state of the state of the state of the st

To turn the HTC BoomSound profile on or off, go to Settings, and then tap the BoomSound On/Off switch.

#### Music playlists

Personalize your music experience by creating music playlists. Make a playlist containing just your favorite songs or create one to match your mood for the day. You can make as many playlists as you like.

- 1. Open the Music app.
- 2. Swipe to the Playlists tab.
- 3. Tap  $\biguparrow$ , and then enter a playlist name.
- 4. To add songs, tap  $\blacktriangleright$  beside the title text box, browse your music collection, and then tap a song to add.

Repeat this step to add more songs.

5. You can also:

Rearrange songs Press and hold  $\equiv$  next to the song title you want to move, and then drag it to its new position.

Delete songs Select the songs you want to remove from the playlist.

Change playlist Type the new name of the playlist in the title text box.

6. Tap Save.

name

You'll find newly created playlists on the Music app's Playlists tab.

To edit or delete a playlist you've created, from the Playlists tab, tap a playlist to open it, and then  $\tan \frac{1}{2}$  > Edit playlist or Delete.

## Adding a song to the queue

While playing a song, you can also browse other tracks stored on HTC

#### Trimming an MP3 ringtone

Use the Music app's ringtone trimmer if you want to set only a part of the song as ringtone.

- 1. When you find the song that you want, tap  $\frac{1}{2}$  > Set as ringtone > Trim the ringtone.
- 2. Drag the trim sliders  $\P$  to the part where you want the ringtone to begin and end.

For a more precise trimming, tap the left or right arrow buttons. Time markers indicate where you are on the song.

- 3. When you're done trimming, tap Set as.
- 4. Choose whether to set your trimmed song as your Phone ringtone or Contact ringtone.

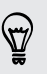

You can see your new ringtone in the phone settings. Go to Settings > Sound > Ringtone.

#### Viewing song lyrics

Love a song so much that you want to sing along? HTC
#### Finding music videos on YouTube

It's easy to find music videos of the song you're listening to on YouTube.

On the Now playing screen, tap  $\frac{1}{2}$  > Search > YouTube.

## YouTube

#### Watching videos on YouTube

Check out the latest video sensations using the YouTube app.

- 1. Open the YouTube app.
- 2. Browse or search for a video.
- 3. When you find the video that you like, tap it.

Want to watch the video at a later time instead? Tap  $\vdots$  next to the video title, and then tap Add to > Watch later. You can access the video again from your account profile's Watch Later list.

- 4. While watching a video, you can:
	- § Turn HTC
- 5. To add another video to your playlist, browse or search for the video, and then  $tan$ : next to the video title.
- 6. Tap Add to, and then tap the playlist name.

To access and watch your video playlists, minimize the video screen and then tap  $\equiv$ to open the slideout menu. Tap the playlist you want.

## FM Radio

#### Listening to FM Radio

Listen to your favorite radio stations using the FM Radio app.

You need to connect a headset first to the audio jack of HTC $\overline{p}$ 

#### Sharing your media to HTC Connect enabled devices

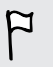

Refer to the documentation that came with the HTC Connect enabled device on how to set it up.

1. Open and play any music or other media content that you want to share from **HTC** 

Connecting to your home entertainment system

Want to make your HTC

### About HTC Media Link HD

Plug in HTC Media Link HD to any TV with an HDMI port. Then swipe up with threefingers on HTC

# <span id="page-113-0"></span>Storage and files

## Phone storage

#### Types of storage

Want to know what types of storage you can use for your apps, data, and files?

**HTC** 

Copying files to or from HTC

- **Moving apps to the storage card doesn't back up the apps. If you do a factory** reset, your phone loses the apps. You'll need to reinstall them.
- § When you remove the storage card and insert it in another phone, the apps on the storage card won't be installed automatically to the other phone. You'll need to reinstall them. 20 140 919\_HTC 0 PFH110 User Manual\_for FCC certification only If solution a term is not all the second of the second of the second of the second of the second of the second of the second of the second of the second of the second of the second of the second of the second of the secon 20 140 919\_HTC 0 PFH110 User Manual\_for FCC certification only 2<br>
20 19 0000 and 20 19 0000 and 20 0000 and 20 0000 and 20 0000 and 20 0000 and 20 0000 and 20 0000 and 20 0000 and 20 0000 and 20 0000 and 20 0000 and 20 0000 and 20 0000 and 20 0000 and 20 0000 and 20 0000 and 20 0000

## File Manager

#### About File Manager

Use the File Manager app to browse and organize your files and folders on your phone storage and storage card.

You can also browse for files and folders on your external USB storage device when you have it connected to your phone. For details, see Types of storage on page 114.

#### Switching between storage types

- 1. Open the File Manager app. The slideout menu listing the types of storage automatically opens.
- 2. Select a file storage where you want to browse or organize your files.

To open the slideout menu again and switch to a different storage or to close the menu, tap $\equiv$ .

#### Searching for files

- 1. In File Manager, tap  $\mathbf{Q}_i$
- 2. In the search box, enter a few characters of the filename. Matching filenames from the root and subfolders are then displayed.
- 3. Tap a file to open it.

#### Sorting your files

- 1. **In File Manager, tap = > Sort.**
- 2. Choose how you want to sort your files and folders.

Copying or moving files

- 1. In File Manager, browse for the file or folder.
- 2. Press and hold the item to copy or move.
	- To copy or move multiple items, tap  $\blacksquare$ , select the files or folders, and then tap

# **3. Tap Copy** or Cut.

.

4. Tap the folder where you want to copy or move the files.

Or tap **> New folder** to create a new folder.

5. Tap  $\frac{1}{2}$  > Paste.

#### Deleting files or folders

- 1. In File Manager, browse for the file or folder.
- 2. Press and hold the item to delete.

To delete multiple items, tap  $\blacksquare$ , select the files or folders, and then tap  $\blacksquare$ .

3. Tap Delete.

## Google Drive

Using Google Drive on HTC

#### Activating your free Google Drive storage

Use up to 115GB of free Google Drive storage. In addition to the default storage that you get from Google Drive, HTC

- 3. Tap  $\mathbf{V}$ .
- 4. If you see the Zoe screen, tap Close to close it.
- 5. From the selection menu, tap Drive.
- 6. Select the photos and videos you want to upload, and then tap Next
- 7. Choose or create a folder in Google Drive.
- 8. Tap OK to upload.

#### Sharing links to documents or files in Google Drive

No more attaching large files to your email. Using the Mail app, you can easily share links to documents or other files in your Google Drive by email.

- 1. Open the Mail app.
- 2. If you have several email accounts, switch to an email account you want to use.
- 3. Create a new email message and fill in your recipients, or reply to an email.
- 4. Tap  $\mathscr{D}$ .
- 5. Tap Document, and then choose whether to share PDFs or Office documents. Or tap File to choose any file type.
- 6. On the HTC files screen, tap Drive. If you don't see this screen, press  $\supset$  first.
- 7. In your Google Drive storage, open the folder that contains the files that you want.
- 8. Select the files you want to share, and then tap OK.

You'll then see the links to your selected files added to your email message.

9. Tap  $\mathbb{R}$  to send your email.

Shared links are not accessible by your recipients automatically. Once your recipients receive the link, they can request access, and then you'll receive an email that notifies you to give them access. Or, before sharing, you can first use the Drive app to add the recipients you will share your Google Drive link with. 20 Books are the continuous or process of the certification of the second or the second or the second or the second or the second or the second or the second or the second or the second or the second or the second or the 20 140 919\_HTC 0 PFH110 User Manual\_for FCC certification only 2 Tail V.<br>
2 Tail V.<br>
2 Form the celesting mean capture the change is change.<br>
2 Form the celesting means of the set of Coole Blves.<br>
2 Set of Certification of the set of Coole Blves.<br>
2 Tail Of Counters and the set of Co 2. If you assume Zee issuarion of the section only in the contract of the section of the section only in the section of the section of the section of the section of the section of the section of the section of the section

#### Giving people access through the Drive app

Using the Drive app, add the people you want to share your Google Drive link with. You can also set permissions, such as to let the recipients view, edit, or comment on your shared content.

- 1. Open the Drive app.
	- Tap  $\ddot{\mathbf{0}}$  next to a file or a folder, depending on which one you will share.
	- $\mathbf{J}$ ap  $\mathbf{L}$ +
		- Enter the first few characters of the name or email address from your Google contacts, and then select one from the matching results.

Repeat this step to add more people.

- 5. set permissions to allow recipients to:
	- View or edit a folder.
	- View, edit, or comment on a file.
- 6. Tap Add.

#### Working with documents that are stored in Google Drive

With Polaris™Office 5, view PDFs and edit Office documents that are stored in your Google Drive. You can also create Office documents in this app, save them to Google Drive, and even export them as PDFs to Google Drive.

- 1. Open the Polaris Office app.
- 2. Tap  $\mathbf{r}$  to see your documents by file type.

Documents listed under your Google Account are the files that are stored in your Google Drive storage. If necessary, tap  $\blacktriangledown$  next to your account to see the file list.

- 3. Tap a PDF document to view it, or tap an Office document to edit it.
- 4. After making changes to an Office document, tap the icon on the top left to open a selection menu.
- 5. Tap Save or Save as.

If you want to export this document as a PDF, tap the icon on the top left, and then tap PDF Export.

Saving a document from HTC

# Sync, backup, and reset

## Online sync

Adding your social networks, email accounts, and more

You can sync contacts, calendars, and other information from your social networks, email accounts, and online services on HTC

3. Tap "" next to the account you want to remove.

Or if you're on the Account settings screen, tap  $\blacksquare$ .

- 4. Tap Remove.
- Some personal data may be retained by the third-party app after you have  $\overline{P}$ removed the account from HTC

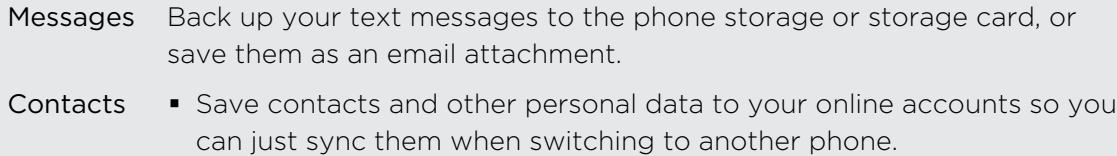

- § If you have locally stored contacts in the People app, export them to the phone storage or storage card.
- Files Manually copy and paste files by connecting HTC
- 3. Make sure Back up phone daily is selected, and then tap Next.
- 4. Sign in with your Google Account, HTC Account, or Facebook account.
- 5. On the Cloud storage screen, tap the Google Drive option, and then tap OK.
- 6. If prompted, sign in to your Google Account to access your Google Drive.
- 7. To do a daily backup, make sure the Automatic backup switch is on. You can also tap Back up now to manually back up your phone anytime.

You'll see the most recent backup date and time under Backup history.

Restoring your backup to HTC

#### Switching from your previous online storage to Google Drive

After you've restored a saved backup from your Dropbox storage to HTC

#### Backing up your text messages

Keep important text messages by backing them up to the phone storage. You can easily restore backed up text messages after you've deleted them from your message list.

- Text messages in the secure box and blocked messages will not be backed up. To include such messages to your backup, move them first to the general message box.
	- 1. Open the Messages app.
	- 2. Tap  $\frac{1}{2}$  > Back up/Restore SMS > Back up > Back up SMS
	- 3. To help protect your data, set a password for your backup. Be sure to remember this password. You'll need to enter it again when restoring messages.

If you don't need a password, select Do not password protect this backup.

4. Enter a name for your backup file, and then tap OK.

Backing up text messages by email

You need to set up your email account in the Mail app.

- 1. Open the Messages app.
- 2. Tap  $\frac{1}{2}$  > Back up/Restore SMS.
- 3. Tap Back up > Back up SMS via mail.
- 4. To help protect your data, set a password for your backup. Be sure to remember this password. You'll need to enter it again when restoring messages. If you don't need a password, select Do not password protect this backup. 24 - System and a bread of the system and the system and the system and the system and the system and the system and the system and the system and the system and the system and the system and the system and the system and 28 1374 and securities and the certification of the state of the state of the state of the state of the state of the state of the state of the state of the state of the state of the state of the state of the state of the Backing up your lead. messages<br>  $\frac{1}{2}$  certification on the consistent of the set of the set of the set of the set of the set of the set of the set of the set of the set of the set of the set of the set of the set of t Beside the most contract of the state of the most contract of the most contract of the most contract of the most certification of the most certification of the most certification of the most certification of the most cert
	- 5. Enter your email address.
	- 6. Compose your email message, and then send it.

Restoring text messages

- 1. Open the Messages app.
- 2. Tap > Back up/Restore SMS > Restore.
- 3. Choose how you want to restore the messages, and tap Next.
- 4./ Tap the backup to import.
- 5. Enter the password you've set for this backup. If you didn't set a password, select This backup file is not password protected.
- 6. Tap OK.

To restore text messages that were backed up via email, open the email message with the backup file attachment from the Mail app. Tap the attachment to download it first,

and then tap it again to open the backup file to import. Enter the password you've set for this backup or select This backup file is not password protected.

#### Backing up your personal dictionary

You can back up new words you've added to the predictive text dictionary.

- 1. Go to Settings, and then tap Language & keyboard.
- 2. Tap HTC Sense Input.
- 3. Tap Personal dictionary  $> 2$  > Back up to storage card or Back up to email.
- 4. When prompted, tap OK.

#### Importing your personal dictionary

- Go to Settings > Language & keyboard > HTC Sense Input. Tap Personal dictionary  $> 2$  > Restore from storage card.
- § To import your personal dictionary backed up via email, open the email message with the backup file attachment from the Mail app. Tap the attachment to download it first, and then tap it again to open the backup file to import.

#### Backing up or restoring tasks

- 1. Go to the list that contains the tasks you want to back up.
- 2. Tap  $\Rightarrow$  Import/Export.
- 3. Tap Export to SD card to back up your tasks, or tap Import from SD card to restore tasks on HTC

#### Transfer content

- **•** Transfer iPhone photos, text messages, contacts, and more to your HTC phone. You can also find and install the same apps that you were using on your iPhone.
- **Import all music, photos, and videos from your HTC phone to your computer.**
- Copy selected music, photos, or videos from your computer to your phone.
- § Import documents from your computer to your phone.

#### Back up and restore

Back up your HTC phone to your computer so you can easily restore your backup to the same phone or to another HTC phone.

#### Sync playlists and data

Sync music playlists and data such as contacts and calendar between your phone and your computer.

#### Installing HTC Sync Manager on your computer

- You can install HTC Sync Manager on Windows XP or later versions. To install it on a Mac computer, you need Mac OS 10.6 or later versions.
- **•** If you have problem in installing HTC Sync Manager, close all your running programs and reinstall. If the problem persists, temporarily disable your anti-virus program and try installing again. 21 Exercise one of the content of the certification of the certification of the certification of the certification of the certification of the certification of the certification of the certification of the certification o 20 13 140 911 91 140 91 140 91 140 91 140 91 140 91 140 91 140 91 140 91 140 91 140 91 140 91 140 91 140 91 140 91 140 91 140 91 140 91 140 91 140 91 140 91 140 91 140 91 140 91 140 91 140 91 140 91 140 91 140 91 140 91 1 Transfer content:<br>
20 The transfer internal where the measurement and the measurement of the measurement<br>
20 The transfer internal terms of the measurement of the measurement of the measurement<br>
20 The measurement for FCC 20 140 919\_HTC 0 PFH110 User Manual\_for FCC certification only
	- 1. Download the HTC Sync Manager installer from the HTC support site: [htc.com/hsm/](http://htc.com/hsm/).
	- 2. Launch the installer and follow the onscreen instructions.
	- 3. Connect your phone to your computer using the supplied USB cable. HTC Sync Manager opens.

If you disabled your anti-virus program, make sure to turn it back on after installing HTC Sync Manager.

#### Transferring iPhone content and apps to your HTC phone

With HTC Sync Manager, easily transfer iPhone content such as contacts, messages, wallpaper, camera photos, and more to your HTC phone. If you're using an HTC phone that has HTC Sense 6, HTC Sync Manager also enables your phone to find and install the same apps that you were using on your iPhone. 20 Inter some searches control and the distribution of the distribution of the distribution of the distribution of the distribution of the distribution of the distribution of the distribution of the distribution of the di 20 140 919\_HTC 0 PFH110 User Manual\_for FCC certification only Transferring iPhone contents and above 19 your HTC phone contents and the second that the contents and the second the second through the second through the second through the second through the second through the second t IT and the set state of the set state of the set of the set of the set of the set of the set of the set of the set of the set of the set of the set of the set of the set of the set of the set of the set of the set of the

You need to use iTunes 9.0 or later to back up your iPhone content first to your computer.

- 1. Connect your iPhone and your HTC phone to your computer
- 2. In HTC Sync Manager, click Home > Transfer & Backup.
- 3. Click the Get Started button.
- 4. If you haven't used iTunes to back up your iPhone content to your computer, please do so before proceeding.
- 5. Select your iPhone backup file, and then click OK.
- 6. Select the types of content you want to transfer to your HTC phone.

You can choose whether to replace the content on your HTC phone with the iPhone content.

- 7. Click Start. Wait for HTC Sync Manager to finish transferring content.
- 8. When done, slide open the Notifications panel on your HTC phone, and then tap  $\bigoplus$  .

Choose which apps you were using on iPhone you want to find in Google Play and download to your HTC phone.

#### Getting help

To find out more about using HTC Sync Manager, download the user guide PDF from the HTC support site [\(htc.com/hsm/](http://htc.com/hsm/)). Or open the Help that comes with the software.

On Windows, click in HTC Sync Manager, and then click Help.

## Reset

Restarting HTC

#### Performing a factory reset from settings

- 1. Go to Settings, and then tap Backup & reset.
- 2. Tap Reset phone.
- 3. If you want to delete media, documents, and other data from the phone storage, select Erase all data.

To also delete media and other data from your storage card, select Erase SD card.

4. Tap OK.

#### Performing a factory reset using hardware buttons

If you can't turn HTC

## People

## Your contacts list

The People app lists all contacts you've stored on HTC

## Finding people

Search for contacts stored on HTC

- 4. Enter the contact information in the fields provided.
- 5. Tap Save.

When you tap the added contact in your contacts list, you'll see the contact information and your exchange of messages and calls. Depending on the contact type, you may also see the person's social network updates or events. 24 160 91<br>
4 First theorem and information in the first theorem and the second certification<br>
20 notes and the second certification on the second certification<br>
20 notes are the second certification on the second certific 20 140 919 140 919 140 919 140 919 140 919 140 919 140 919 140 919 140 919 140 919 140 919 140 919 140 919 140 919 140 919 140 919 140 919 140 919 140 919 140 919 140 919 140 919 140 919 140 919 140 919 140 919 140 919 14 4 External of the main of the fields and the main of the distance of the certification of the main of the main of the main of the main of the main of the main of the main of the main of the main of the main of the main of 2. Example, the contents of the contents of the certification of the certification of the certification of the certification of the certification of the certification of the certification of the certification of the certi

#### How do I add an extension number to a contact number?

While creating a new contact or editing a contact's details in People, you can add an extension number to their number so you can skip the voice prompts when calling.

- 1. After entering the number of the main line, do one of the following:
	- Tap P(,) to insert a pause before the phone dials the extension number. To insert a longer pause, enter P(,) several times.
	- Tap W(;) to be prompted to confirm the extension number.
- 2. Enter the extension number.

## Editing a contact's inform

Social network contacts cannot be edited.

- 1. On the People tab, press and hold the contact, and then tap Edit contact.
- 2. Enter the new information.
- Tap Save.

## Getting in touch with a contact

- 1. Open the People app.
- 2. Tap a contact's photo (not the name), and then choose how you want to get in touch with that contact.

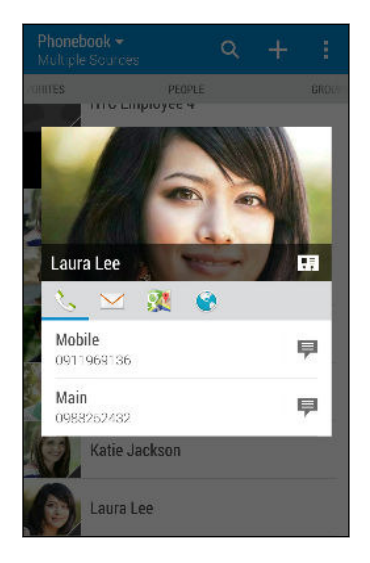

For more ways of getting in touch with your contact, tap an icon below the contact photo.

## Importing or copying contacts

#### Importing contacts from your nano SIM card

- 1. On the People tab,  $\tan \frac{1}{2}$  > Manage contacts.
- 2. Tap Import/Export contacts > Import from SIM card.
- 3. If prompted, select which account you'd like to import your contacts to.
- 4. Select the contacts you want to import.
- 5. Tap Save.

#### Importing a contact from an Exchange ActiveSync account

- 1. On the People tab, tap  $\mathbf Q$  and enter the contact's name or email address in the search box.
- 2. Tap Search contacts in your Company Directory.
- 3. Tap the name of the contact you want copied to HTC

#### Copying contacts from one account to another

 $\overline{P}$ Contacts from your social network accounts may not be copied.

- 1. On the People tab,  $\tan \frac{1}{2}$  > Manage contacts.
- 2. Tap Copy contacts, and then choose a contact type or online account to copy from.
- 3. Select a contact type or account you want to save to.

## Merging contact information

Avoid duplicate entries by merging contact information from different sources, such as your social network accounts, into one contact.

#### Accepting contact link suggestions

When HTC

## Sending contact information

1. On the People tab, do one of the following:

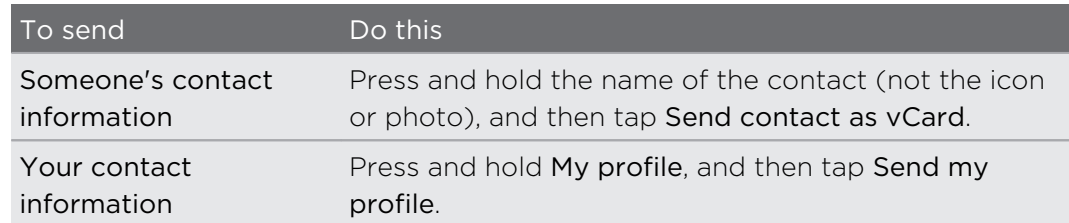

- 2. Choose how you want to send the vCard.
- 3. Select the type of information you want to send.
- 4. Tap Send.

Sending multiple contact cards

- 1. On the People tab,  $\tan \frac{1}{2}$  > Send contacts.
- 2. Select the contacts whose contact information you want to share
- 3. Tap Send.
- 4. Choose how you want to send the contact cards.

## Contact groups

Organize your friends, family, and colleagues into groups so you can quickly send a message or email to everyone in the group. We've also set up the Frequent group to automatically add the contacts you dial or get calls from the most.

**HTC** 

#### Sending a message or email to a group

You will be charged for each text message sent. For example, if you send a message to a group of five people, you will be charged for five messages.

- 1. On the Groups tab, tap the group you want to send a message or email to
- 2. Go to the Group action tab.
- 3. Choose if you want to send a group message or group email.

#### Editing a group

- 1. On the Groups tab, press and hold the group, and then tap Edit group.
- 2. You can:
	- Change the group name. You can only change the name for groups that you have created.
	- Add more contacts to the group. Tap  $\rightarrow$  Add contact to group.

Contact not in your list? On the Groups tab, tap the name of the group where you want to add the contact, and then tap  $\bigstar$  > Create a new contact.

- Rearrange the group members. Drag  $\pm$  at the end of the contact's name and move it to its new position.
- Select the contacts you want to remove from the group.
- 3. Tap Save.

Managing your contact groups

- 1. On the Groups tab,  $\tan \frac{1}{2}$  Edit groups.
- 2. You can:
	- $\blacktriangleright$  Rearrange the contact groups. Drag  $\equiv$  at the end of the group name to its new position.
	- Select the contact groups you want to remove.
- Tap Save.

## Private contacts

If you don't want to show a contact's name and photo on the lock screen when you have an incoming call, add the contact to your private contacts list. 21 Four Seconds of emission of emission of emission of emission of emission of emission of emission on the content of the certification of the certification of the certification of the certification of the certification o 24 Process Thermal Control on the group of the manual for a stress of the manual for a stress of the manual for a stress of the manual for  $\frac{1}{2}$  and  $\frac{1}{2}$  and  $\frac{1}{2}$  and  $\frac{1}{2}$  and  $\frac{1}{2}$  and  $\frac{1}{2}$  an Sending a measure or email to a group<br>
You will an deeped for each intermediate Bernette Certification of the setting of the setting for the setting time<br>
2. Conclusions as June intercept with a state interference of the School and School and School and School and School and School and School and School and School and School and School and School and School and School and School and School and School and School and School and School and S

#### Adding a contact to the private contacts list

On the People tab, press and hold the contact, and then tap Add to private contacts.

To view your private contacts list, on the People tab, tap  $\frac{1}{2}$  > Manage contacts > Private contacts.

#### Organizing your private contacts

- 1. On the People tab,  $\tan z > M$ anage contacts > Private contacts.
- 2. To add contacts to the private contacts list, tap  $\biguparrow$ , select the contacts you want to add, and then tap Save.
- 3. To remove private contacts from the list, tap **:** > Remove private contact, select the contacts you want to remove, and then tap Remove. 20 10 11 10 0 9 11 110 User Manual FCC certification of the Certification of the Certification of the Certification of the Certification of the Certification of the Certification on the Certification of the Certification o 20 140 919\_HTC 0 PFH110 User Manual\_for FCC certification only 20 140 919\_HTC 0 PFH110 User Manual\_for FCC certification only 20 140 919\_HTC 0 PFH110 User Manual\_for FCC certification only

# Email

## Mail

 $\ddotsc$ 

Checking your mail

The Mail app is where you read, send, and organize email messages from one or more email accounts that you've set up on HTC

- 4. To arrange the tabs, drag  $\equiv$ , and then move the tab to its new location.
- 5. Tap Done.
- 6. Swipe to the added tab to check your email messages.

#### Sending an email message

- 1. Open the Mail app.
- 2. Switch to the email account that you want to use.
- 3. Tap  $\bigstar$ .
- 4. Fill in one or more recipients.

Want to loop in more recipients in a carbon copy (Cc) or blind carbon copy (Bcc) of the email message? Tap  $\frac{1}{2}$  > Show Cc/Bcc. 21 14 9 140 919 140 919 140 919 140 919 140 919 140 919 140 919 140 919 140 919 140 919 140 919 140 919 140 919 140 919 140 919 140 919 140 919 140 919 140 919 140 919 140 919 140 919 140 919 140 919 140 919 140 919 140 9 20 140 919 140 919 140 919 140 919 140 919 140 919 140 919 140 919 140 919 140 919 140 919 140 919 140 919 140 919 140 919 140 919 140 919 140 919 140 919 140 919 140 919 140 919 140 919 140 919 140 919 140 919 140 919 14 4 To another calculate  $\alpha$  is a change of  $\alpha$  for  $\alpha$  the state of  $\alpha$  for  $\alpha$  for  $\alpha$  for  $\alpha$  for  $\alpha$  for  $\alpha$  for  $\alpha$  for  $\alpha$  for  $\alpha$  for  $\alpha$  for  $\alpha$  for  $\alpha$  for  $\alpha$  for  $\alpha$  for  $\alpha$  for  $\alpha$  for  $\alpha$  fo 2. The main technology of the content of the certification of the certification of the certification of the certification of the certification of the certification of the certification of the certification of the certific

- 5. Enter the subject, and then compose your message
- 6. Do any of the following:
	- Add an attachment. Tap  $\mathscr{P}$  and then choose what you want to attach.
	- Set the priority for an important message. Tap  $\frac{1}{2}$  Set priority.
- 7. Tap  $\mathbf{F}$ .

To save the email as draft and send it later, tap  $\frac{1}{2}$  > Save. Or press  $\frac{1}{2}$ .

#### Resuming a draft email message

- 1. In an email account inbox, tap > Folder > Drafts.
- 2. Tap the message.
- 3. When you finish editing the message, tap  $\mathbb{R}$ .

Reading and replying to an email message

- 1. Open the Mail app.
- 2. Switch to the email account you want to use.
- 3. In the email account inbox, tap the email message or conversation you want to read.

If you want to read a particular message inside an email conversation, tap  $\odot$  to expand the conversation, and then tap the email message.

#### 4. Tap Reply or Reply All.

Tap for more actions for the email.

#### Quickly replying to an email message

You can quickly respond to a new email message from the Home screen or lock screen.

- 1. When you receive a new email message notification, slide the Notifications pane down.
- 2. On the email preview, tap Reply all.

If you have several notifications and you don't see the email options, expand the email preview by sliding two fingers apart on the notification.

3. Compose your reply message and tap  $\mathbb{R}$ 

#### Saving an image in an email message

Depending on your mail size limit settings, you may need to tap Display images to see images that are embedded in an email 22 Email<br>
20 Interviewe to an email message in contrast the set of the set of the set of the set of the set of the set of the set of the set of the set of the set of the set of the set of the set of the set of the set of 142 5 and<br>
20 is all the stress of the stress of the stress of the library scale of the stress of the stress of the stress of the stress of the stress of the stress of the stress of the stress of the stress of the stress Quickly replying to an email measure<br>
You can minicipal response in a new armifilm energy from the Herman entraged only<br>
20 the weak residents in the set of the set of the first information on the set of the set of the se Calculation (text) was entropy to example measure measure in the certification of the state of the certification of the certification of the certification of the certification of the certification of the certification of

While viewing an email message, press and hold an embedded image, and then tap Save image. You'll find the saved image in the All downloads album in Gallery.

You can also copy the image to the clipboard or set it as your wallpaper.

#### Saving an email message in the Tasks app

Save an email message in your Tasks list so you can remind yourself when to reply.

- 1. In an email account inbox, press and hold the email message, and then tap Save as task.
- 2. Enter the task details, and then tap Save.

#### Managing email messages

The Mail app provides easy ways to sort, move, or delete your email messages.

#### Sorting email messages

Customize how you sort your email messages.

In an email account inbox, tap  $\frac{1}{2}$  > Sort, and select from the sorting options.

#### Moving email messages to another folder

- 1. Switch to the email account you want to use.
- 2. Select the email messages you want to move.

To select all, select one email message first, and then tap  $\frac{1}{2}$  > Select all.

Tap Move to, and then select a folder.

#### Deleting email messages

- 1. Switch to the email account you want to use.
- 2. Select the email messages you want to delete.

To select all, select one email message first, and then tap  $\frac{1}{x}$  > Select all.

3. Tap Delete.

#### Searching email messages

- 1. Open the Mail app.
- 2. Tap  $Q$ .
- 3. If you want to refine or filter your search, tap  $\bigotimes$ , check the search options, and then tap OK. For example, you can focus the search on a part of an email or filter email messages that have attachments or tagged as high priority.
- 4. In the search box, enter the words you want to search for.
- 5. Tap a result to open the email message.

#### Searching for emails from a contact

Do you remember the sender, but can't find a particular email from him or her?

- 1. Switch to the email account you want to use.
- 2. Press and hold an email message from a contact.
- 3. Tap Show all mail from sender. A list of email messages from that contact appears.

#### Working with Exchange ActiveSync email

Enjoy the powerful email features of Microsoft Exchange ActiveSync right on HTC

#### Setting your Out of the office status

- 1. Switch to your Exchange ActiveSync account.
- 2. Tap  $\Rightarrow$  Out of the office.
- 3. Tap your current office status, and then select Out of the office.
- 4. Set the dates and times.
- 5. Enter the auto-reply message.
- 6. If you want a different auto-reply message for recipients outside your organization, tap the Send replies to external senders option, and then enter the auto-reply message in the box.
- 7. Tap Save.

#### Sending a meeting request

- 1. Switch to your Exchange ActiveSync account.
- 2. Tap  $\frac{1}{2}$  > New meeting invitation.
- 3. Enter the meeting details.
- 4. Tap Save. Or tap Send if you've invited people to the meeting.

#### Adding an email account

Set up additional email accounts such as another Microsoft Exchange ActiveSync account or an account from a Web-based email service or email provider.

- If you're adding a Microsoft Exchange ActiveSync or a POP3/IMAP email account, ask your network administrator or email service provider for additional email settings that you may need.
	- 1. Open the Mail app.
	- 2. Tap  $\bullet$  > Add account.
	- 3. Select an email account type from the list of email providers. Otherwise, tap Other (POP3/IMAP).
	- 4. Enter the email address and password for your email account, and then tap Next.

Some email accounts allow you to set the sync schedule. By default, HTC
### What is Smart Sync?

Smart Sync automatically extends the sync time the longer the Mail app is inactive. Set your email account to Smart Sync when you don't need to check new email messages frequently. Smart Sync helps save battery power.

If you want to receive email messages as they arrive, select another Peak time sync and Off-peak sync schedule in the email account's Sync, Send & Receive settings.

## Gmail

### Viewing your Gmail Inbox

All your received email messages are delivered to your Inbox.

- 1. Open the Gmail app.
- 2. Do any of the following from your Inbox
	- **Tap an email message preview to read, forward, or reply to the message.**
	- $\blacksquare$  Tap  $\blacksquare$  to open the slideout menu and change the inbox category such as Social, switch to another Gmail™ account, filter your inbox by email labels, or find help.
	- Tap the sender image or letter tile to select one or more messages or conversations. You can then tap the onscreen buttons at the top bar to archive, delete, or mark the selected messages or conversations.

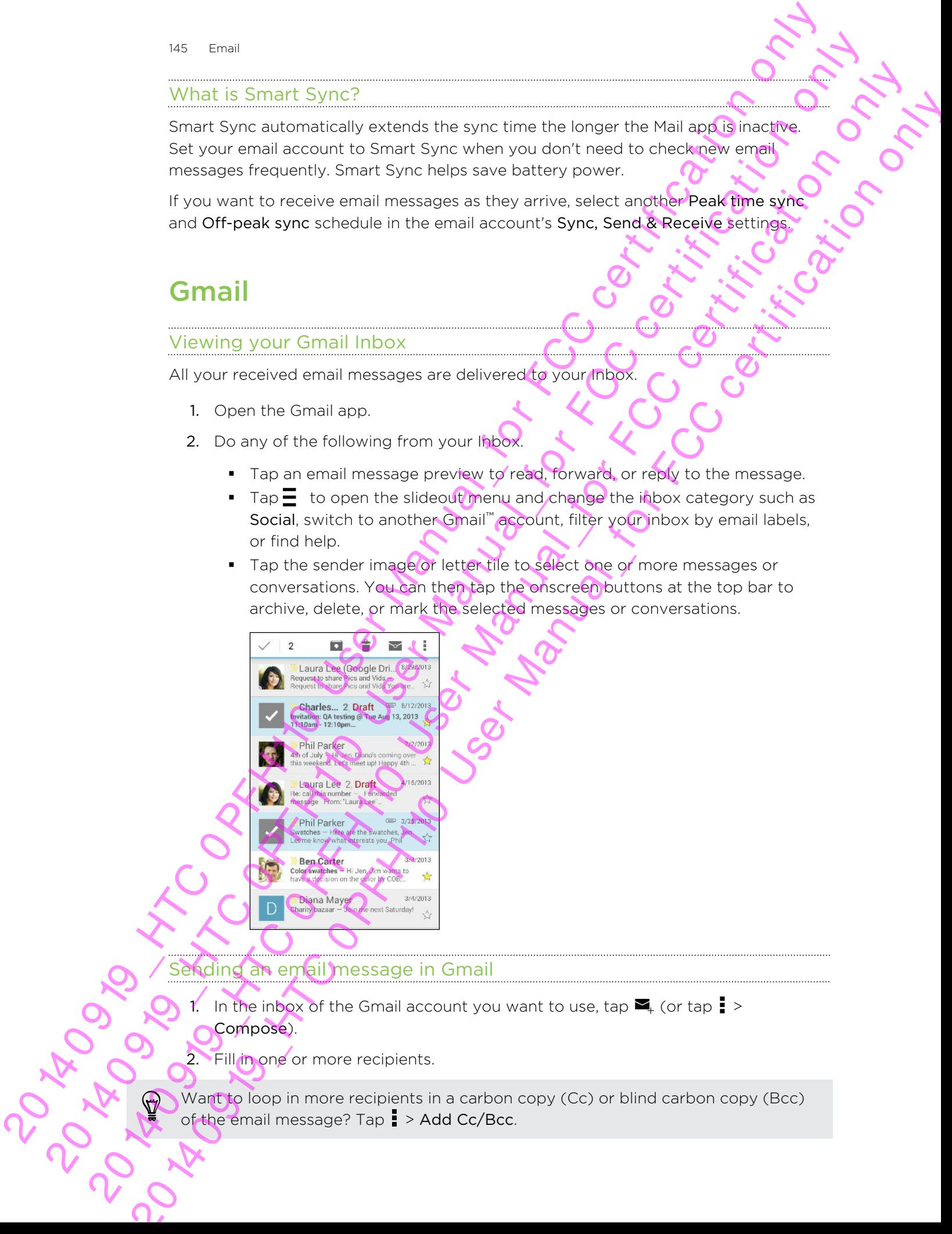

Sending an email message in Gmail

1. In the inbox of the Gmail account you want to use, tap  $\blacktriangleright$  (or tap  $\blacktriangleright$ ) Compose).

2. Fill in one or more recipients.

Want to loop in more recipients in a carbon copy (Cc) or blind carbon copy (Bcc) of the email message? Tap > Add Cc/Bcc.

- 3. Enter the email subject, and then compose your message.
- 4. If you want to attach a photo, video or file, tap  $\frac{1}{2}$  > Attach file, tap the attachment source, and then select the files you want.
- 5. Tap  $\blacktriangleright$  to send.

### Replying to or forwarding email messages in Gmail

- 1. In the Gmail inbox, tap the email message or conversation.
- 2. To reply to the sender, tap  $\blacklozenge$ . Or, tap  $\blacktriangleright$  and choose whether to Reply all or Forward.
- 3. Do one of the following:
	- **•** If you're replying to the sender or you selected Reply all, enter your reply message.
	- **•** If you selected Forward, specify the message recipients.

Tap Respond inline if you want to interleave your new message with the received email. But this removes any attachments or formatting in the original email message. 20 140 91 9 140 91 9 140 91 9 140 91 9 140 9 140 9 140 9 140 9 140 9 140 9 140 9 140 9 140 9 140 9 140 9 140 9 140 9 140 9 140 9 140 9 140 9 140 9 140 9 140 9 140 9 140 9 140 9 140 9 140 9 140 9 140 9 140 9 140 9 140 9 14 20 140 919\_HTC 0 PFH110 User Manual\_for FCC certification only 20  $20 \times 10^{-1}$ <br>
20  $20 \times 10^{-1}$  and  $24 \times 10^{-1}$  and  $24 \times 10^{-1}$  and  $24 \times 10^{-1}$  and  $24 \times 10^{-1}$  and  $24 \times 10^{-1}$  and  $24 \times 10^{-1}$  and  $24 \times 10^{-1}$  and  $24 \times 10^{-1}$  and  $24 \times 10^{-1}$  and  $24 \times 10^{-1}$  and  $24 \times 10^{-1}$  a 20 140 919\_HTC 0 PFH110 User Manual\_for FCC certification only

4. Tap  $\blacktriangleright$  to send.

# Calendar

## Viewing the Calendar

Use the Calendar app to view your events, meetings, and appointments. If you've signed into your online accounts, related events will also appear in Calendar.

- 1. Open the Calendar app.
- 2. Tap  $\blacktriangledown$ , and then choose a calendar view.

In any calendar view, return to the current date by tapping

#### Month view

In month view, you will see markers on days that have events. Upcoming events for the day are also shown at the bottom of the screen.

- **•** Swipe left or right across the screen to view succeeding or previous months.
- **Tap a day to view the events for that day.**
- Press and hold a day to see more options.

### Day and agenda views

Day view shows your day's schedule and weather forecast for the next few days, while agenda view gives a quick glance of all your day's events. 20 140 919\_HTC 0 PFH110 User Manual\_for FCC certification only Calendar Manual Calendar Manual Calendar Manual Calendar Manual Calendar Manual Calendar Manual Calendar Manual Calendar Manual Calendar Manual Calendar Manual Calendar Manual Calendar Manual Calendar Manual Calendar Manu Calendar <br>
Viewing the Calendar <br>
User in the Calendar space of the control of the certification of the Calendar space of the certification of the certification of the certification of the certification of the certificati 20 140 919\_HTC 0 PFH110 User Manual\_for FCC certification only

- **•** Swipe left or right across the screen to view succeeding or previous days.
- **Tap an event to view its details.**
- This event is a contact's birthday or anniversary, tap it to send a greeting.

Need to see the event time in another time zone? In Day view, tap  $\frac{1}{2}$  > Select 2nd time zone > Choose location, and then enter the city name.

### Week view

Week view displays a chart of the events of one week.

Swipe left or right across the screen to view succeeding or previous weeks.

Tap an event (shown as colored blocks) to view its details.

## Scheduling or editing an event

You can create or edit events on HTC

## Sharing an event

You can share a calendar event as a vCalendar using Bluetooth or by sending it as a file attachment with your email or message.

- 1. Do one of the following:
	- While viewing an event, tap  $\frac{1}{2}$  > Share via.
	- In day, agenda or week view, press and hold an event and then tap Share via.
- 2. Choose how you want to send the event.

You can also forward accepted meeting invitations from your Exchange ActiveSync calendar. While viewing an event, tap **:** > Forward. Compose your email message, and then send it. 20 Case of the certification of the certification of the certification of the certification of the certification of the certification of the certification of the certification of the certification of the certification of 20  $\frac{20}{2}$   $\frac{3}{2}$   $\frac{3}{2$ Sharing an event<br>
20  $\mu$ , an average contents to denote the second contents of the distribution of the distribution<br>
20  $\mu$  the certification of the second contents on the second contents of the second certification of<br> **Sharing an event as a set of a certification**  $\frac{1}{2}$  20  $\frac{1}{2}$  400  $\frac{1}{2}$  400  $\frac{1}{2}$  400  $\frac{1}{2}$  400  $\frac{1}{2}$  400  $\frac{1}{2}$  400  $\frac{1}{2}$  400  $\frac{1}{2}$  400  $\frac{1}{2}$  400  $\frac{1}{2}$  400  $\frac{1}{2}$  400  $\frac{1}{2$ 

## Accepting or declining a meeting invitation

Switch to Invites view to see meeting invitations which you have not yet accepted or declined.

- You must set up an Exchange ActiveSync account to receive meeting invitations in Calendar.
	- 1. Open the Calendar app.
	- 2. Tap  $\blacktriangledown$  > Invites, and then tap a meeting invitation.
	- 3. Accept, decline, or tentatively accept the invitation, or propose a new time.
	- Tap  $\frac{1}{2}$  to choose from more options, such as moving the invitation to a folder.

If you need to cancel an accepted meeting invitation or propose a new time, view the event details in Calendar, and then tap Response.

## Dismissing or snoozing event reminders

If you have set at least one reminder for an event, the upcoming event icon  $\Box$  will appear in the notifications area of the status bar to remind you.

- 1. Slide the Notifications panel open.
- 2. If the notification shows that there are multiple reminders, tap it to see all the reminders. You can then choose to snooze or dismiss them.
- 3. If you see a single event notification, spread your two fingers on the notification to expand it. You can then:
	- Tap Snooze or Dismiss. Or drag the notification left or right to dismiss it.
	- Tap Send mail to send a quick response to the meeting attendees.

To edit the preset quick responses or add your own, open Calendar, and then tap > Settings > Quick response. 20 140 919\_HTC 0 PFH110 User Manual\_for FCC certification only D is mixed a box derivative and the certification of the certification of the certification of the certification of the certification of the certification of the certification of the certification of the certification of Dismissing or snoozing event reminders  $\sim$  62  $\sim$  62  $\sim$  62  $\sim$  62  $\sim$  62  $\sim$  62  $\sim$  62  $\sim$  62  $\sim$  62  $\sim$  62  $\sim$  62  $\sim$  62  $\sim$  62  $\sim$  62  $\sim$  62  $\sim$  62  $\sim$  62  $\sim$  62  $\sim$  62  $\sim$  62  $\sim$  62  $\sim$  62  $\sim$  6 DISTINSITY OF CONDUCTION OF CONDUCTION CONDUCTION  $\frac{1}{2}$  is  $\frac{1}{2}$  in  $\frac{1}{2}$  in  $\frac{1}{2}$  in  $\frac{1}{2}$  in  $\frac{1}{2}$  in  $\frac{1}{2}$  in  $\frac{1}{2}$  in  $\frac{1}{2}$  in  $\frac{1}{2}$  in  $\frac{1}{2}$  in  $\frac{1}{2}$  in  $\frac{1}{2}$  in  $\$ 

If you don't want to dismiss or snooze the calendar reminders, press  $\supset$  from the Notifications panel to keep them pending in the notifications area of the status bar.

# Travel and maps

## Location settings

Turning location services on or off

In order to find your location on HTC

- 3. Tap  $\bullet$  to turn Compass mode on. In Compass mode, the map orients itself depending on the direction you're facing. To exit Compass mode, tap.
- 4. If you want to see more information overlaid on the map, tap 1, and then tap a map view such as Traffic or Public transit to toggle the view on and off.

#### Navigating the map

You can navigate the map using finger gestures.

- **Slide your finger in any direction to pan.**
- Double-tap the map or slide two fingers apart over an area to zoom in.

To zoom in while holding the phone with one hand, double-tap with your thumb and hold the second tap, and then drag your thumb down. 32 The seconds of the complete media on the Complete media of the certification of the certification of the certification of the certification of the certification of the certification of the certification of the certific IF Is noticed as the control of the certification of the certification of the certification of the certification of the certification of the certification of the certification of the certification of the certification of 2. Take  $\theta$  to take the context inside the context interaction of the context interaction of the context interaction of the context interaction of the certification of the context interaction of the certification of the 20 140 919\_HTC 0 PFH110 User Manual\_for FCC certification only

**• Double-tap the map with two fingers or slide two fingers together over an area** to zoom out.

To zoom out while holding the phone with one hand, double-tap with your thumb and hold the second tap, and then drag your thumb up.

- **•** Press and hold an area with two fingers and then drag your fingers in a circular motion to rotate the map.
- **•** Press and hold an area with two fingers and then swipe up to see an angled view of the map. Swipe down to return to overhead view.

### Searching for a location

Use Google Maps to search for a location, such as an address or a type of business or establishment (for example, museums).

- 1. Open the Maps app.
- 2. Tap the search box and then enter the place you want to search for.

only one search result, it will be marked with a place marker  $\mathbf \nabla$ .

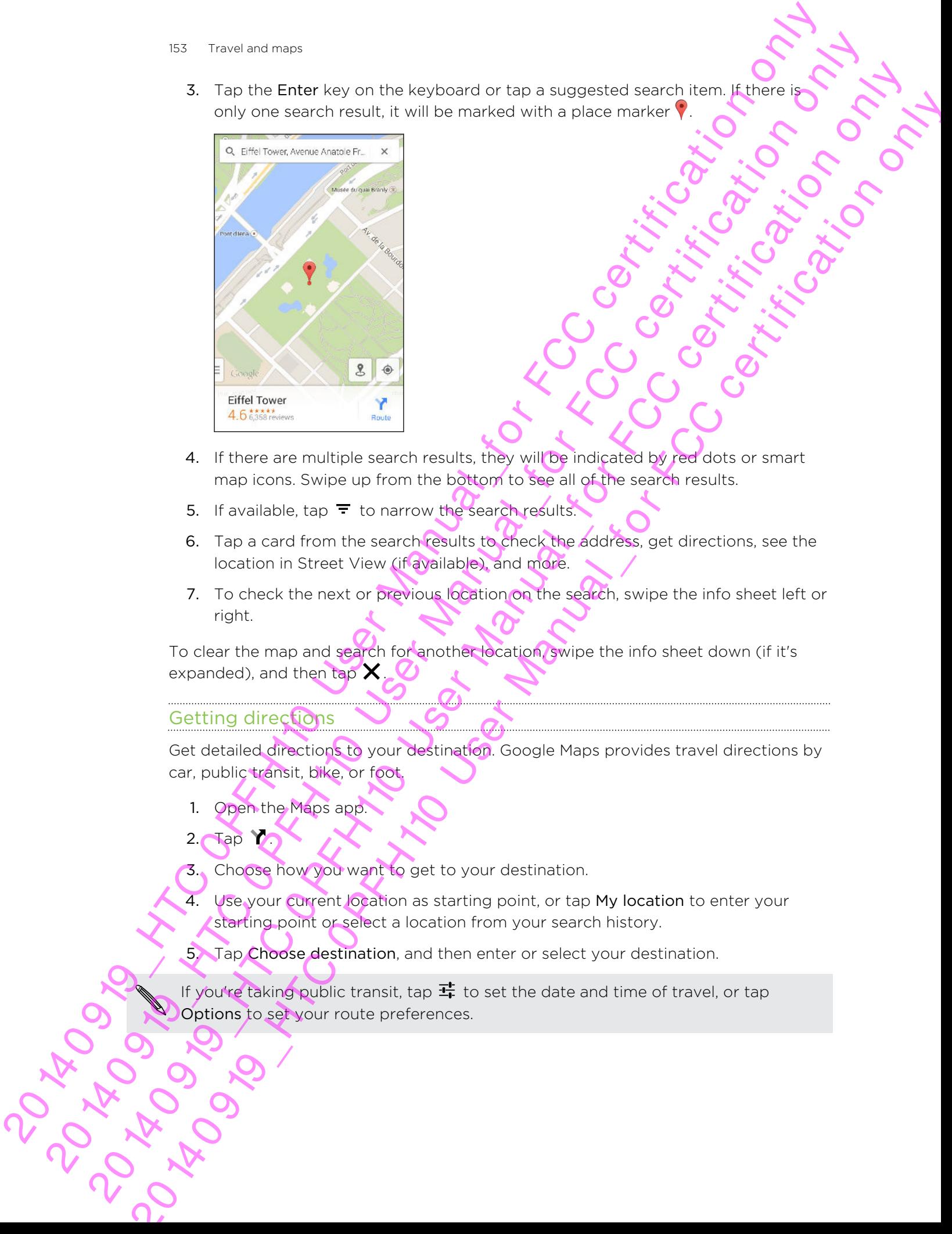

- 4. If there are multiple search results, they will be indicated by red dots or smart map icons. Swipe up from the bottom to see all of the search results.
- 5. If available, tap  $\overline{=}$  to narrow the search results.
- 6. Tap a card from the search results to check the address, get directions, see the location in Street View (if available), and more.
- 7. To check the next or previous location on the search, swipe the info sheet left or right.

To clear the map and search for another location, swipe the info sheet down (if it's expanded), and then tap  $\mathsf{\mathsf{X}}$ .

### Getting directions

Get detailed directions to your destination. Google Maps provides travel directions by car, public transit, bike, or foot.

- 1. Open the Maps app.
- 2.  $\sqrt{2}$
- 3. Choose how you want to get to your destination.
- 4. Use your current location as starting point, or tap My location to enter your starting point or select a location from your search history.
- 5. Tap Choose destination, and then enter or select your destination.

If you're taking public transit, tap  $\vec{F}$  to set the date and time of travel, or tap Options to set your route preferences.

- 6. Tap a route or transit option to view the directions on the map. You'll also see the travel duration on the info sheet at the bottom of the screen.
- 7. Tap the info sheet to view the directions in a list.

When you're finished viewing or following the directions, tap  $\bm{\mathsf{X}}$  to reset the map. Your destination is automatically saved in the Google Maps history.

## HTC Car

On the road with HTC Car

Now when you drive, you can easily use HTC

### Finding places in HTC Car

- 1. In HTC Car, tap Navigation.
- 2. To search for a place, tap  $\mathsf Q$  and enter a location in the search box.
- 3. To look up a previously searched for place, tap Previous.
- 4. To get directions for an upcoming event in Calendar, tap Appointments and then tap an upcoming appointment.

### Exploring what's around you

Feeling adventurous? With just a few taps, you can find interesting places around you quickly. 20 140 919\_HTC 0 PFH110 User Manual\_for FCC certification only B 11. The Control of the Certification of the Certification of the Certification of the Certification of the Certification of the Certification of the Certification on a specification of the Certification of the Certifica Finding places in HTC Car<br>
1. If H. C. Str. tax kas as the search of a statistical statistical statistical statistical statistical statistical statistical statistical statistical statistical statistical statistical statis Final properties of Million and the state of the certification of the state of the certification of the state of the certification of the certification of the certification of the certification of the certification of the

- 1. In HTC Car, tap Navigation.
- 2. Tap a category, for example Restaurant or Parking to see what's available near you.
- 3. Tap  $\mathsf Q$  to enter your own search keywords.

### Playing music in HTC Car

- 1. In HTC Car, tap Music.
- 2. Swipe left or right to browse by category.
- 3. Tap  $Q$  to search your collection.
- 4. Tap an album, song, or playlist to listen to it.

### Making phone calls in HTC Car

- **Tap Dialer to open the dialpad.**
- Tap People and then browse a category or search by entering a name.
- Tap Speak and say "Call" and the person's name. For example, say "Call Jennifer Singer".

### Handling incoming calls in HTC Car

When you receive an incoming call, you can easily answer or decline.

**If you hear a voice prompt, say "yes" or "no" to answer or decline a call.** 

### Tap Answer or Decline.

### Customizing **HTC Car**

- § To change the default behavior of HTC Car, tap Settings.
	- To add more apps to HTC Car, tap  $\biguparrow$  and select an app.

# Other apps

## Using Scribble

Want to make a page for your digital scrapbook? Use the Scribble app to get artistic and combine photos, text, and illustrations in a note.

With several templates to choose from, you can even create lists or track your budget. Have a greeting card ready and link it to your friend's birthday in Calendar to send in a few taps. 20 16 02 19 16 02 19 16 16 17 18 17 18 17 18 17 18 17 18 17 18 17 18 17 18 17 18 17 18 17 18 17 18 17 18 17 18 17 18 17 18 17 18 17 18 17 18 17 18 17 18 17 18 17 18 17 18 17 18 17 18 17 18 17 18 17 18 17 18 17 18 17 18 17 20 140 919\_HTC 0 PFH110 User Manual\_for FCC certification only 20 140 919\_HTC 0 PFH110 User Manual\_for FCC certification only Other apps<br>
Using Scribble<br>  $\frac{1}{2}$ <br>
Using Scribble<br>  $\frac{1}{2}$ <br>  $\frac{1}{2}$ <br>

#### Composing a note

- 1. Open the Scribble app.
- 2. Choose a template when you're prompted. Or, tap  $\blacktriangle$
- 3. In the box that says Title text here, type in your note title.
- 4. Use the editing tools to enter text, draw figures, record audio, and more.
- 5. Insert images such as photos and illustrations. To find out how, see Inserting images and illustrations in a note on page 157
- 6. Press and hold an image to move, resize, or delete it. You can also use two fingers to rotate an image.
- 7. Tap for other options, such as changing the template, linking the note to an event, and more.
- 8. Press  $\sum$  to save the note.

### Inserting images and illustrations in a note

While composing a note, you can:

- **Tap**  $\overline{O}$  to take a photo, or tap  $\frac{1}{2}$  > Insert picture to select an image from Gallery.
- **Tap o** to draw, or tap  $\lambda$  to write text. You can change the pen characteristics.

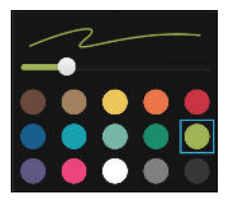

Tap  $\blacktriangleright$  to insert a sticker.

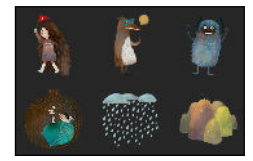

To insert a web page thumbnail, tap  $\rightarrow$  Web content. On the Internet app, go to the web page, and then tap  $\frac{1}{2}$  > Share > Scribble.

### Creating a photo blog note

Think photos can best convey your story? Group photos into a note, and make it more entertaining by including photo collages, stickers, and more.

If inserting a collage, first group the photos in the same event or album in Gallery.

- 1. Open the Scribble app.
- 2. Tap  $\bigstar$  and choose the photo blog template.
- 3. Tap  $\Box$  to take a photo or select photos in Gallery to group them in a collage.

<span id="page-156-0"></span>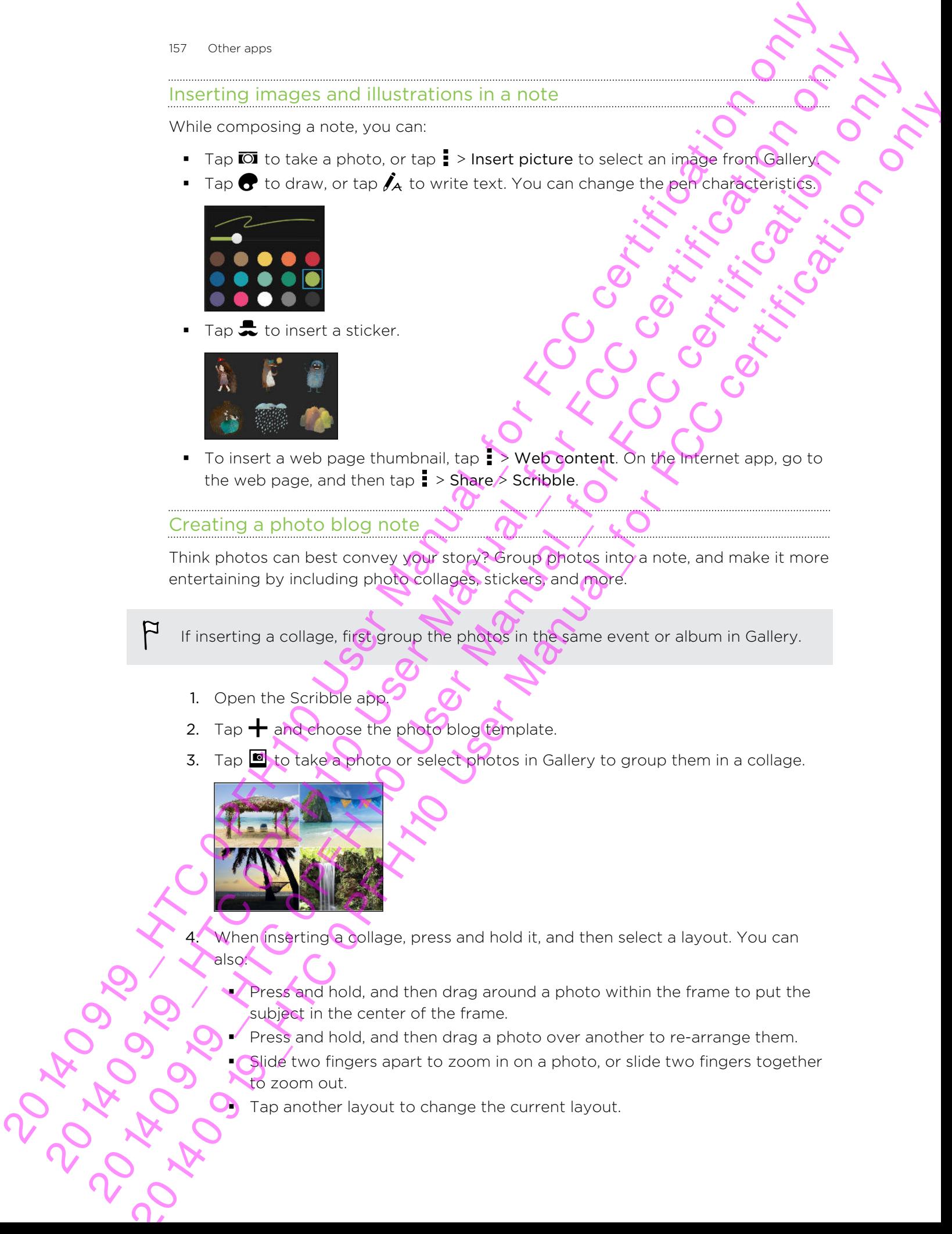

also:

When inserting a collage, press and hold it, and then select a layout. You can

Press and hold, and then drag around a photo within the frame to put the subject in the center of the frame.

Press and hold, and then drag a photo over another to re-arrange them.

- Slide two fingers apart to zoom in on a photo, or slide two fingers together to zoom out.
- Tap another layout to change the current layout.

5. Tap the area above the date, and then use the editing tools to insert text and illustrations.

- 6. To add another page, tap  $\biguparrow$ .
- 7. Press  $\supset$  to save the note.

### Grouping notes into a notebook

- To group notes into a new notebook, tap  $\frac{1}{2}$  > Group.
- To group notes into an existing notebook, tap > Move to.
- To create a new notebook, swipe to the Notebooks tab, and then tap  $\bigoplus$ .

#### Publishing and sharing a note

Upload and share your creative work on the Web and get your own Scribble home page.

- 1. With a note opened, tap  $\mathbf{V}$ .
- 2. Tap Share article.
- 3. Type a description or tag your note.
- 4. Make sure that Share your post is selected.
- 5. Under Share to, tap where you also want to share the link that will be created. You'll be prompted to complete the action in the apps you selected.
- 6. Tap Done.

To view notes you've shared, swipe to the Share tab on the Scribble main screen.

## Using the Clock

Get more from the Clock app than just the regular date and time. Use HTC

### Setting an alarm

You can set up one or more alarms.

- 1. Open the Clock app.
- 2. On the Alarms tab, select the check box of an alarm and then tap that alarm.
- 3. Under Set alarm, use the scroll wheels to set the alarm time.
- 4. If you want the alarm for multiple days, tap Repeat.
- 5. Tap Done.

87)

- § To turn off an alarm, clear the check box of that alarm.
- If you need to set more than three alarms, tap  $\biguparrow$ .

## Checking Weather

Use the Weather app and widget to check the current weather and weather forecasts for the next few days. In addition to your current location, you can view weather forecasts for other cities around the globe.

- 1. Open the Weather app. You'll see the weather for different cities, including where you are.
- 2. Tap a city to view weather information.
- 3. Swipe to the Hourly and Forecast tabs to view the forecast in your selected location.
- 4. To check the weather in other cities, tap  $\blacktriangledown$ , and then select the city you want.
- 5. To add more cities, tap  $\biguparrow$  and then enter the location.

Your settings in the Weather app also control the weather information that is shown in the Clock and Calendar.

## Recording voice clips

Use Voice Recorder to capture information during lectures, interviews, or even to create your own audio log.

- 1. Open the Voice Recorder app.
- 2. Hold the microphone near the sound source.
- 3. Tap  $\bullet$  to start recording a voice clip.

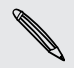

Voice Recorder can run in the background while you do other things on HTC

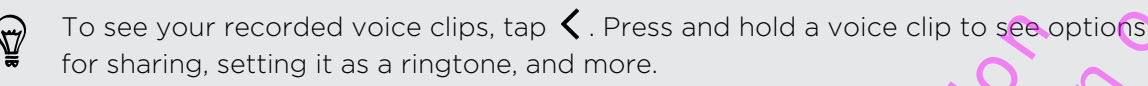

## Keeping track of your tasks

Use the Tasks app to organize and track to do and task lists. Create tasks on your phone or sync them with your Microsoft Exchange ActiveSync account. You can also sync tasks with your Google account. 20 140 919 Hart and the set of the set of the set of the set of the set of the set of the set of the set of the set of the set of the set of the set of the set of the set of the set of the set of the set of the set of the Between the control of the same of the same of the same of the same of the same of the same of the same of the same of the same of the same of the same of the same of the same of the same of the same of the same of the sa  $\theta$  To see our recorded voletic to the second voletic to the second voletic to the second voletic to the second voletic to the second voletic to the second voletic to the second voletic to the second voletic to the secon  $\frac{1}{2}$  The contract wide the certification of the state of the state of the state of the state of the state of the state of the state of the state of the state of the state of the state of the state of the state of the

You can even choose to see your tasks in the Calendar app

### Creating a task

- 1. Open the Tasks app.
- 2. To select the task account where you want to create the task, tap)
- 3. Tap  $\bigstar$ , and then enter the task details.

Tasks created under My tasks can be linked to a contact (tap  $\blacktriangle$ ) or to a location  $(tap \; \mathbf{Q})$ .

4. Tap Save.

### Managing tasks

- 1. Go to the list that contains the task.
- 2. In the list of tasks, you can:
	- Tap the check box next to the task to mark a task complete.
	- **Press and hold a task to delete, postpone, or move it to another list.**
	- **Tap to view completed tasks, sort them, and more.**

### Managing task lists

- 1. In the Tasks app,  $\tan \frac{1}{2}$  > Manage lists.
- 2. From here, you can:
	- Tap a list to show all tasks under that list.
	- Tap **and choose an account to create a list.**

You can't create lists for Microsoft Exchange ActiveSync accounts.

 $\blacksquare$  Tap  $\blacksquare$  to rename or delete a list.

Some lists can't be deleted.

## Kid Mode

Worried that your kids might wander off to inappropriate web sites or mess with your important work files while using HTC

# Internet connections

## Turning the data connection on or off

Turning your data connection off saves battery life and money on data charges.

 $\overline{P}$ You need a 4G/LTE plan to use your operator's 4G/LTE network for voice calls and data services. Check with your operator for details.

- 1. With two fingers, swipe down from the status bar to open Quick Settings.
- 2. Tap the Mobile data tile to turn the data connection on and off.

If you don't have the data connection turned on and you're also not connected to a  $\blacklozenge$  Wi-Fi network, you won't receive automatic updates to your email, social network accounts, and other synced information.

## Managing your data usage

If you're on a limited data allowance, it's important to keep track of the activities and apps that usually send and receive data, such as browsing the web, syncing online accounts, and sending email or sharing status updates.

Here are some other examples:

- Streaming web videos and music
- Playing online games
- § Downloading apps, maps, and files
- Refreshing apps to update info and feeds
- § Uploading and backing up your files to your online storage account
- Using HTC

### Turning data roaming on or off

Connect to your mobile operator's partner networks and access data services when you're out of your mobile operator's coverage area.

Using data services while roaming may be costly. Check with your mobile operator  $\blacktriangle$  for data roaming rates before you use data roaming.

- 1. With two fingers, swipe down from the status bar to open Quick Settings.
- 2. If Mobile data is off, tap the Mobile data tile to turn it on.
- 3. Tap ... The Mobile network settings screen opens.
- 4. Select or clear the Data roaming option.

Select the Data roaming sound option if you'd like HTC

- 4. Scroll down the screen to see a list of apps and their data usage info.
- 5. Tap an app to see more details.

## Wi-Fi

To use Wi-Fi, you need access to a wireless access point or "hotspot

The availability and strength of a Wi-Fi signal varies depending on objects the Wi-Fi signal has to pass through (such as buildings or a wall between rooms). 24 I line is a streament in contract the certification of the streament in the streament in the streament in the streament in the streament in the streament in the streament in the streament in the streament in the streem 20 140 919\_HTC 0 PFH110 User Manual\_for FCC certification only **4** 5 are user the senarch course alled an associated by the senarch of the senarch control of the senarch certification on the senarch certification of the senarch certification of the senarch certification of the senarc 2. The mainlane of the second control the second certification of the second certification of the second certification of the second certification of the second certification of the second certification of the second cert

### Turning Wi-Fi on

- 1. With two fingers, swipe down from the status bar to open Quick Settings.
- 2. Tap the Wi-Fi tile to turn Wi-Fi on.
- 3. Tap ... to see a list of detected wireless networks.
- To manually scan for Wi-Fi networks, tap > Scan.
- **If the wireless network that you want is not listed, tap**  $\rightarrow$  **Add network to** manually add it.

### Connecting to a Wi-Fi network

- 1. Turn Wi-Fi on, and check the list of detected Wi-Fi networks. See Turning Wi-Fi on on page 164.
- 2. Tap a Wi-Fi network you want to connect to.
- 3. If you selected a secured network, enter the network key or password.
- 4. Tap Connect. You'll see the Wi-Fi icon  $\widehat{\mathbb{R}}$  in the status bar when connected.

### Preventing notifications from unsecured Wi-Fi networks

You can prevent getting notified about unsecured Wi-Fi networks.

1. Turn Wi-Fi on, and check the list of detected Wi-Fi networks.

See Turning Wi-Fi on on page 164.

2. Press and hold an unsecured Wi-Fi network you want to stop being notified about, and tap Block network notification.

3. To unblock an unsecured Wi-Fi network, press and hold the network name and tap Unblock network notification.

## Connecting to a Wi-Fi network via WPS

If you're using a Wi-Fi router with Wi-Fi Protected Setup (WPS), you can connect HTC

- **•** Install security certificates
- **Enter your login credentials**
- § Download and install a required VPN app on HTC

## Using HTC

## Sharing your phone's Internet connection by USB tethering

No Internet connection available for your computer? No problem. Use the data connection of HTC

# Wireless sharing

## Bluetooth

## Turning Bluetooth on or off

- 1. With two fingers, swipe down from the status bar to open Quick Settings.
- 2. Tap the Bluetooth tile to turn Bluetooth on or off.
- 3. Tap  $\cdots$  to see a list of available devices.

Turn off Bluetooth when not in use to save battery power, or in places where using a wireless device is prohibited, such as on board an aircraft and in hospitals.

### Connecting a Bluetooth headset

You can listen to music over a Bluetooth A2DP stereo headset, or have hands-free conversations using a compatible Bluetooth headset.

 $\mathsf{F}$ Before you connect your headset, make it discoverable so HTC

### Reconnecting a Bluetooth headset

Normally, you can easily reconnect your headset by switching on Bluetooth on HTC

- 6. When a file is transferred, a notification is displayed. Slide the Notifications panel down, and then tap the relevant notification to view the file.
- 7. You can also tap  $\frac{1}{2}$  > Show received files to view files received via Bluetooth.

## NFC

## 

Using NFC<br>
Using NFC With built-in NFC (near field communication) on HTC

### Beaming content

 $\overline{P}$ Make sure that both devices are unlocked and have NFC turned on. If the other device has an Android Beam™ option, make sure it is also turned on.

1. While viewing the content that you want to share, hold HTC

- See instant notifications of text messages, calendar events, and email messages.
- **•** Make and receive phone calls.
- § View new text messages. Choose a preset response to send a quick reply, or call the sender.
- § View ongoing and upcoming calendar events.
- **•** Dismiss or snooze the alarm.
- Use as a laser pointer.
- Use as a remote control for HTC
- 4. Tap Bluetooth, and then tap Next.
- 5. Follow the instruction and illustration on your phone to make HTC Mini+ discoverable via Bluetooth.
- 6. Tap Connect.

#### Disconnecting HTC Mini+

Slide the Notifications panel open, and then tap HTC Mini+ to disconnect.

### Managing HTC Mini+

While HTC Mini+ is connected, you can manage it from your phone. You can create your own Quick text replies to add to HTC Mini+, find the device if you misplaced it, and more. 20 Interaction of the content interaction of the certification of the certification of the certification of the certification of the certification of the certification of the certification of the certification of the cert 20 140 919\_HTC 0 PFH110 User Manual\_for FCC certification only 4 Tai Bluetoch and the Tair Best<br>
20 To the model of the mediator scaling was shown with the mediator of the model of the mediator of the mediator<br>
20 To the Content of the mediator only and the mediator of the mediator o 20 140 919 140 919 140 919 140 919 140 919 140 919 140 919 140 919 140 919 140 919 140 919 140 919 140 919 140 919 140 919 140 919 140 919 140 919 140 919 140 919 140 919 140 919 140 919 140 919 140 919 140 919 140 919 14

- 1. Turn HTC Mini+ on.
- 2. On your phone, turn Bluetooth on. HTC Mini+ then automatically connects to your phone.
- 3. Go to Settings, and then under Wireless & networks, tap More.
- 4. Tap HTC Mini+.
- 5. Under Paired devices, tap **O** next to the HTC Mini+ device name, and then choose what you want to do.

# Settings and security

## Airplane mode

When you enable Airplane (Flight) mode, all wireless radios on HTC

- 3. Tap Do not disturb exceptions and then tap  $\biguparrow$ .
- 4. Choose whether to select contacts or groups to add to the exceptions list.
- 5. Select the checkbox to allow incoming calls from contacts on the exceptions list.

To remove contacts or numbers from the exceptions list, tap  $\Rightarrow$  Remove contact.

### Setting a Do not disturb schedule

You can schedule when you want Do not disturb to turn on. For example, if you can set it to turn on during a weekly meeting.

- 1. Go to Settings, and then tap Sound.
- 2. Tap Do not disturb.
- 3. Tap Do not disturb schedule and then tap  $\blacksquare$
- 4. Set the start and end times for the schedule.
- 5. To have the schedule repeat on specific days, tap Repeat and select which days you want it to occur.
- 6. To select which contacts will be allowed to reach you when the Do not disturb schedule is active, tap Contacts to allow calls.
- 7. Tap Done.

The schedule will be listed on the Do not disturb schedule screen.

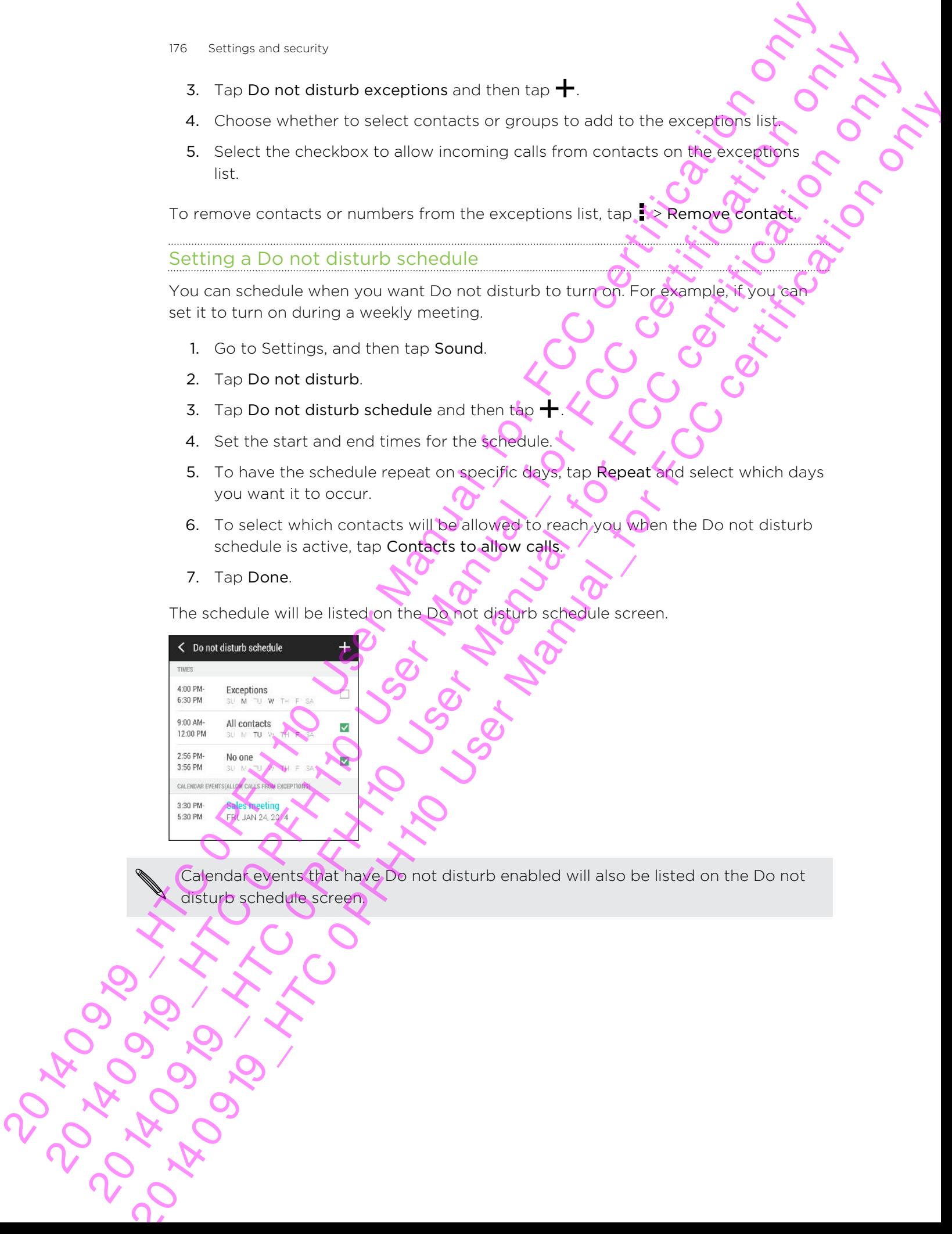

Calendar events that have Do not disturb enabled will also be listed on the Do not disturb schedule screen.

## Scheduling when to turn data connection of

To help conserve power and data usage, you can set a time period when the data connection will automatically turn off during low peak times. This takes effect after the screen has been off for 15 minutes and there's no network activity (no downloads, streaming, or data usage). 27 European Contents and the second of the content of the second of the second of the certification of the certification of the certification of the certification of the certification of the certification of the certifica 20 140 919\_HTC 0 PFH110 User Manual\_for FCC certification only Scheduling when to turn data connections of  $\sigma$ <br>
20 the consequence and consequence and consequence and consequence<br>
corrections and the case of  $\sim$  for  $\sim$  for  $\sim$  for  $\sim$  for  $\sim$  for  $\sim$  for  $\sim$  for  $\sim$  for  $\sim$ **20** The **Calibrican** Control Control Certification of the control Certification of the control Certification of the certification of the certification of the certification of the certification of the certification of the

- 1. Go to Settings, and then tap Power.
- 2. Tap Sleep mode.
- 3. To manually change the settings, clear Learn sleep time automatically if it selected.
- 4. Under Sleep time, choose the start and end time when data connection is disabled.
- 5. Tap the Sleep mode On/Off switch to turn it on.

The data connection resumes when you switch the screen back on

## Automatic screen rotation

Automatic rotation is not supported in all applications.

- 1. Go to Settings, and then tap Display & gestures or Display, gestures & buttons.
- 2. Select or clear the Auto-rotate screen option to turn it on or off.

## Setting when to turn off the screen

After a period of inactivity, the screen turns off to conserve battery power. You can set the idle time before the screen turns off.

- 1. Go to Settings, and then tap Display & gestures or Display, gestures & buttons.
- 2. Tap Screen timeout, and then tap the time before the screen turns off.

## een brightness

1. Go to Settings, and then tap Display & gestures or Display, gestures & buttons.

- 2. Tap Brightness.
- With the Automatic brightness option selected, drag the slider to set the maximum brightness level. This sets a limit on how bright the screen will be when Automatic brightness is selected.
- 4. To set the brightness manually, clear the Automatic brightness option, and then drag the brightness slider to the left to decrease or to the right to increase the screen brightness.

## Changing the display font

You can change the font style and size of the display font.

- 1. Go to Settings, and then tap Display & gestures or Display, gestures & buttons.
- 2. Tap Font style and choose one of the built-in fonts or tap Get fonts online to go online and download new fonts.
- 3. Tap Font size to choose the size of the font.

## Touch sounds and vibration

Some people like the sound or vibration feedback they get when touching the screen, and some don't. You can turn on or off various types of touch sounds and vibration on HTC

## Accessibility settings

Use these settings when you've downloaded and installed an accessibility tool, such as a screen reader that provides voice feedback. You can turn accessibility functions or services on or off.

- 1. Go to Settings, and then tap Accessibility.
- 2. Choose the settings you want.

## Turning Magnification gestures on or off

If you're visually impaired or would just like to get a closer view of what's on the screen, use Magnification gestures to enlarge portions of your phone's screen.

- 1. Go to Settings, and then tap Accessibility.
- 2. Tap Magnification gestures, and then tap the On/Off switch to turn it on or off.

Follow the onscreen instructions to learn how to use Magnification gestures.

## Installing a digital certificate

Use client and Certificate Authority (CA) digital certificates to enable HTC

## Disabling an app

Apps, even if not used often, may be running in the background and downloading data. If an app cannot be uninstalled, you can disable it.

- 1. Go to Settings, and then tap Apps.
- 2. Swipe to the All tab.
- 3. Tap the app, and then tap Disable.

## Assigning a PIN to a nano SIM card

You can help to protect the nano SIM card by assigning a Personal Identification Number (PIN).

Make sure you have the default PIN provided by your mobile operator before continuing.

- 1. Go to Settings, and then tap Security.
- 2. Tap Set up SIM card lock.
- 3. Choose to lock the card, enter the default PIN of the card, and then tap OK.
- 4. To change the card PIN, tap Change SIM PIN.

Restoring a nano SIM card that has been locked out

If you enter the wrong PIN more times than the maximum number of attempts allowed, the card will become "PUK-locked."

You need a Pin Unlock Key (PUK) code to restore access to HTC
# <span id="page-180-0"></span>Hiding the caller from the lock screen

You can prevent the names and photos of incoming callers from appearing on the lock or security screens.

 $\overline{P}$ The caller must be in your private contacts list.

- 1. Go to Settings, and then tap Security.
- 2. Under Lock screen, select Incoming phone calls.

# Setting a screen lock

Help protect your personal information and help prevent others from using **HTC** 

# Bypassing the lock screen

If you've set a screen lock for HTC

# Trademarks and copyr

©2014 HTC Corporation. All Rights Reserved.

HTC, the HTC logo, HTC Desire, HTC BlinkFeed, HTC BoomSound, HTC Connect, HTC Dot View, HTC Sense, Motion Launch, VideoPic, and Zoe are trademarks or service marks of HTC Corporation.

Google, Android, Chrome, Gmail, Google+, Google Drive, Google Maps, Google Now, Google Play, Google Voice Search, Google Wallet, and YouTube are trademarks of Google Inc.

Microsoft, Internet Explorer, Outlook, Windows, ActiveSync, Windows Media, and Windows Vista are either registered trademarks or trademarks of Microsoft Corporation in the United States and/or other countries.

The Bluetooth® word mark and logos are registered trademarks owned by Bluetooth SIG, Inc.

Wi-Fi® is a registered trademark of the Wireless Fidelity Alliance, Inc.

LTE is a trademark of European Telecommunications Standards Institute (ETSI).

Facebook is a trademark of Facebook, Inc.

DLNA and the DLNA disc logo are trademarks or registered trademarks of Digital Living Network Alliance. All rights reserved. Unauthorized use is strictly prohibited.

iPhone, iTunes, Mac, and Mac OS are trademarks of Apple Inc. registered in the U.S. and other countries.

Polaris Office is a trademark of Infraware, Inc.

microSD is a trademark of SD-3C LLC.

All other trademarks and service marks mentioned herein, including company names, product names, service names and logos, are the property of their respective owners and their use herein does not indicate an affiliation with, association with, or endorsement of or by HTC Corporation. Not all marks listed necessarily appear in this User Guide.

The HTC Sync Manager software can be used with materials that you own or are lawfully authorized to use and/or duplicate. Unauthorized use and/or duplication of copyrighted material may be a violation of copyright law in the United States and/or other countries/regions. Violation of U.S. and international copyright laws may subject you to significant civil and/or criminal penalties. HTC Corporation shall not be held responsible for any damages or losses (direct or indirect) that you may incur as a result of using this software. **21** Train section on the state of the state of the state of the state of the state of the state of the state of the state of the state of the state of the state of the state of the state of the state of the state of the 20 140 91 140 91 140 91 140 91 140 91 140 91 140 91 140 91 140 91 140 91 140 91 140 91 140 91 140 91 140 91 140 91 140 91 140 91 140 91 140 91 140 91 140 91 140 91 140 91 140 91 140 91 140 91 140 91 140 91 140 91 140 91 1 Trademunite and the set of the set of the set of the set of the set of the set of the set of the set of the set of the set of the set of the set of the set of the set of the set of the set of the set of the set of the set Trademann and Reinforthermore on the Content of Certification of Certification of Certification of Certification of Certification of Certification of Certification of Certification of Certification of Certification on the

Screen images contained herein are simulated. HTC shall not be liable for technical or editorial errors or omissions contained herein, nor for incidental or consequential damages resulting from furnishing this material. The information is provided "as is"

without warranty of any kind and is subject to change without notice. HTC also reserves the right to revise the content of this document at any time without prior notice.

No part of this document may be reproduced or transmitted in any form or by any<br>means, electronic or mechanical, including photocopying, recording or storing in a<br>retrieval system, or translated into any language in any fo means, electronic or mechanical, including photocopying, recording or storing in a retrieval system, or translated into any language in any form without prior written permission of HTC. 20 140 919\_HTC 0 PFH110 User Manual\_for FCC certification only 20 140 919\_HTC 0 PFH110 User Manual\_for FCC certification only 20 140 9 9 1410 00 PFH1110 User Manual Certification on the CCC certification of the CCC certification on the C<br>20 140 1410 00 PFH1110 User Manual Certification only the CCC certification only the CCC certification only to 20 19 11/10 0 PFH110 User Manual Cr. CCC certification of the Creation of the Creation of the Creation of the C<br>1909 P. H. C. O. P. H. H. TO User Manual Creation on line of the Creation of the Creation of the Creation of t

# Index

### A

<span id="page-184-0"></span>Accounts - syncing [121](#page-120-0) Airplane mode [175](#page-174-0) Alarms - setting [159](#page-158-0) Android Beam See NFC Apps - arranging [62](#page-61-0) - grouping into a folder 62, 63 - hiding or unhiding  $63$ - icons on Home screen 59 - installing [26](#page-25-0) - installing from Google Play 2. - installing from the web 26 - on Home screen 59 - restoring [26](#page-25-0) - uninstalling [27](#page-26-0) - updating [25](#page-24-0) B Backup - about 122) - HTC Backup 123 - HTC Sync Manager 127 - options 122, - restoring backed up apps **Battery** - charging [16](#page-15-0) - checking usage [51](#page-50-0) - saving battery power 52 **BlinkFeed** See HTC BlinkFeed **Bluetooth** - connecting a Bluetooth headset [169](#page-168-0) receiving information [170](#page-169-0) Browser - bookmarks 103 - history 103, 104 incognito tab 104 20 [1](#page-122-0)40  $\frac{1}{2}$  $\frac{1}{2}$  $\frac{1}{2}$  20  $\frac{1}{2}$  20  $\frac{1}{$ 20 11  $\frac{1}{2}$   $\frac{1}{2}$   $\frac{1$ 20 140 919\_HTC 0 PFH1[1](#page-126-0)0 User Manual\_for FCC certification only 20 140 9[19](#page-102-0)\_HT[C](#page-186-0) [0](#page-186-0) [P](#page-51-0)FH[110](#page-25-0) User Manual\_for FCC certification only

- Reading list or Watch list 102 - tabs 102 - using 101 - viewing desktop version 101 Burst mode 73  $\subset$ **Calendar** - creating an event 148 - dual time zone 147 - meeting conflicts 148 - meeting invitations 149 - reminders 150 - sending quick response 150  $-$  views  $/147$ Call history 91 Camera basics 69, 71, 72 capture modes 70 - continuous shooting 73 - filters 70  $-$  flash  $70$ - HDR 75 - manual settings 76 - Pan 360 74 - recording a video 72 - slow motion [76](#page-75-0) - standby [69](#page-68-0) - sweep panorama [75](#page-74-0) - taking a photo [71](#page-70-0) - taking photo while recording [73](#page-72-0) - using volume buttons as controls [70](#page-69-0) - video resolution [73](#page-72-0) - zooming [70](#page-69-0) Capture modes - modifying and saving [77](#page-76-0) - switching to [70](#page-69-0) Capture screen [39](#page-38-0) Car - about [154](#page-153-0) - handling calls [155](#page-154-0) - HTC Car Kit [154](#page-153-0)

<span id="page-185-0"></span>- navigation [155](#page-154-0) - playing music 155 - voice commands 154 Change phone language 178 **Clock** - alarm [159](#page-158-0) - setting date and time 158 Conference call [91](#page-90-0) Contacts - adding [133](#page-132-0) - copying contacts 21, 135 - importing contacts 21, 135 - transferring contacts 21, 135 Continuous shooting 73 Copy 20 140 91  $\frac{1}{2}$  20  $\frac{1}{2}$  20  $\frac$ 20  $\mu$  140  $\mu$  140  $\mu$  140  $\mu$  140  $\mu$  140  $\mu$  140  $\mu$  140  $\mu$  140  $\mu$  140  $\mu$  140  $\mu$  140  $\mu$  140  $\mu$  140  $\mu$  140  $\mu$  140  $\mu$  140  $\mu$  140  $\mu$  140  $\mu$  140  $\mu$  140  $\mu$  140  $\mu$  140  $\mu$  140  $\mu$  140  $\$ 20 140 919\_HTC 0 [PF](#page-174-0)H110 User Manual\_for FCC certification only 20 140 91 140 91 140 91 140 91 140 91 140 91 140 91 140 91 140 91 140 91 140 91 140 91 140 91 140 91 140 91 140 91 140 91 140 91 140 91 140 91 140 91 140 91 140 91 140 91 140 91 140 91 140 91 140 91 140 91 140 91 140 91 1

- files [115](#page-114-0)

Copying

- text [46](#page-45-0)

### D

Data connection

- data roaming [163](#page-162-0)
- sharing [168](#page-167-0)
- turning on or off 162
- usage [162](#page-161-0)
- Data transfer
	- from Android phone 20
	- from iPhone and other phones
- transferring contacts 21

Display

- changing the time before the screen

- turns off 1771
- screen brightness 177
- screen rotation 177
- Sleep mode 32

DLNA [112](#page-111-0)

Do not disturb mode 175

Driving<sup>-</sup> See Car

- E Email
- See Mail,
- Exchange ActiveSync
- flagging an email 143
	- meeting request 144
	- Out of office 144
	- sending a meeting request [144](#page-143-0)

expanded storage 114

F

Face unlock 181 Factory reset 130 Files - copying 115 Finger gestures 34 Firmware See Software update FM Radio - using 110 Folder - grouping apps 62 - grouping bookmarks 10 - removing items 62, 63 FOTA See Software update

Gallery

G

- creating animated gif 83
- creating sequence shots 83
- custom effects 82
- editing group shots  $84$
- editing photos 81
- removing objects in photo  $84$
- Video Highlights
- See Zoe
- video trimming 84
- viewing photos and videos 78
- viewing photos and videos by event [78](#page-77-0)
- viewing photos by location [79](#page-78-0)
- watching videos [84](#page-83-0)

Geotag [78](#page-77-0)

- Gestures
- motion gestures [32](#page-31-0)
- touch gestures [34](#page-33-0)
- Gmail [145](#page-144-0)
- Google Drive
- about [117](#page-116-0)
- saving to Google Drive [120](#page-119-0)
- storage space [118](#page-117-0)
- uploading photos and videos [118](#page-117-0)
- working with documents [120](#page-119-0)
- Google Maps [151](#page-150-0)

Google Now - setting up [98](#page-97-0) - turning off [100](#page-99-0) Google Play - installing apps 25 - refund [27](#page-26-0) Google Voice Search 101 GPS (Global Positioning System) See Location settings Group messaging 94

#### H

Hands free [169](#page-168-0) Hard reset See [Factory reset](#page-185-0) HDMI [113](#page-112-0) HDR [75](#page-74-0) Headphones See [Bluetooth](#page-184-0) Home screen - widgets [58](#page-57-0) - adding or removing widget panel 60 - apps [59](#page-58-0) - arranging widget panels 60 - changing your main Home screen 61

- $-$  feeds  $65$
- folder [62](#page-61-0)
- launch bar [58](#page-57-0)
- rearranging widgets and icons 60
- removing widgets and icons 60
- shortcuts 59
- wallpaper 58
- widget panel 22
- Hotspot<sub></sub>
	- See [Wireless router](#page-189-0)
- HTC Backup 123
- **HTC BlinkFeed** 
	- $-$  about  $65$
	- adding regional editions 67
- adding RSS feeds 67
- deleting items 68
- posting to social networks [68](#page-67-0)
- saving articles for later [67](#page-66-0)
- selecting feeds 66
- $-$  setting up custom topics  $66$
- showing social network and app

feeds 66

- turning on or off  $65$
- <span id="page-186-0"></span>See [Car](#page-184-0) HTC Clock - setting an alarm  $159$ HTC Media Link HD 113 HTC Mini+ - adding Quick text 174 - disconnecting 173 - find feature 174 - pairing and connecting 173 - renaming  $174$ - unpairing 174 HTC Sense version 24 20 140 91  $\mu$  92  $\mu$  92  $\mu$ 92  $\mu$ 92  $\mu$ 92  $\mu$ 92  $\mu$ 92  $\mu$ 92  $\mu$ 92  $\mu$ 92  $\mu$ 92  $\mu$ 92  $\mu$ 92  $\mu$ 92  $\mu$ 92  $\mu$ 92  $\mu$ 92  $\mu$ 92  $\mu$ 92  $\mu$ 92  $\mu$ 92  $\mu$ 92  $\mu$ 92  $\mu$ 92  $\mu$ 92  $\mu$ 92  $\mu$ 92  $\mu$ 92  $\mu$ 92  $\mu$ 92 20 16 (a)  $\frac{1}{2}$  (b)  $\frac{1}{2}$  (b)  $\frac{1}{2}$  (c)  $\frac{1}{2}$  (c)  $\frac{1}{2}$  (c)  $\frac{1}{2}$  (c)  $\frac{1}{2}$  (c)  $\frac{1}{2}$  (c)  $\frac{1}{2}$  (c)  $\frac{1}{2}$  (c)  $\frac{1}{2}$  (c)  $\frac{1}{2}$  (c)  $\frac{1}{2}$  (c)  $\frac{1}{2}$  (c)  $\frac{1}{2}$  (c) Course itself or  $\theta$  in the collection of  $\theta$  in the collection of  $\theta$  is the collection of  $\theta$  is the collection of  $\theta$  is the collection of  $\theta$  is the collection of  $\theta$  is the collection of  $\theta$  is the collection 2[0](#page-66-0)  $\frac{1}{2}$   $\frac{1}{2}$   $\frac{1}{2}$

HTC Car

HTC Sync Manager 127

# I

- Idle screen See Lock screen Incognito mode See Browser, incognito tab Internet / V - browsing 101 Internet connection
- VPN 165
- $-Wi-Fi/164$
- wireless router 167

#### Keyboard

K

- dictionary 49
- entering text 47
- entering text by speaking 50
- HTC Sense keyboard [47](#page-46-0)
- layout [48](#page-47-0)
- multi-language keyboard [48](#page-47-0)
- predictive text [48](#page-47-0)
- shortcuts [49](#page-48-0)
- speech recognition [50](#page-49-0)

#### Kid mode

- about [161](#page-160-0)
- choosing apps [161](#page-160-0)
- closing [161](#page-160-0)

#### L

- Language
- system language [178](#page-177-0) Location settings [151](#page-150-0)

#### 188 Index

#### Lock screen

- answering a call 89
- dismissing an alarm  $32$
- opening an app  $38$
- rejecting a call 89
- unlocking [32](#page-31-0)
- widgets [64](#page-63-0)
- Low battery [52](#page-51-0)
- Low storage [115](#page-114-0)

#### M

#### Mail

- attachments [141](#page-140-0)

- carbon copy, blind copy (cc, bcc) 141
- deleting [143](#page-142-0)
- draft [141](#page-140-0)
- replying [141](#page-140-0)
- searching [143](#page-142-0)
- sending [141](#page-140-0)
- sorting [142](#page-141-0)
- Mail folders
- moving email messages 142
- Making calls
- calling [87](#page-86-0)

Maps

- Google Maps [151](#page-150-0)
- Master reset
- See [Factory reset](#page-185-0)

Meeting request [144](#page-143-0) Messages

- block box 96

- deleting a conversation 97
- draft message 93, 94
- forwarding 95
- group SMS 94
- locking 97
- replying 94
- saving as task 9:
- secure box 95
- sending 93
- microSD card 12
- MMS,
- See Multimedia message
- Motion Launch 40
- Multimedia message
- attachment 93
	- group MMS 94
		- sending 93
- Music
	- adding a song to a queue  $10<sub>7</sub>$
	- album covers 107
	- artist photos 107
	- BoomSound profile 106
	- listening 105
	- lyrics 108
	- playing music from the Lock screen 105
	- playlist 106
	- setting a song as ringtone 10
	- transferring from iPhone 129

N

#### Navigation See Car

NFC (Near Field Communication) 171

- **Notifications**
- panel 44
- widget 45

# Online accounts

- <span id="page-187-0"></span>- adding accounts 121 - removing accounts 121 - syncing manually 121 - what can you sync with 121 Online storage 20 140 91  $\mu$  140 91  $\mu$  140 91  $\mu$  140 91  $\mu$  140 91  $\mu$  140 91  $\mu$  140 91  $\mu$  140 91  $\mu$  140 91  $\mu$  140 91  $\mu$  140 91  $\mu$  140 91  $\mu$  140 91  $\mu$  140 91  $\mu$  140 91  $\mu$  140 91  $\mu$  140 91  $\mu$  140 91  $\mu$  14 2[0](#page-93-0) 140 9 140 9 140 9 140 9 140 9 140 9 140 9 140 9 140 9 140 9 140 9 140 9 140 9 140 9 140 9 140 9 140 9 140 9 140 9 140 9 140 9 140 9 140 9 140 9 140 9 140 9 140 9 140 9 140 9 140 9 140 9 140 9 140 9 140 9 140 9 140 9 14 2[0](#page-96-0) 140 91  $\frac{1}{2}$  140 91  $\frac{1}{2}$  140 91  $\frac{1}{2}$  140  $\frac{1}{2}$  140  $\frac{1}{2}$  140  $\frac{1}{2}$  140  $\frac{1}{2}$  140  $\frac{1}{2}$  140  $\frac{1}{2}$  140  $\frac{1}{2}$  140  $\frac{1}{2}$  140  $\frac{1}{2}$  140  $\frac{1}{2}$  140  $\frac{1}{2}$  140  $\frac{1}{2}$ 20 140 91  $\mu$  140 91  $\mu$  140 91  $\mu$  140  $\mu$  140  $\mu$  140  $\mu$  140  $\mu$  140  $\mu$  140  $\mu$  140  $\mu$  140  $\mu$  140  $\mu$  140  $\mu$  140  $\mu$  140  $\mu$  140  $\mu$  140  $\mu$  140  $\mu$  140  $\mu$  140  $\mu$  140  $\mu$  140  $\mu$  140  $\mu$  14
	- Google Drive 117

## P

O

Pair a Bluetooth headset [169](#page-168-0) Pan 360 [74](#page-73-0) People

- adding a new contact [133](#page-132-0)
- contact groups [137](#page-136-0)
- contact link suggestions [136](#page-135-0)
- copying contacts [21](#page-20-0), [135](#page-134-0), [136](#page-135-0)
- editing contacts [134](#page-133-0)
- filtering your contacts [132](#page-131-0)
- groups [137](#page-136-0)
- importing contacts [21,](#page-20-0) [135](#page-134-0)
- merging contact information [136](#page-135-0)
- personal profile [133](#page-132-0)
- sending contact information [137](#page-136-0)
- transferring contacts [21](#page-20-0), [135](#page-134-0)

Phone calls

- blocking a call 92
- call history [91](#page-90-0)
- calling [87](#page-86-0)
- conference call 91
- emergency call 89
- extension number 87
- missed calls [88](#page-87-0)
- Motion Launch 42
- muting the microphone 90
- putting a call on hold 90
- receiving calls 89
- Smart Dial [87](#page-86-0)
- speakerphone 90
- speed dial [88](#page-87-0)
- Phone information 24
- Phone settings
- See Settings
- Phone updates [24](#page-23-0)
- Photos
	- custom effects 82
	- location [79](#page-78-0)
	- transferring from computer 22
	- transferring from iPhone 129
	- viewing photos and videos 78
- viewing photos and videos by event [78](#page-77-0)
- viewing photos by location 79

## Power

- charging the battery 16
- checking battery usage [51](#page-50-0)
- saving power 52
- sleep mode 32
- Print screen
- See [Capture screen](#page-184-0)

PUK (PIN Unblock Key) 180

Quick call 42 Quick settings 22

Radio

R

 $\mathsf{Q}$ 

- See FM Radio
- Reading list 102
- Recent apps 39
- Recording your voice 159
	- Reset [130](#page-129-0)
- Ringtone
	- editing 108
- setting song as ringtone 107 Router

See Wireless router

#### S

- Screen
- adjusting brightness 177
- capture 39
- changing the time before the screen turns off 177 20 140 9 140 9 140 9 140 9 140 9 140 9 140 9 140 9 140 9 140 9 140 9 140 9 140 9 140 9 140 9 140 9 140 9 140 9 140 9 140 9 140 9 140 9 140 9 140 9 140 9 140 9 140 9 140 9 140 9 140 9 140 9 140 9 140 9 140 9 140 9 140 9 14 20 140 919\_HT[C](#page-41-0) 0 PFH110 [U](#page-15-0)ser Manual\_for FCC certification only Please as  $20$ <br>  $20$ <br> 20 140 91  $\mu$  140 91  $\mu$  140 91  $\mu$  140  $\mu$  140  $\mu$  140  $\mu$  140  $\mu$  140  $\mu$  140  $\mu$  140  $\mu$  140  $\mu$  140  $\mu$  140  $\mu$  140  $\mu$  140  $\mu$  140  $\mu$  140  $\mu$  140  $\mu$  140  $\mu$  140  $\mu$  140  $\mu$  140  $\mu$  140  $\mu$  14
	- idle screen 32
	- rotation 177
	- Sleep mode settings
	- Screen lock 181
	- Screen shot
	- See Capture screen
	- Scribble (
	- about 156
	- composing a note 156
	- grouping notes 158
	- inserting images 157
	- photo blog template 157
	- templates 156
	- SD card 12
	- **Search**
	- searching phone and Web 100
	- voice search 101
	- Security
		- protecting phone with screen lock 181
		- security certificates [165](#page-164-0)
	- Settings
		- About [24](#page-23-0)
		- Accessibility [179](#page-178-0)
		- display language [178](#page-177-0)
		- Storage [114](#page-113-0)

#### Setup

- contacts from old phone [21](#page-20-0)
- initial setup [18](#page-17-0)
- photos, music, videos from old phone [22](#page-21-0)
- Sharing
	- events [149](#page-148-0)
	- Google Drive [119](#page-118-0)
	- text [47](#page-46-0)
	- TV [112](#page-111-0)

Shortcuts [38](#page-37-0) Sleep mode [32](#page-31-0) Slideshow - highlight video 86 Slow motion video 76 Smart network sharing 168 SMS See [Messages](#page-187-0) Soft reset [130](#page-129-0) Software update [24](#page-23-0) Sound - ringtone, notifications, and alarm 57 - switching profiles 92 Speakerphone [90](#page-89-0) Speed dial [88](#page-87-0) Storage  $114$ Sweep panorama 75 Sync - HTC Sync Manager 127

# T

Tasks - about [160](#page-159-0) - creating a task 160 - managing [160](#page-159-0) - managing lists 16C Tethering See USB Tethering Text message 93  $\cup$ Upgrade

See Software update Upload<sub>b</sub> - Google Drive 118 USB Tethering [168](#page-167-0)

V Video Highlights See Zoe VideoPic 73 Videos editing 84 - playback speed 85 recording 72  $t$ aking photo while recording  $73$ 

<span id="page-189-0"></span>- transferring from computer - watching 84 Voice input 50 Voice Recorder 159 Voice search 101 VPN - adding a connection 166 - connecting 166 - disconnecting 166 W Waking up phone - through Motion Launch 40 through power button 32 **Wallpaper** - changing 58 Watch list 102 Weather **J** - checking weather 159 Wi-Fi connecting via WPS 165  $-$  turning on  $164$ Widgets adding 58 - changing settings 59 - lock screen widgets 64 - rearranging 60  $-$  removing  $60, 61$ - resizing 59 Wireless display 112 Wireless router 167 Word prediction - bilingual prediction [49](#page-48-0) 2[0](#page-92-0) 11 120  $\mu$  140 91 140 91 140 91 140 91 140 91 140 91 140 91 140 91 140 91 140 91 140 91 140 91 140 91 140 91 140 91 140 91 140 91 140 91 140 91 140 91 140 91 140 91 140 91 140 91 140 91 140 91 140 91 140 91 140 91 140 20 11 and 20 11 and 20 11 and 20 11 and 20 11 and 20 11 and 20 11 and 20 11 and 20 11 and 20 11 and 20 11 and 20 11 and 20 11 and 20 11 and 20 11 and 20 11 and 20 11 and 20 11 and 20 11 and 20 11 and 20 11 and 20 11 and 2 20  $\frac{1}{2}$   $\frac{1}{2}$ 20 140 91  $\frac{1}{2}$  140 91  $\frac{1}{2}$  140 91  $\frac{1}{2}$  140 91  $\frac{1}{2}$  140 91  $\frac{1}{2}$  140  $\frac{1}{2}$  140  $\frac{1}{2}$  140  $\frac{1}{2}$  140  $\frac{1}{2}$  140  $\frac{1}{2}$  140  $\frac{1}{2}$  140  $\frac{1}{2}$  140  $\frac{1}{2}$  140  $\frac{1}{2}$  140  $\frac$ 

# Y

YouTube

- finding videos of songs [109](#page-108-0)
- watching [109](#page-108-0)

## Z

Zoe [86](#page-85-0)